# **Associated Connect®**

Reference Guide: Remote Deposit

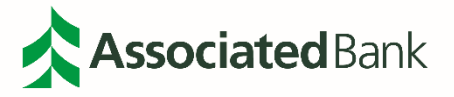

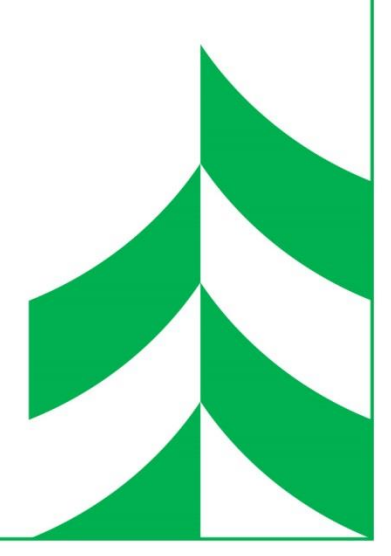

### **Table of Contents**

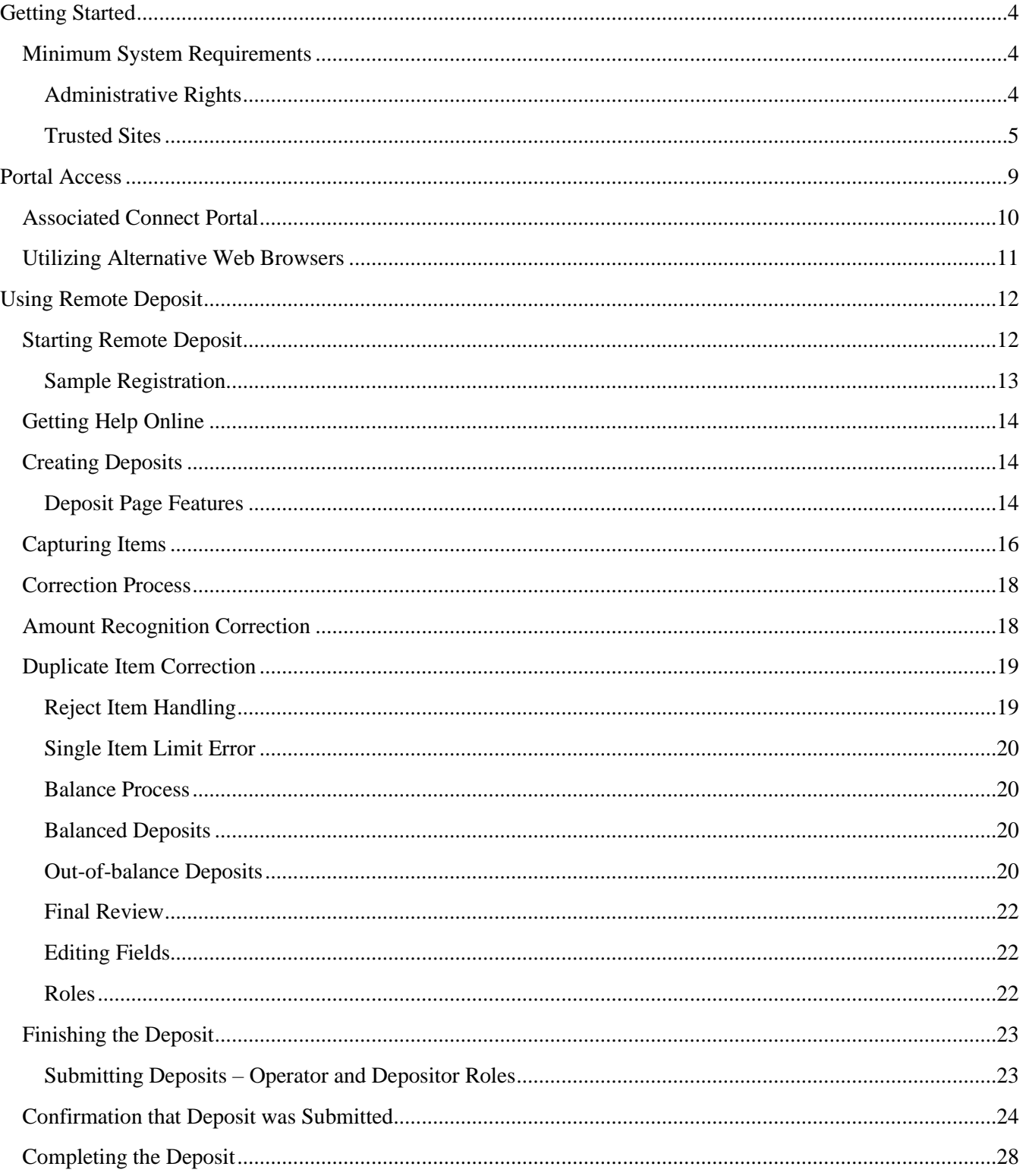

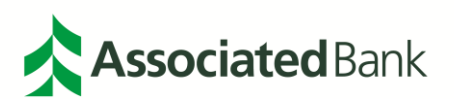

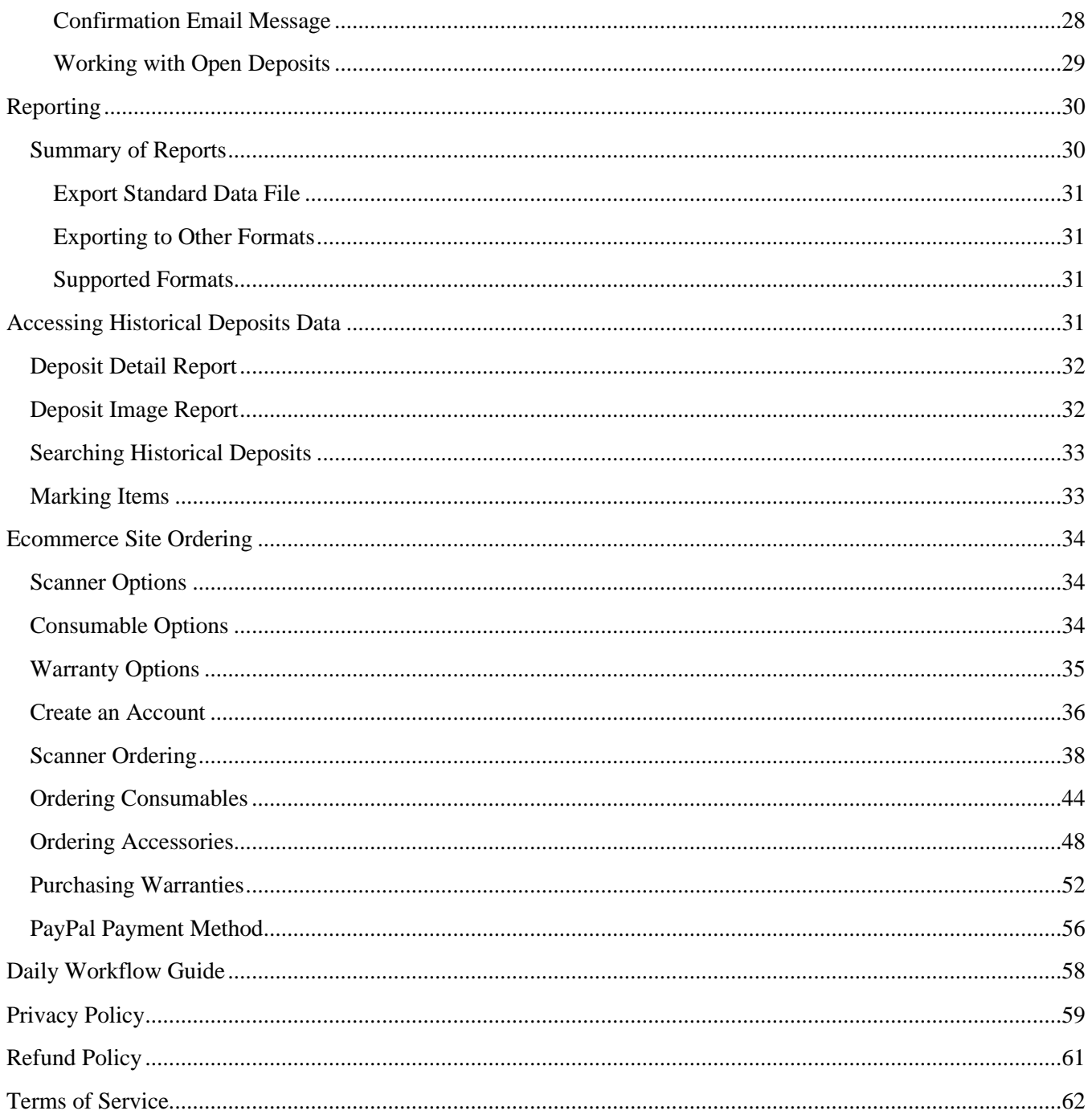

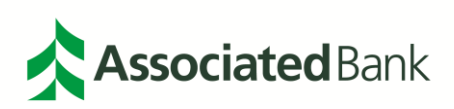

## <span id="page-3-0"></span>**Getting Started**

This manual guides you through installing and using Associated Bank's Remote Deposit (RD)

to image and deposit endorsed checks for your organization. Customers that follow the instructions average a 15-20 minute set up time. Directions for installing RD and WebScan can be found in the Remote Deposit Getting Started Guide.

### <span id="page-3-1"></span>Minimum System Requirements

### **Computer hardware:**

- Multi Core Processor with a minimum of 2.0 GHz
- 1GB RAM
- 40 GB Hard Drive
- Network Card

### **Operating system (Remote Deposit is only supported on Windows machines):**

- Windows 8
- Windows 8.1
- Windows 10

### **Browser:**

- Internet Explorer Minimum version IE 11
- Edge
- Chrome Minimum version 40
- Firefox Minimum version 36

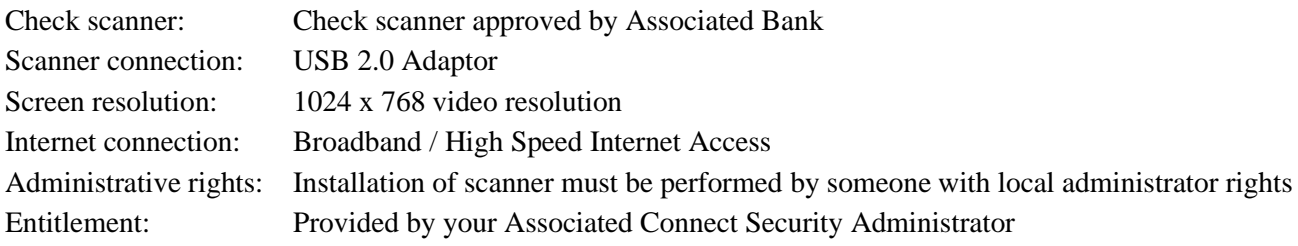

### <span id="page-3-2"></span>**Administrative Rights**

The driver installation must be performed by a user that has Windows local administrator privileges including the authority to change settings in Internet Explorer and the ability to validate that they saved correctly. Once the installation is successful, any designated user will be able to use RD. To determine if you are a local administrator:

- 1. Go to the **Start** menu (in the lower left corner of your Windows desktop).
- 2. Select **Settings > Control Panel**
- 3. Open **User Accounts**.
- 4. Select the **Users** tab. You will see all the users that have local administrator access. If you do not have these folders or your name is not listed, you do not have administrative rights.

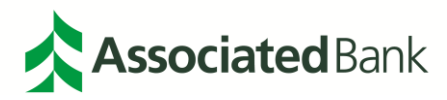

#### <span id="page-4-0"></span>**Trusted Sites**

The installation requires modifying the browser settings to add the bank's web server **https://RemoteDeposit.AssociatedBank.com** as a trusted site.

To add the web server to a trusted site list follow the instructions below:

1. Select **Tools**, then **Internet options**

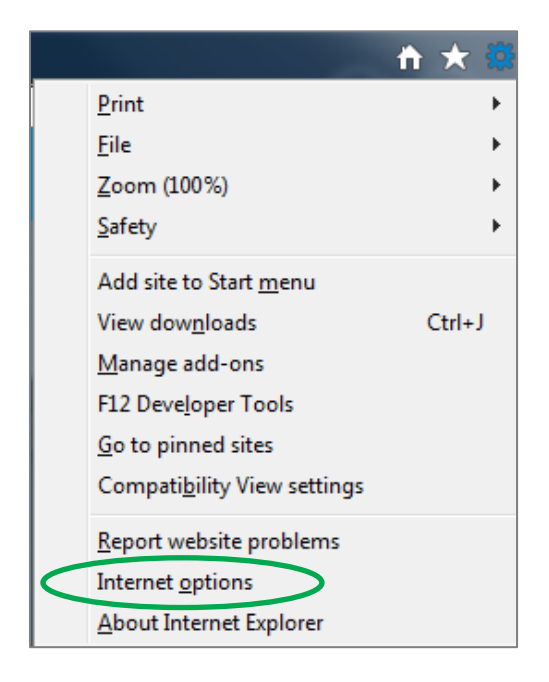

2. Select on the Security tab, Trusted sites zone and the **Sites** button

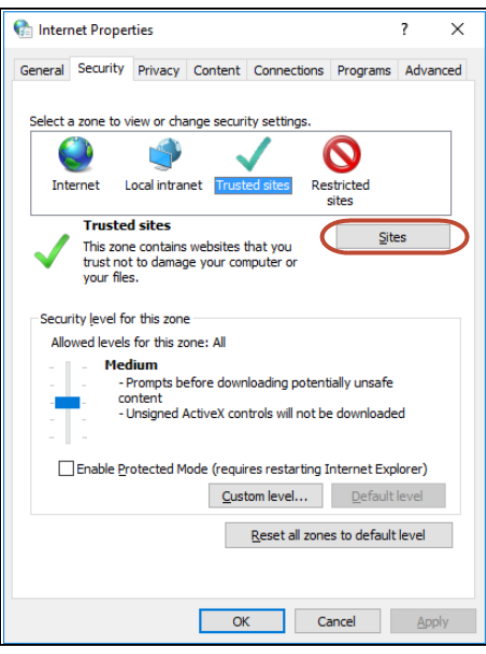

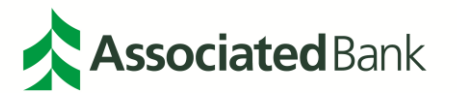

3. Type *https://RemoteDeposit.AssociatedBank.com* and select the **Add** button.

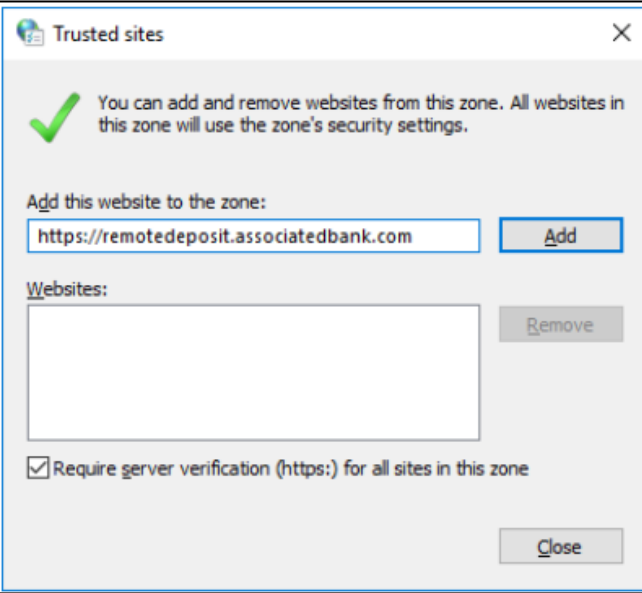

4. Select **Close** then **OK** and restart your web-browser

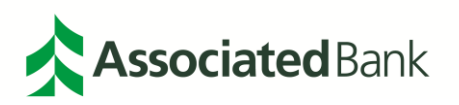

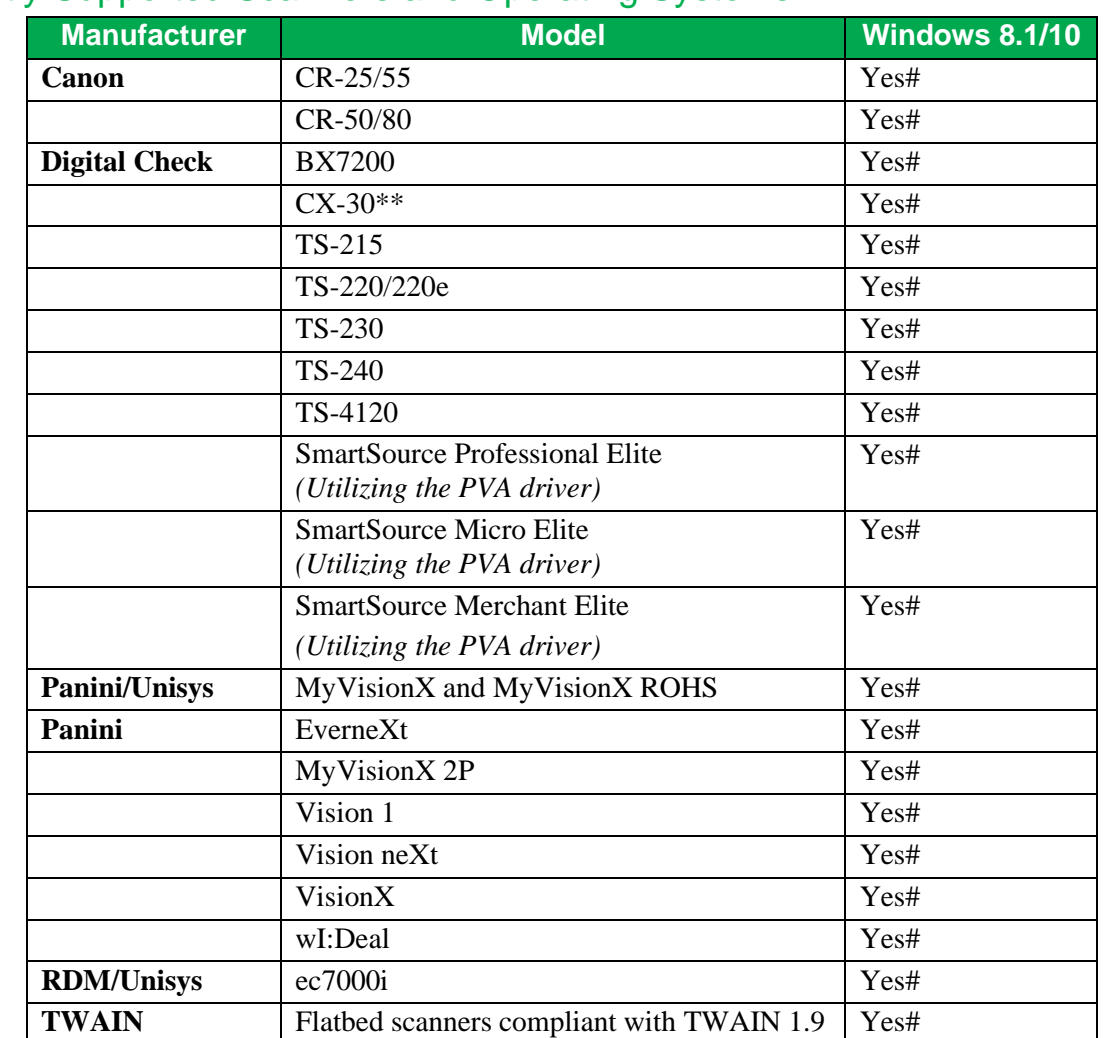

### Currently Supported Scanners and Operating Systems

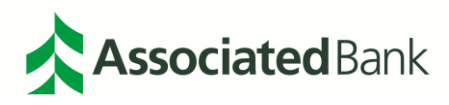

### Currently Supported Scanners and Browsers

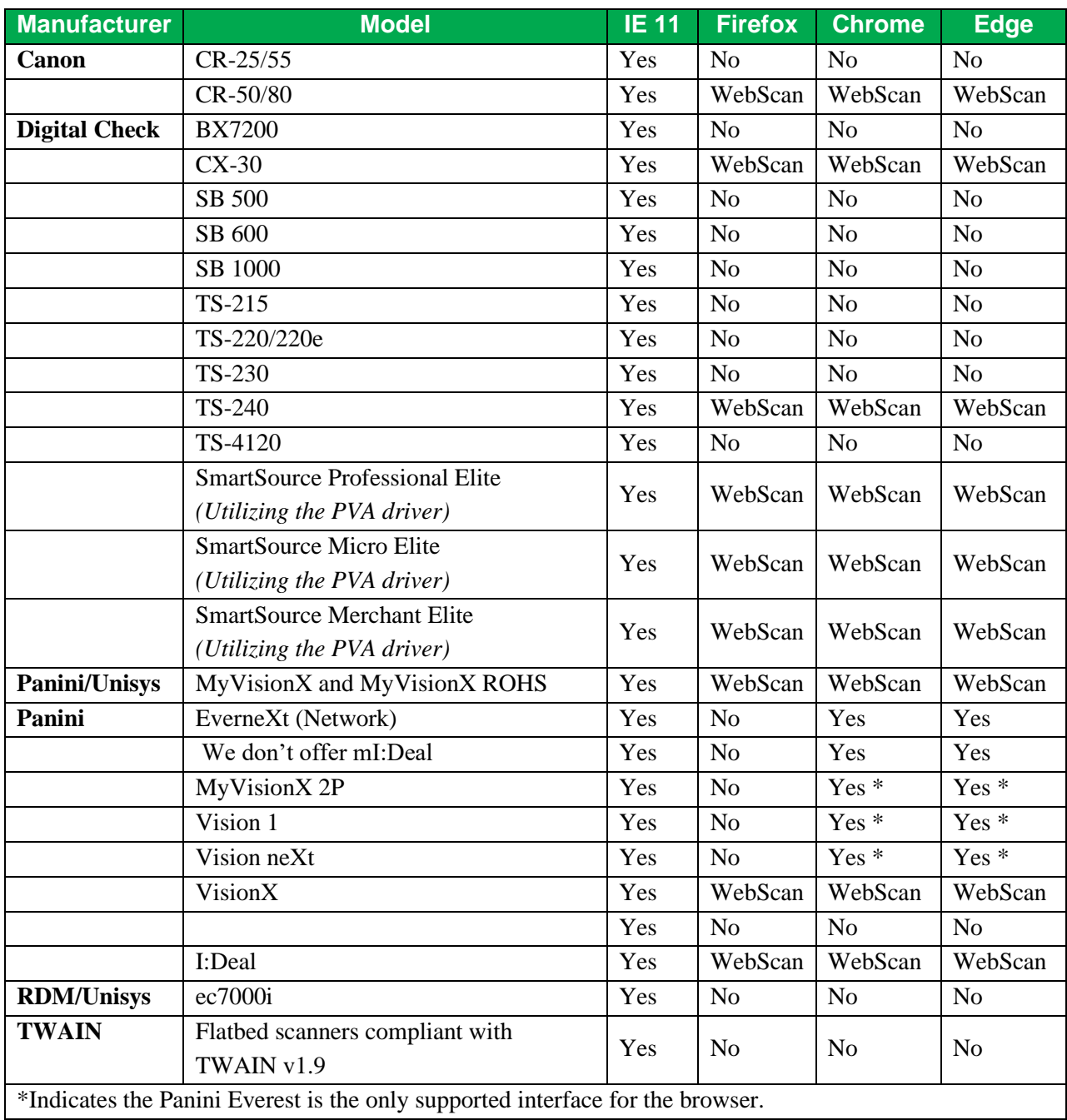

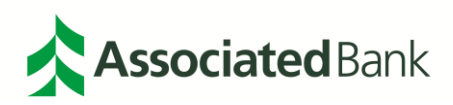

## <span id="page-8-0"></span>**Portal Access**

The Associated Connect portal allows users to access all Associated Connect services through an easy-to-use single sign-in. To access the portal, sign in to Associated Connect directly from Associated Bank's website at **AssociatedBank.com/Business** or **AssociatedBank.com/Commercial**. The portal has been divided into three sections.

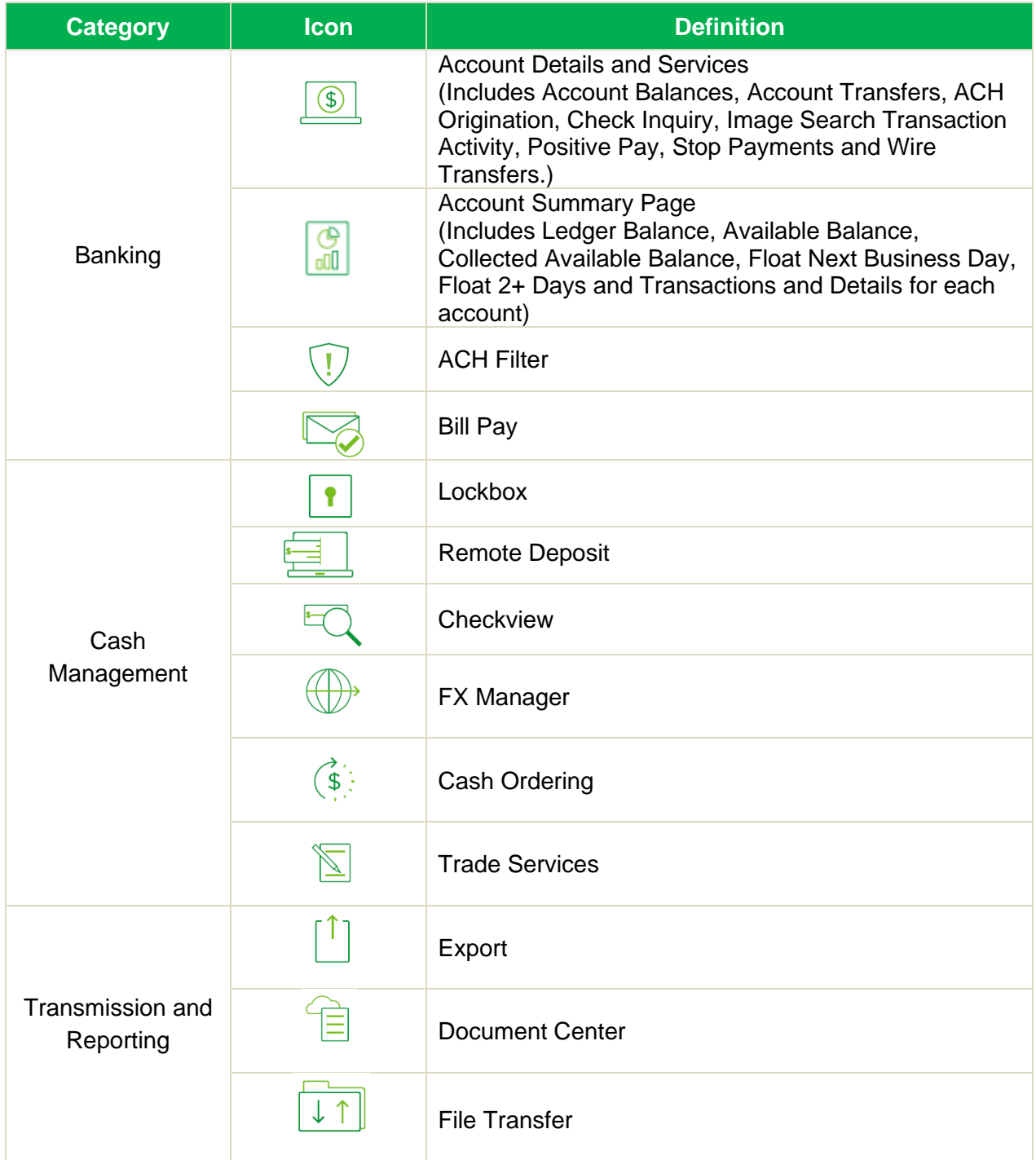

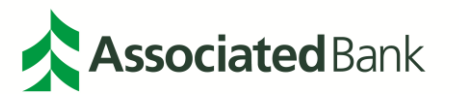

To access Associated Connect, you will be required to verify your identity through one of two methods:

- 1. For clients who have access to high-risk services such as Bill Pay, ACH and Wire Transfers, you will sign in with your username and password, and then will be required to verify your identity through multifactor authentication. Associated Connect users will be required to enter a unique access code generated by either a mobile or physical token to gain access to the portal. Additional information about how to set up, use and obtain a token from Associated Bank can be found in the Multi-Factor Authentication and Password Management Guide or by contacting Customer Care at 800-728-3501.
- 2. For clients who only have low-risk services, you will sign in with your username and password. Periodically, you will be asked a series of challenge questions to confirm your identity.

### <span id="page-9-0"></span>Associated Connect Portal

The Associated Connect Portal is the first screen you will see after signing in. This provides access to all of your online banking services.

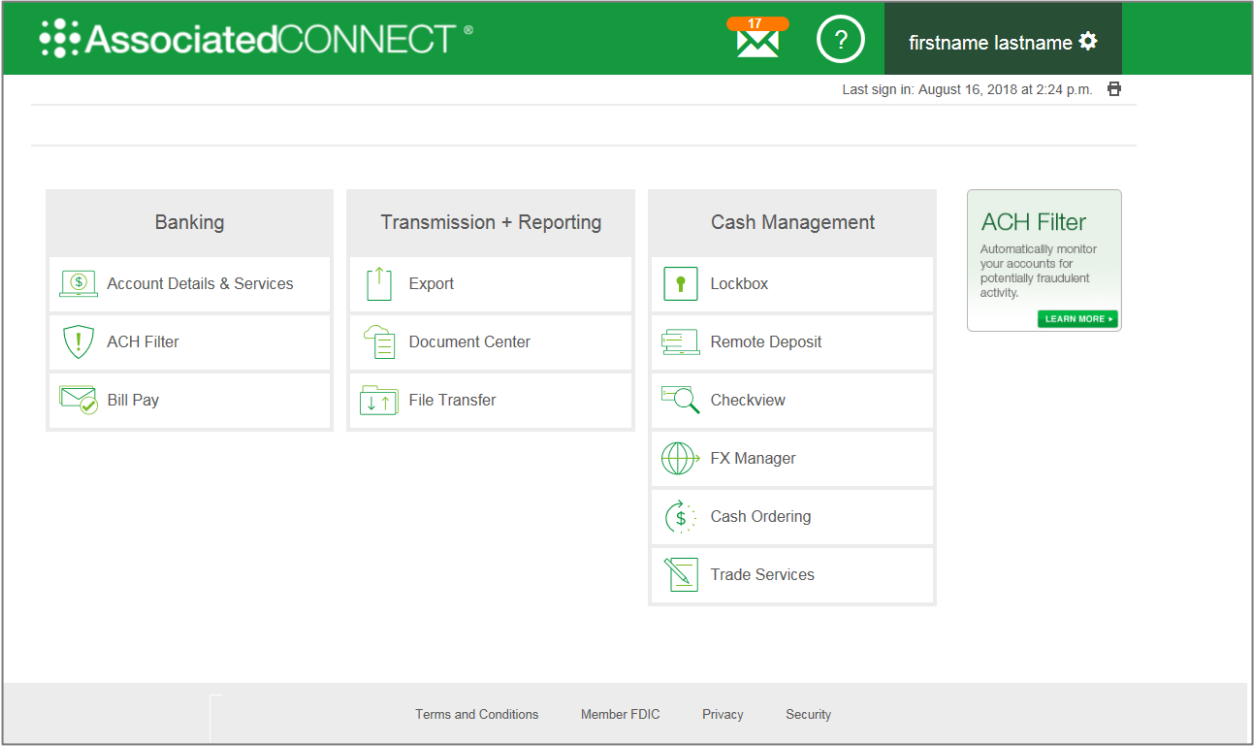

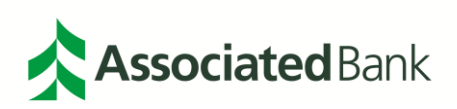

1. After successful authentication, the following page displays. Select **Help** in the upper right hand corner.

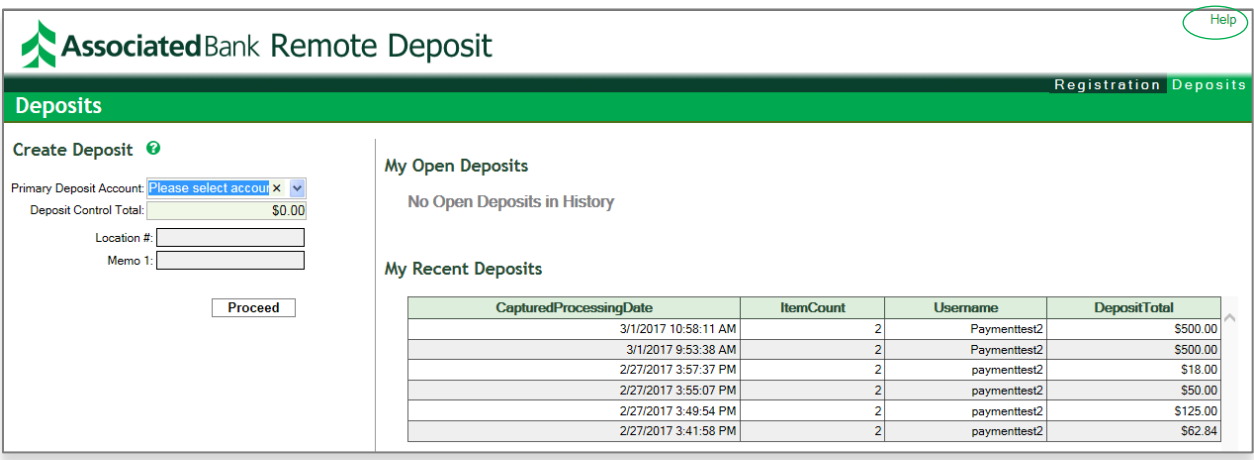

- 2. A new page opens in a new window. Follow the steps in the RD Getting Started Guide within the Help section of the RD application under Driver Installation Instructions.
- 3. Restart your computer; connect your scanner to the PC. Your computer should recognize the scanner and complete the configuration. This should take less than a minute.
- 4. You are now ready to use the RD application. If you are the Company Administrator in Associated Connect and would like to add additional users, please go to Company Admin within Associated Connect or access the Associated Connect User Entitlement Guide.

**Note:** *For clients logging in the first time utilizing a 64-bit scanner in Chrome, the alert below will appear:*

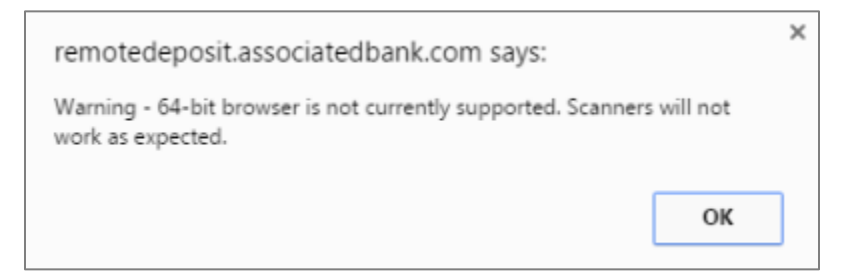

Select **OK** to continue. You should not experience any issues with the scanners that are recommended by the bank. To understand how to use the application, please refer to the Daily Workflow Reference Guide or access online help for the RD User Guide.

### <span id="page-10-0"></span>Utilizing Alternative Web Browsers

In order to utilize web browsers other than Internet Explorer, the WebScan utility must be installed prior to registering your scanner. Depending on the web browser, please follow the steps for installing WebScan in the Remote Deposit Getting Started Guide within the help section of the Remote Deposit application under WebScan Utility Installation Instructions.

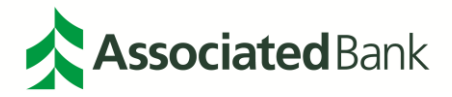

## <span id="page-11-0"></span>**Using Remote Deposit**

This section of the manual explains the Remote Deposit (RD) user interface and how to use it to accomplish daily tasks.

### <span id="page-11-1"></span>Starting Remote Deposit

- 1. Launch Internet Browser.
- 2. Sign in to Associated Connect directly from Associated Bank's website at **[AssociatedBank.com/Business](https://www.associatedbank.com/business)** or **[AssociatedBank.com/Commercial](https://www.associatedbank.com/commercial)**.
- 3. Select the Remote Deposit Icon from the Associated Connect Portal.
- 4. After successful authentication, the deposit screen displays and is presented each time you access Remote Deposit. From this screen, you can access the Help menu where you can install scanner drivers and review documentation.

**Note:** *The Remote Deposit application will open as a new pop-up window. If prompted, please allow pop-ups. Depending on your security access, you will see a number of tabs in your top navigation bar that take you to the different functions of RD. Simply select a tab to go to that function.*

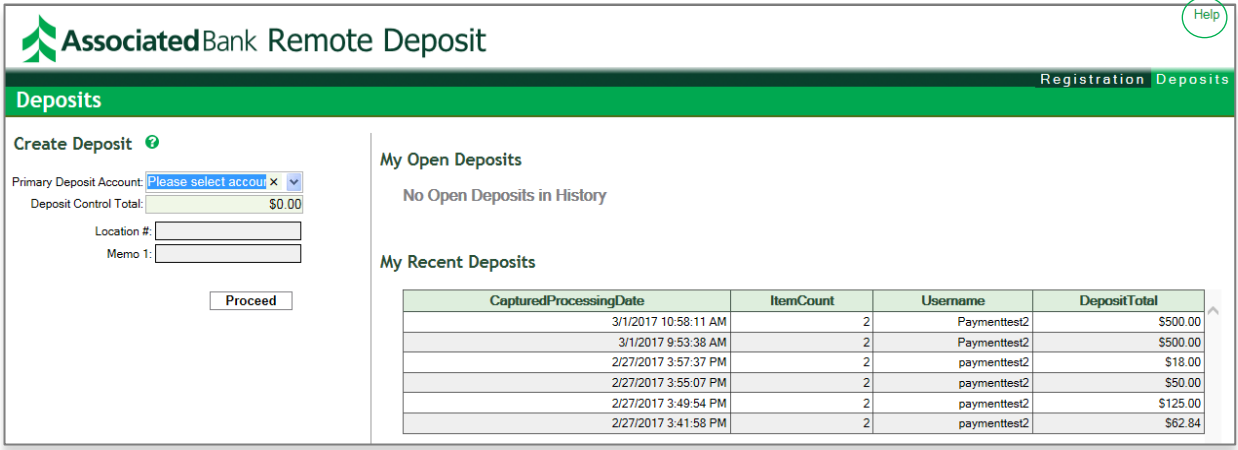

5. The first time you create a deposit, you may be prompted to register your scanner. This process links a scanner, location and PC so that the system knows how to communicate with the scanner and the deposit systems at the bank. You must have supervisor or administrator program rights – identifiable by the Registration tab option in your top navigation bar.

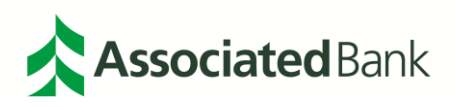

### <span id="page-12-0"></span>**Sample Registration**

To register, select the values from the dropdown lists that match your configuration for Location and Scanner, and then select **Register**.

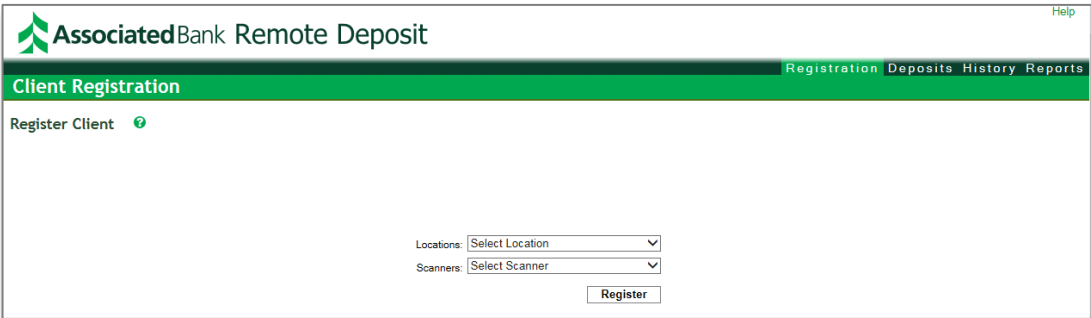

**Note:** *For current clients, if installing WebScan, you will have to reregister your scanner, or you will receive this alert:*

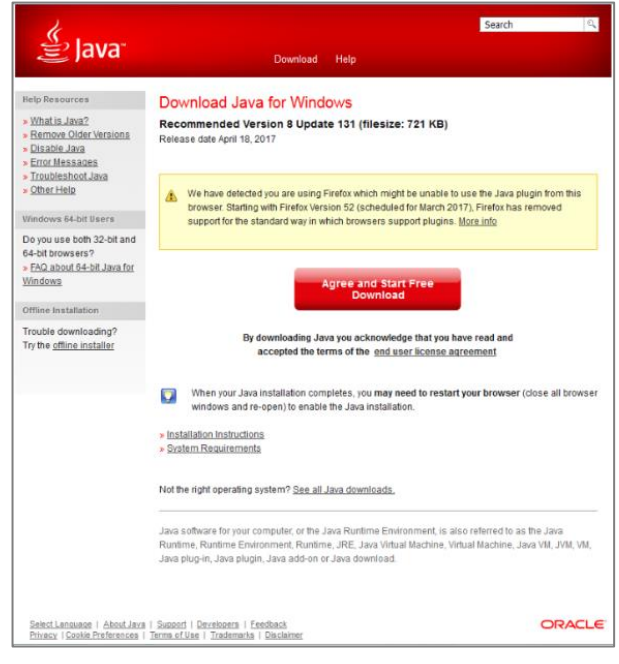

Close this window and re-register with the WebScan scanner by selecting **Registration**, selecting the WebScan scanner you are utilizing, and typing in "**localhost**" into the Scanner Host field. See image below (Version of scanners may vary).

**Note:** *Associated Bank recomends using Google Chrome for WebScan intallations.* 

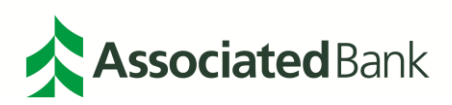

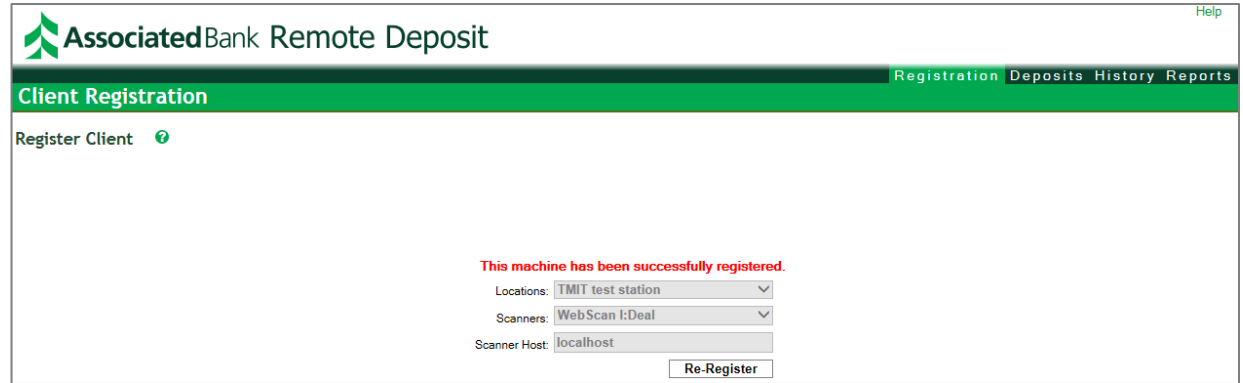

### <span id="page-13-0"></span>Getting Help Online

Online help is available in two forms. Anywhere you see the **Quick Help** icon  $\bullet$ , you can select and get context sensitive information about the feature. There is also a help link in the upper right hand corner that displays the user guide and other documentation.

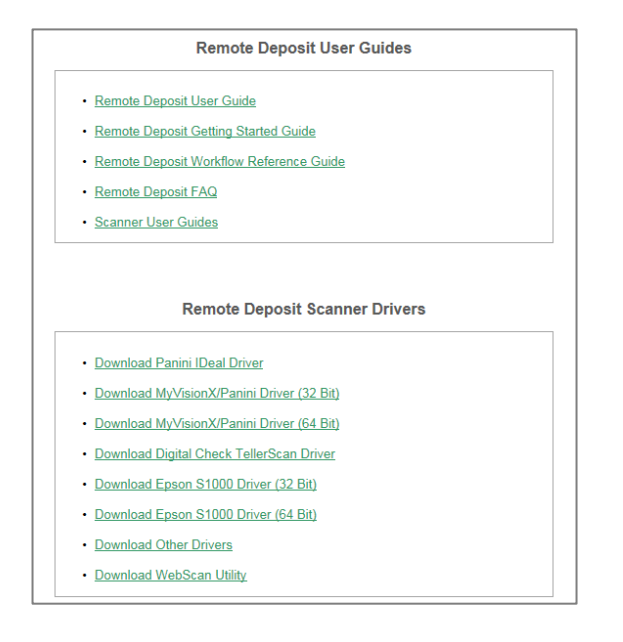

### <span id="page-13-1"></span>Creating Deposits

This section of the manual covers the user interface and procedures for creating and submitting a deposit(s).

### <span id="page-13-2"></span>**Deposit Page Features**

The deposit page is divided into three sections: Create Deposit, Open Deposits and My Recent Deposits:

- **Create Deposit** is where you enter the data for a new deposit. Required fields are highlighted. The next steps explain in detail how to create a deposit.
- **My Open Deposits** are deposits which have not been submitted to the bank. From this list, you can add items to an open deposit or delete an open deposit. This will be covered in detail later in the manual.

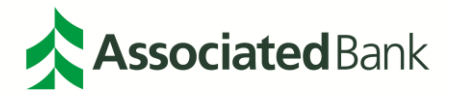

• **My Recent Deposits** lists deposits that have been submitted to the bank. From here, you can run reports on these deposits. This will be covered in detail later in the manual.

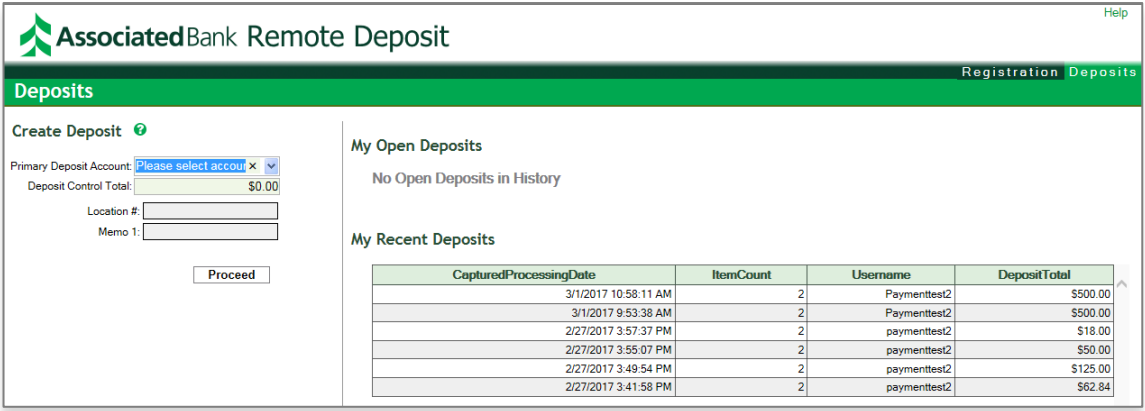

- 1. Under Create Deposit, select the account you want to deposit the funds into. **This is a required field.**
- 2. Add the total amount of all items to deposit and enter it in the deposit control total. This number must be greater than zero and no larger than the predetermined daily deposit limit set for your company (the aggregate of all locations combined). The system uses this number to compare the total of the scanned items against its total and requires any difference to be corrected before you can submit the deposit. **This is a required field.**
- 3. When entering amounts, the system assumes two decimal places unless you specifically enter the decimal. For example, if you key in "10" and tab to the next field the system converts this to "0.10" – whereas if you key in "10.00." the system interprets "10.00".
- 4. If you exceed your daily deposit limit for all locations, you will receive an error message. To correct the error, you have the following options:
	- A. Remove some check items from your deposit to be within the parameters set for your company. OR
	- B. Delete the entire deposit and mail or physically submit to an Associated Bank branch. OR
	- C. Contact the Treasury Management Customer Care Center at 800-270-2707, option 2 to get a temporary limit change. This may require a wait period for approval.

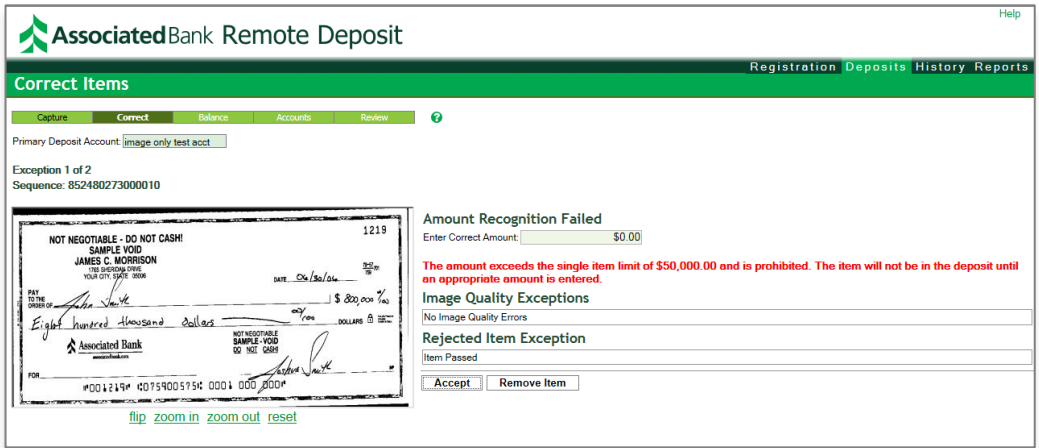

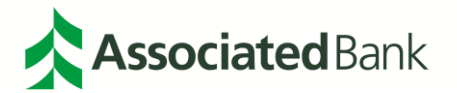

- 5. The "Memo 1" field is optional. It allows up to 54 characters and will populate the virtual deposit ticket only.
- 6. The "Location #" field is also optional. It allows up to 8 numeric-only characters and will populate the virtual deposit ticket to assist with reconciliation.
- 7. Select Proceed to start the scanner. This will bring up the capture page.

### <span id="page-15-0"></span>Capturing Items

The capture process is where the items are scanned into the system. You are still on the Deposits tab but notice that the deposits page has now changed to capture mode. In capture mode, a list of scanned items is shown on the right side of the page and an image of the highlighted item is on the left.

The following steps take you through the capture process.

- 1. Make sure your scanner is powered on and connected to the PC. If you are using a multi-document feed scanner, jog the items so they are aligned properly. Before inserting the documents, select **Capture Items**.
- 2. Once the dialog box below appears, RD is ready to start scanning items. Place your checks in document feeder to begin scanning.
- 3. Per Regulation CC, each check will have an indemnity sprayed on the back of each check scanned with the following verbiage:

#### **For Remote Deposit Only at Associated Bank**

Adding the restrictive endorsement prevents a duplicate item from being presented, protecting the customer and the deposit bank.

**Note:** *If you are utilizing a scanner with a disabled ink cartridge, or a scanner that does not contain an ink cartridge an endorsement stamp can be purchased from Associated Bank at a subsidized cost by visiting [https://associatedbank-rdscanners.com](https://associatedbank-rdscanners.com/) to apply the restrictive endorsement manually.*

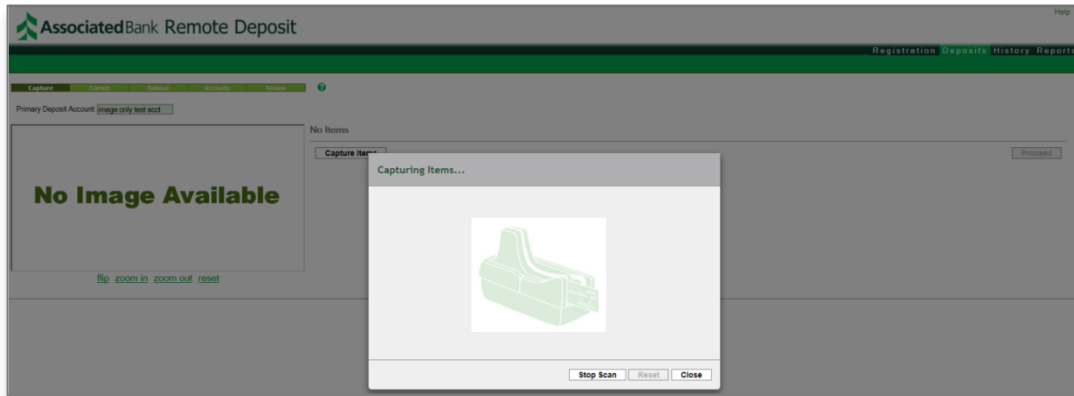

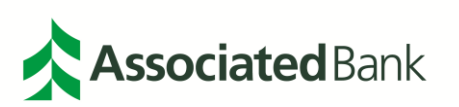

**Note:** *When utilizing WebScan, you will see the WebScan icon appear at the bottom right of the screen. This may take a few moments to connect. Please do not place the check into the scanner until connection is complete.*

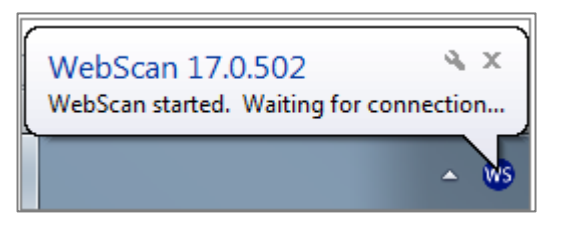

4. Once you are done scanning and select **Close** on the Capturing Items screen, WebScan will disconnect.

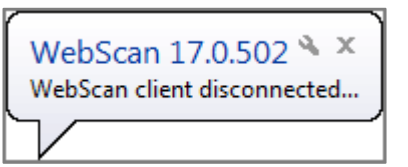

5. Feed the items into the scanner until all of the items have been scanned. If a check gets jammed, you will see the following message.

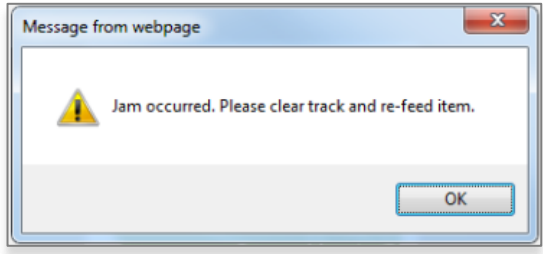

**Note:** *Refer to the scanner user guide on how to clear jams for your particular model of scanner. After the jam is cleared, select OK and rescan the item.*

- 6. After you scan all the items, select **Stop Scan** to continue processing the deposit. If Stop Scan does not respond (for example, if there was an error on the last item), select **Close** and confirm you want to quit scanning.
- 7. When the scan is done, the list on the right side of the page will be populated with all of the scanned items, and the image of the first item will be displayed on the left. The process of creating your deposit has begun. It has been saved, but it is not ready for submission to the bank. If necessary, you could exit the program at this point and come back later to finish the deposit.
	- To view the image of the item, select the entry in the list. The image below shows the controls that allow you to review the back side of the check (flip), zoom in, zoom out or reset the image to the default size.
	- It is a good practice to quickly review the list of items to make sure that a routing number and an account number were captured for each item. An item missing in either of these fields is considered a reject. Manual correction is not allowed for rejects, so if they exist, remove them by selecting the **X** next to the item(s) and then rescan them.

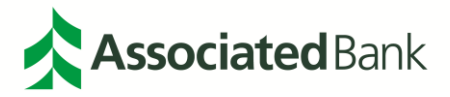

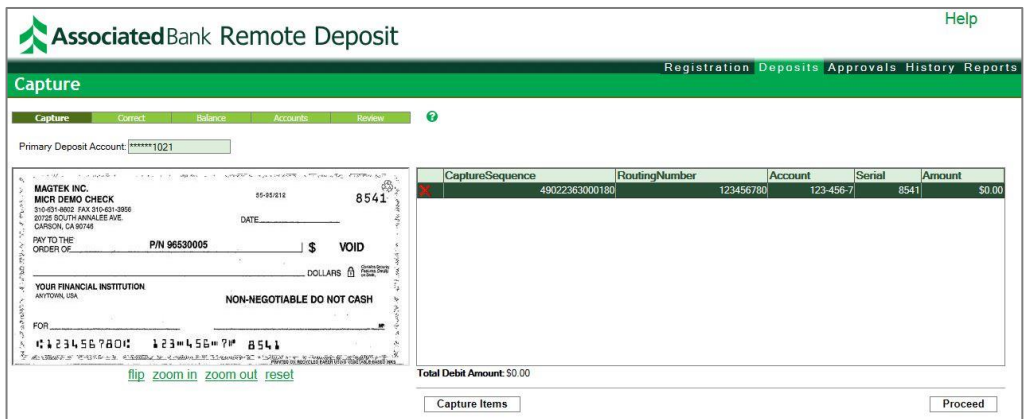

8. If you have no more items to scan, select **Proceed** to move to the next step in the process (balance if no errors or correct if errors occurred). If you want to scan more items, select **Capture Items**.

### <span id="page-17-0"></span>Correction Process

The deposits page changes to correct mode when any of the following occur:

- Duplicate items were detected
- Items were missing amounts
- Items were rejected
- The amount of a single item exceeds its contracted limit.

If no errors were found, you go directly to the balance process. (See Chapter 2, Balance Process)

You will now enter the correction process on the deposits page upon selecting **Proceed.** This occurs after capturing items with errors. The two correctable errors that can occur are if the amount was not recognized or if the item was a duplicate. As stated earlier, rejected items cannot be corrected. They must be deleted and rescanned.

### <span id="page-17-1"></span>Amount Recognition Correction

This section will guide you through correcting amount recognition errors. The deposits page changes to correct mode and, for amount recognition errors, displays the data shown below.

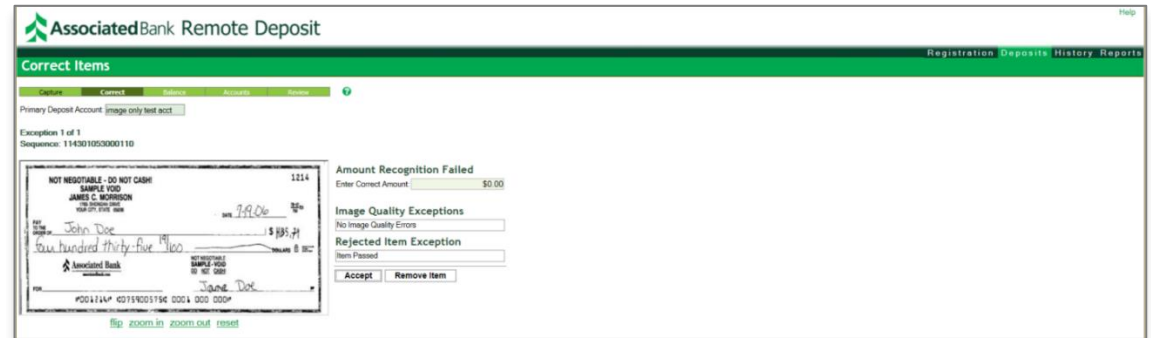

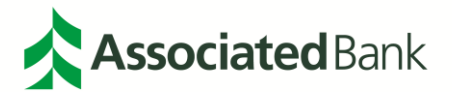

To correct the error, you have two options:

- Key in the amount from the image in the highlighted amount field and select **Accept**. OR
- Select **Remove Item** to delete the item from the deposit. You can either omit the item from the deposit or rescan the item.

### <span id="page-18-0"></span>Duplicate Item Correction

There may be an occasion where an item errors because it is a duplicate of an item that has already been submitted to the bank. These items need to be carefully investigated to avoid the problems with submitting an item that has already been processed by the bank.

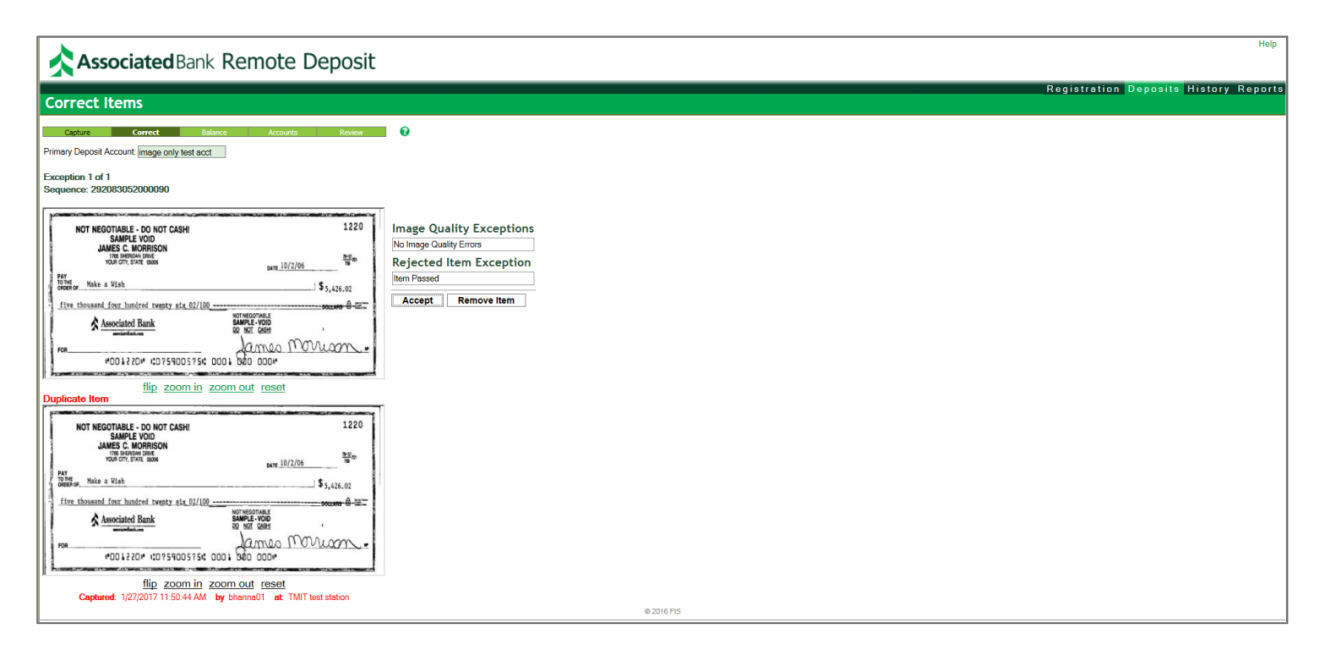

The new item is displayed on top and the duplicate item (the one previously submitted to the bank) is on the bottom. You can examine the images using the controls below each image to view back (flip) or zoom in on the image.

To correct the duplicate item error, you have two options:

- 1. Remove the item from the deposit by selecting **Remove Item**. If the item was rescanned by error or needs further investigation, removing the item will allow you to continue with the deposit.
- 2. Override the duplicate item error by selecting **Accept**.

**Note:** *This should only be done after getting approval from the bank. Contact Treasury Management Customer Care at 800-270-2707, option 2 to obtain a duplicate review. This may require a wait period for approval.*

### <span id="page-18-1"></span>**Reject Item Handling**

An item will be rejected if the MICR line routing and/or account number cannot be read during scanning, if the item has an invalid routing number or if it is determined that the item is a foreign item. In cases where an item is

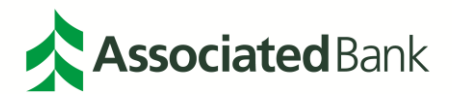

rejected, the only option is to remove the item from the deposit and rescan it. If the item continues to reject, you will not be able to deposit it using Remote Deposit and will have to deposit using an alternative method.

### <span id="page-19-0"></span>**Single Item Limit Error**

An item will reject if the predetermined single item check limit is exceeded. The item appears in the correction screen where you can remove the item. For single item check limit errors, you will see the message below. In this example, the limit was set to \$50,000 per item and the actual item was for \$800,000.

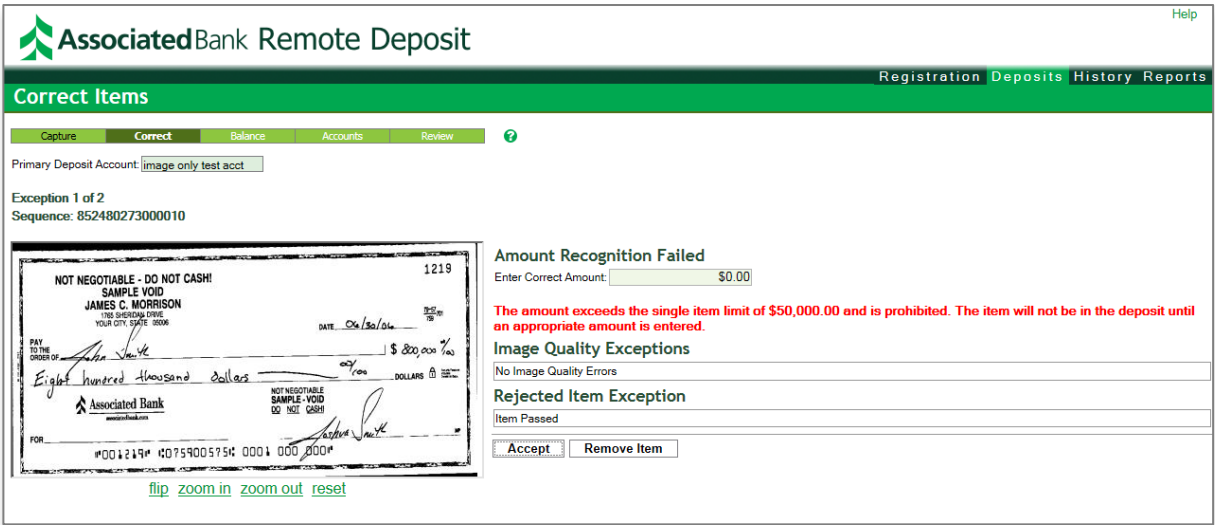

To correct the error, you have the following options:

- Remove the item and continue with the deposit. OR
- Contact the Treasury Management Customer Care Center at 800-270-2707, option 2 to get a temporary limit change. This may require a wait period for approval.

#### <span id="page-19-1"></span>**Balance Process**

The balance process compares the deposit amount calculated by totaling the scanned items to the deposit control total you entered when starting the deposit. If these two totals do not match, adjustments must be made so the totals are equal. The sections below explain how to process both balanced deposits and out-of-balance deposits.

### <span id="page-19-2"></span>**Balanced Deposits**

For a balanced deposit, the virtual deposit ticket will be created and displayed with the depositor's name, date, deposit account, transit and amount. The difference between the checks amount and the deposit control total will be zero, and the Proceed button will be enabled. Select **Proceed** to go to the final review.

### <span id="page-19-3"></span>**Out-of-balance Deposits**

When the total dollar amount of scanned items calculated by RD does not equal the amount you entered for the deposit control total, you have an out-of-balance deposit indicated by the amount in the difference field not being zero. This deposit cannot be submitted to the bank.

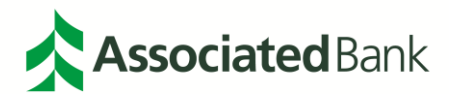

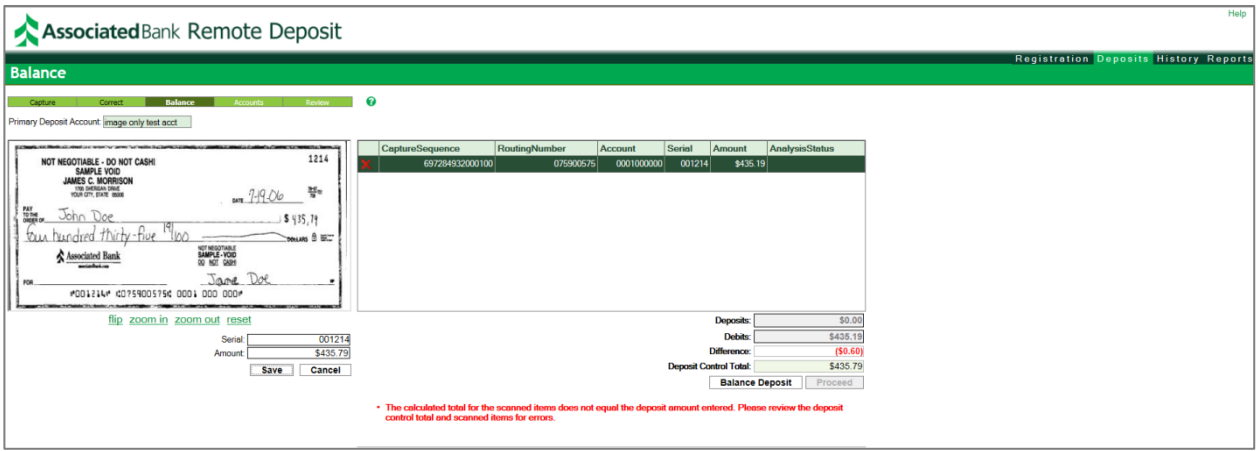

To correct the out-of-balance condition, follow the steps below.

- 1. Double-check the deposit control total you entered to verify the total. If there was an error in the total, reenter the total in the deposit control total field and select **Balance Deposit**. If the difference is now zero, select **Proceed** and review the deposit before submitting it. If not, go to the next step.
- 2. If the difference is still not equal to zero, review the items by selecting on each row in the list and comparing the amount on the image to the amount field below. Correct the amount field and select **Save**. The system will re-calculate the totals and update the difference. Continue reviewing the items until the difference is zero.
- 3. When the deposit is in balance, the Proceed button will be enabled. Select **Proceed** to go to the final review.

Another reason you may not be able to submit is if you exceeded your maximum daily deposit limit.

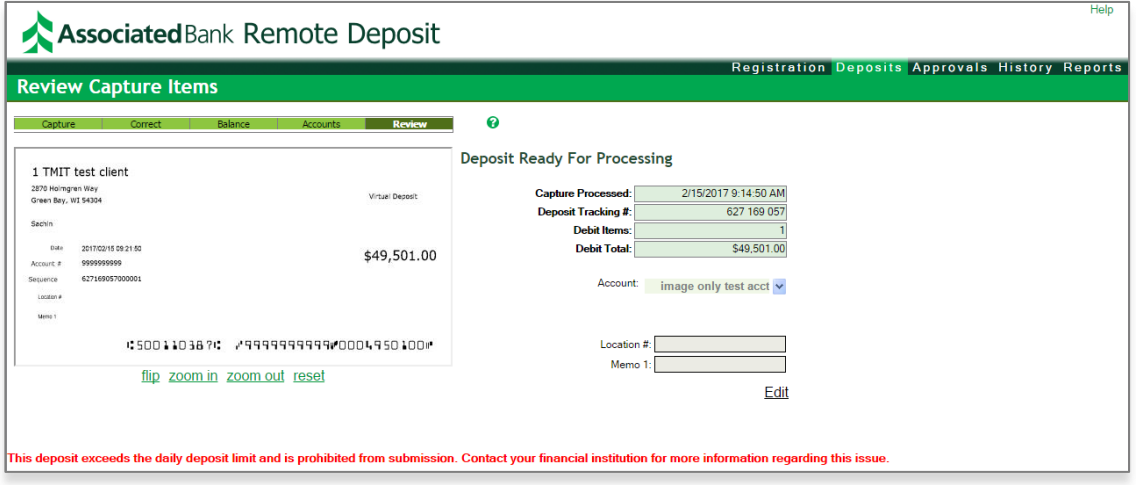

To correct the error, you have the following options:

- Remove some check items from your deposit to be within the parameters set for your company OR
- Delete the entire deposit and mail or physically submit to an Associated Bank branch. OR

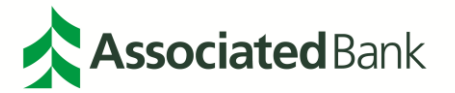

• Contact Treasury Management Customer Care at 800-2707, option 2 to obtain a temporary limit change. This may require a wait period for approval.

#### <span id="page-21-0"></span>**Final Review**

This is the last review of the deposit before submitting it to the bank.

**IMPORTANT: When you select Finish Deposit, the deposit is sent to the bank.** If you want to add items to the deposit, select the **Deposits** tab to return to the beginning of the create deposit process. (Refer to Working with Open Deposits.)

#### <span id="page-21-1"></span>**Editing Fields**

- 1. Select the **Edit** link, note the Finish Deposit button is replaced by Save and Cancel buttons.
- 2. Change the desired field, select **Save** to keep the changes and **Cancel** to keep the existing values.
- 3. If no changes were made, you stay in review mode and the Finish Deposit button will be available. If you saved changes, you will be directed back to balance mode where the virtual deposit ticket is regenerated.
- 4. Review the changes and select **Proceed** to return to review mode.
- 5. Select **Finish Deposit** to send the deposit to the bank.

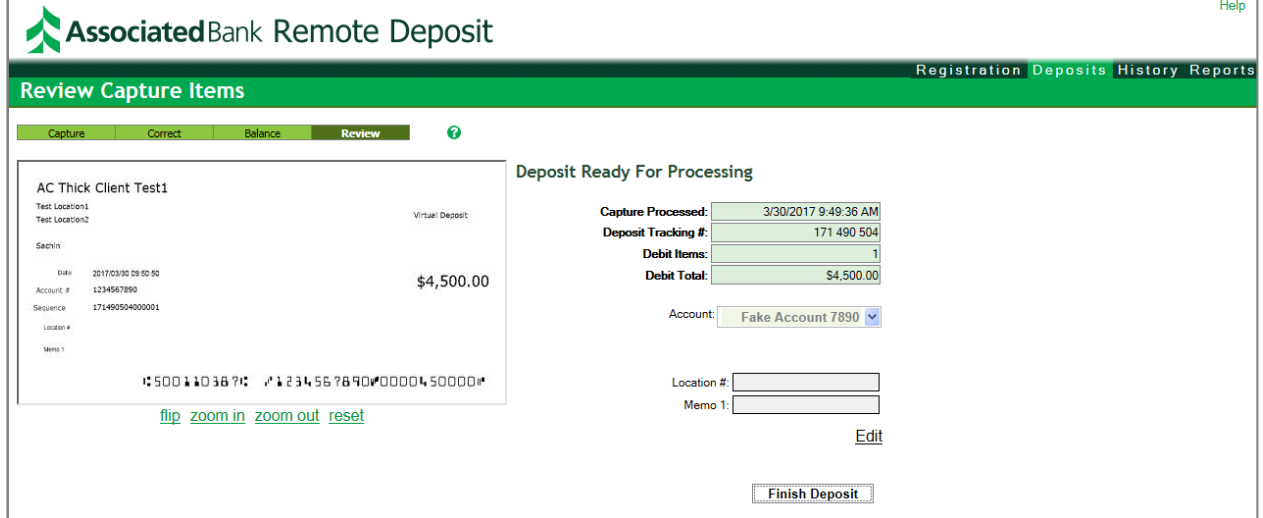

#### <span id="page-21-2"></span>**Roles**

The roles defined below include specific capabilities and tasks assigned to individual users within RD.

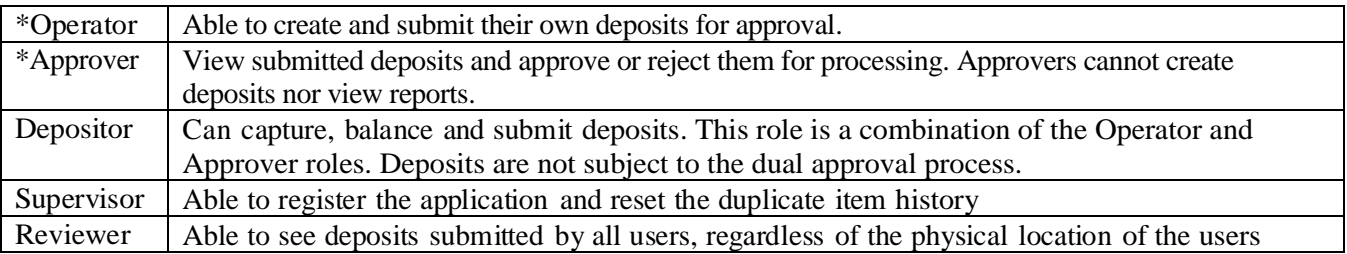

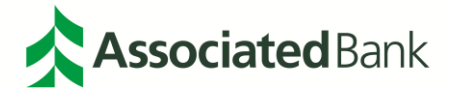

**Note***: \*Deposit Approvals: Splits the responsibilities for creating and approving deposits so one person does not control the entire process. If a user is both an Operator and an Approver they will not be allowed to approve their own deposit. Approvers will only see pending deposits for accounts they are entitled to. Approvals can happen on any PC with appropriate internet access. A scanner installed or attached is not needed to approve deposits.*

### <span id="page-22-0"></span>Finishing the Deposit

When you are ready to send the deposit to the bank, select **Finish Deposit**. When the deposit has been sent, the screen below will be displayed with the message "Deposit submitted successfully."

### <span id="page-22-1"></span>**Submitting Deposits – Operator and Depositor Roles**

If the deposit is ready to be submitted for approval: The buttons on the Submitting Deposits screen will be different depending on roles – **Submit Deposit** button will appear if you are an Operator; otherwise **Finish Deposit** if you are a Depositor.

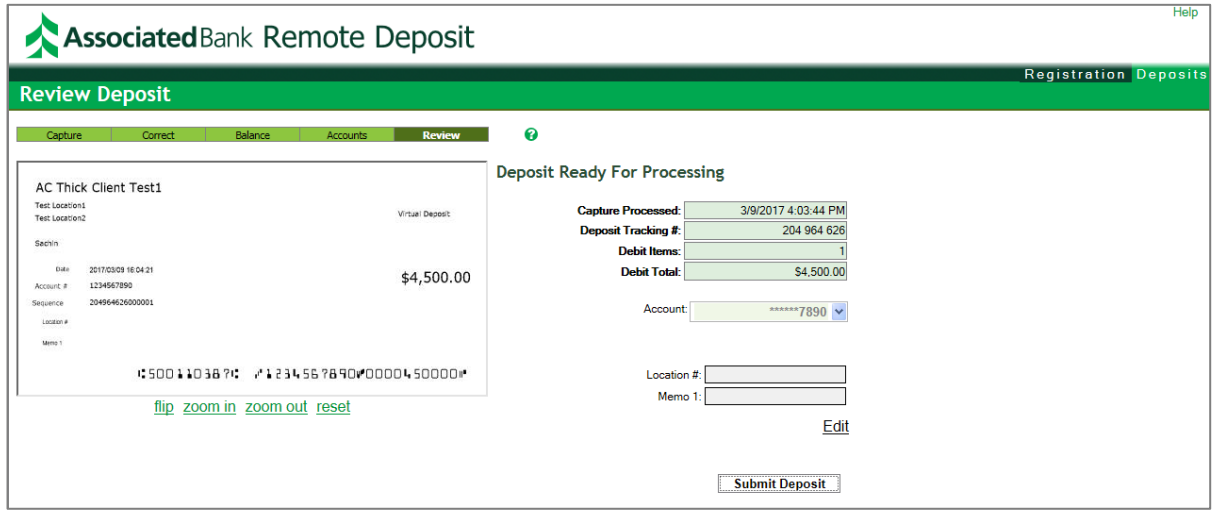

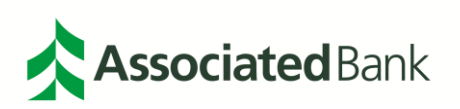

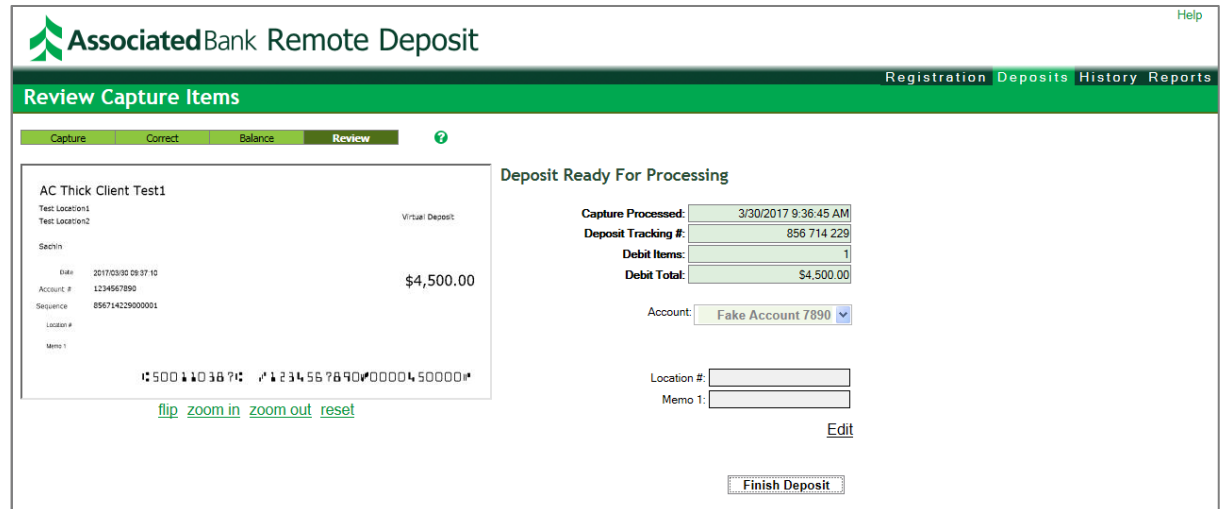

### <span id="page-23-0"></span>Confirmation that Deposit was Submitted

Roles: Both Operator (submitted for approval successfully) and Depositor (submitted successfully) select **Home**  to Deposits tab.

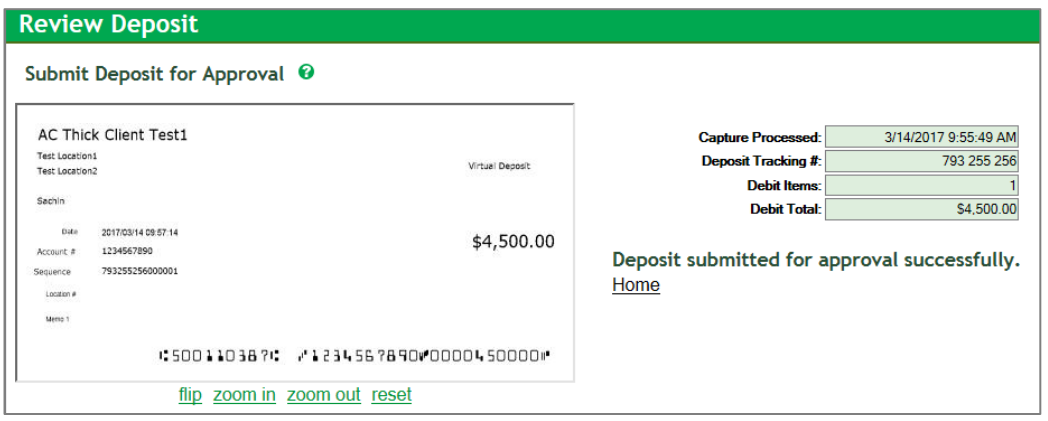

1. Operator Deposit Status is Pending

### Role: Operator view only

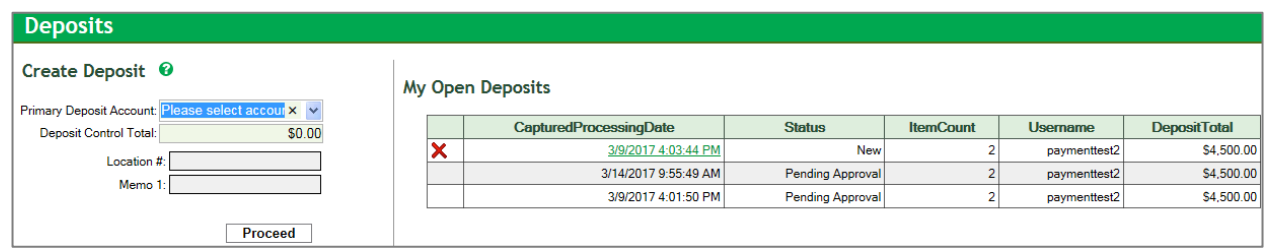

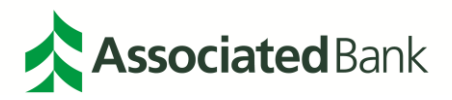

### 2. Deposit Approvals

Step 1: Approver will log in and select **Approvals** tab. The deposits pending approval are listed.

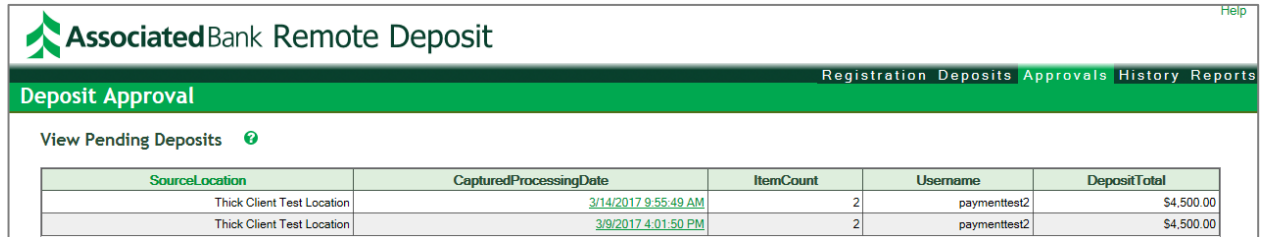

Step 2: Approver can select each item and individual check. Approver will select on **Approve** or **Reject**.

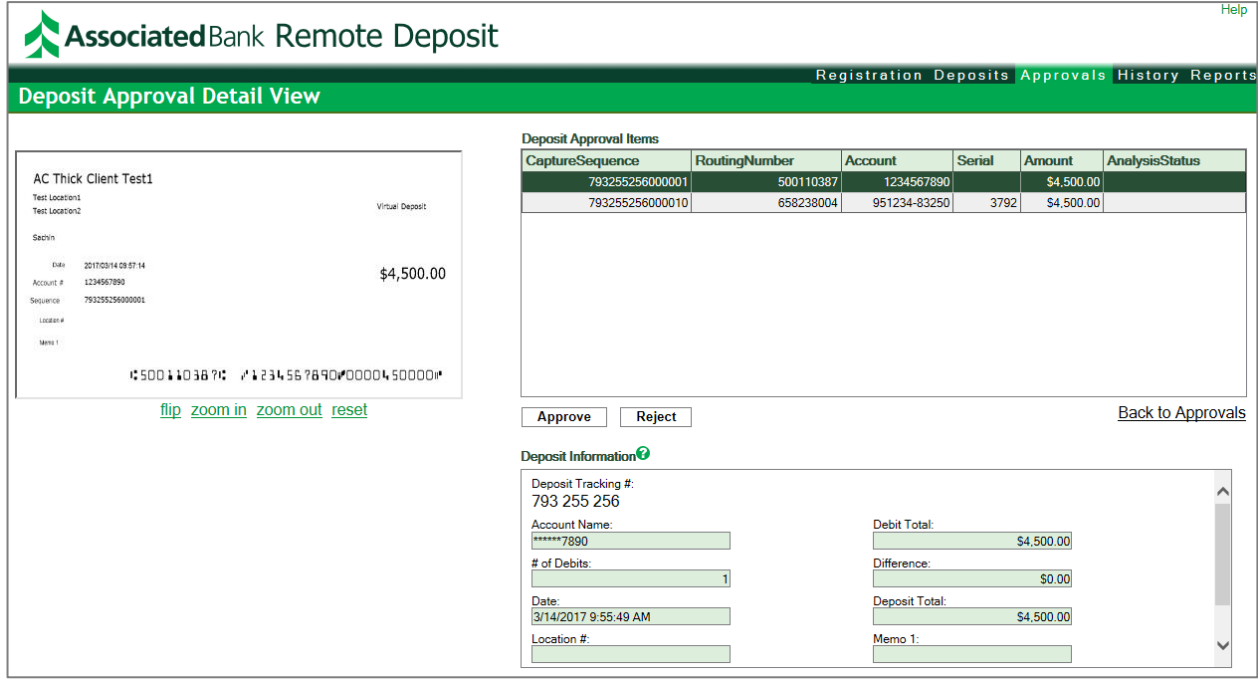

Step 2A: If approved, Approver is presented with confirmation that the deposit was approved successfully.

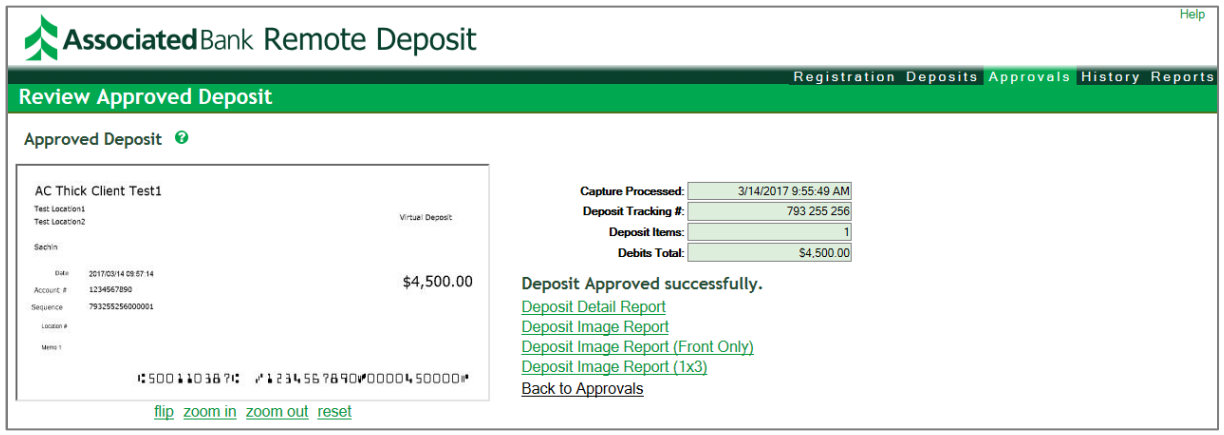

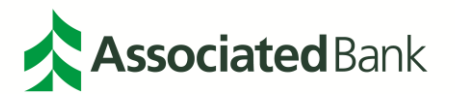

Step 2B: If rejected, the Approver must enter a deposit reject reason:

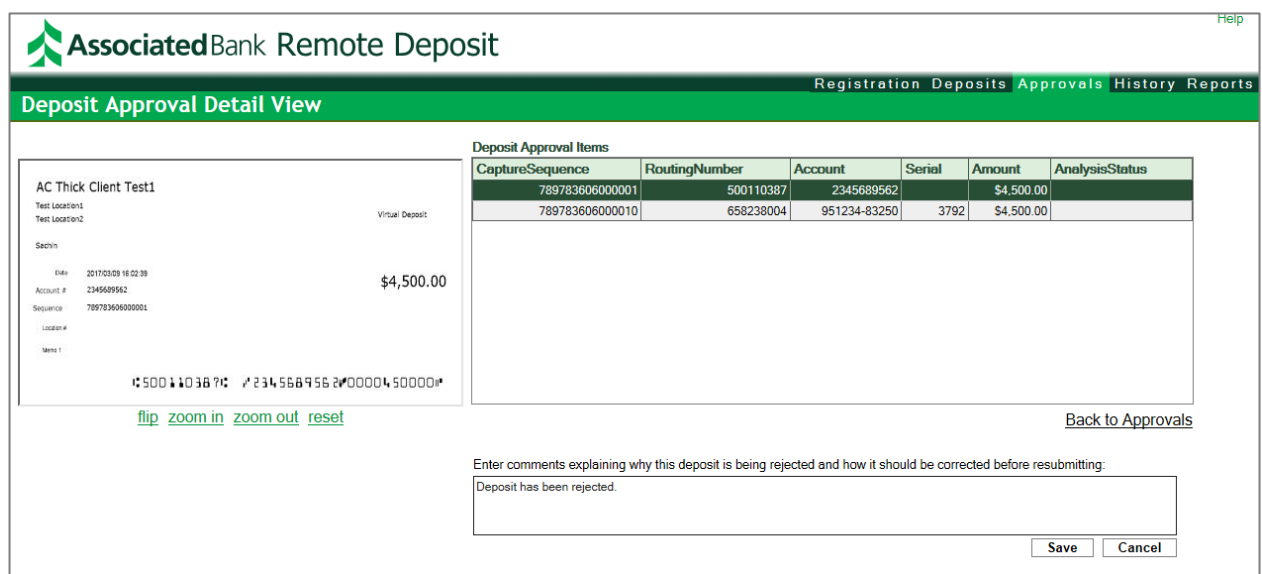

See below for screen shot of Confirmation of the Rejection.

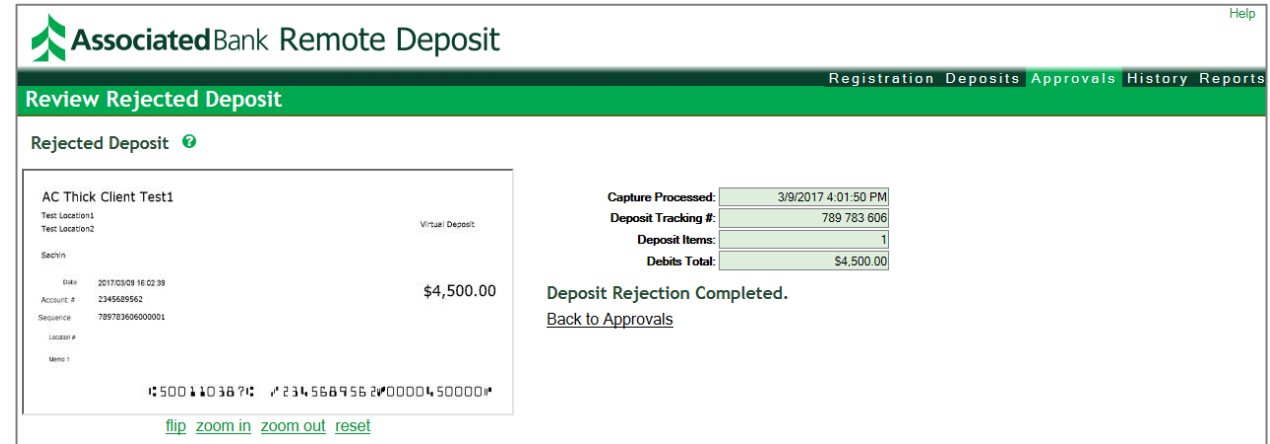

Step 3: The Operator logs in to check the deposit status. The following rejection notice is posted.

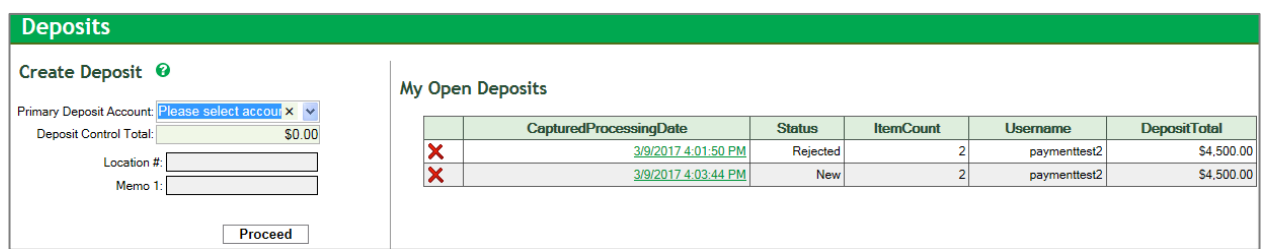

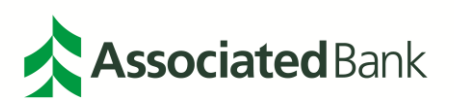

*Page 27 of 64*

The Operator can review reject reason comments.

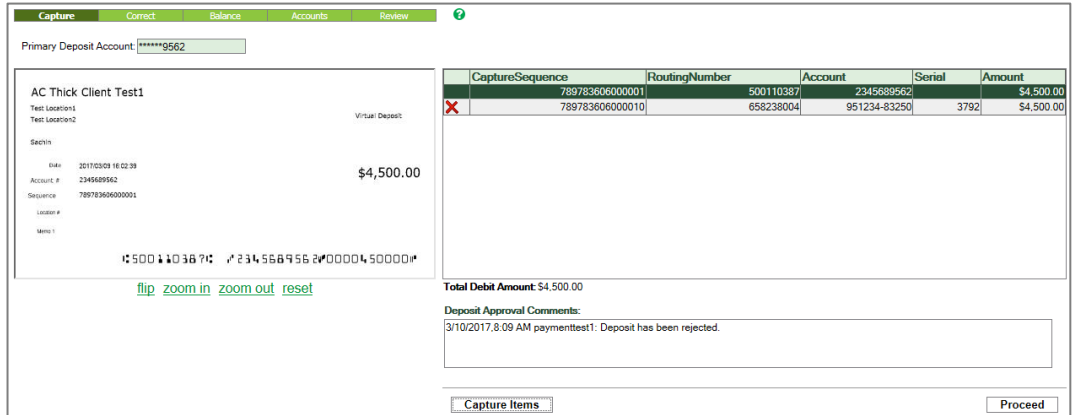

Step 4: Operator contacts the Approver to discuss the deposit. The deposit can be resubmitted with comments:

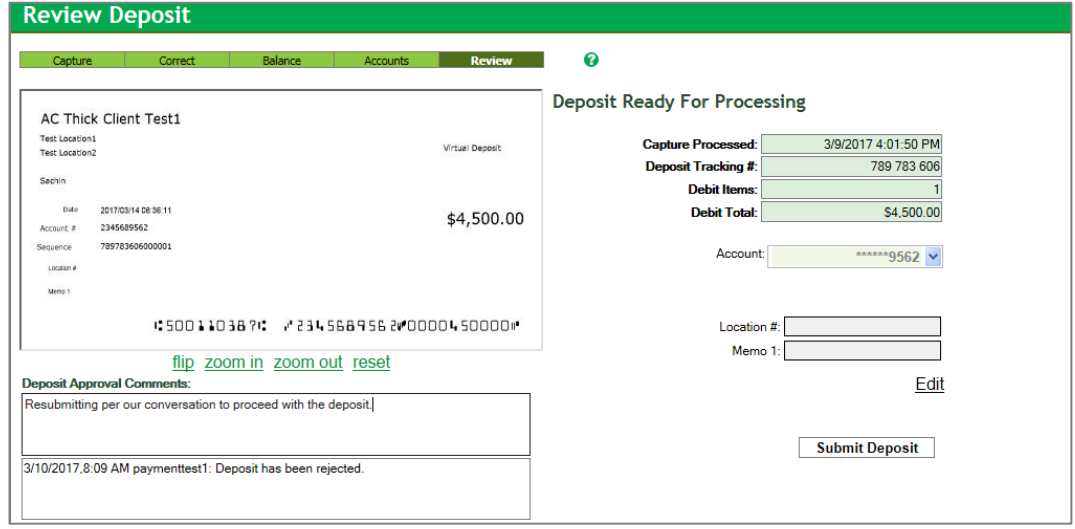

Step 5: The Operator resubmits the deposit for approval.

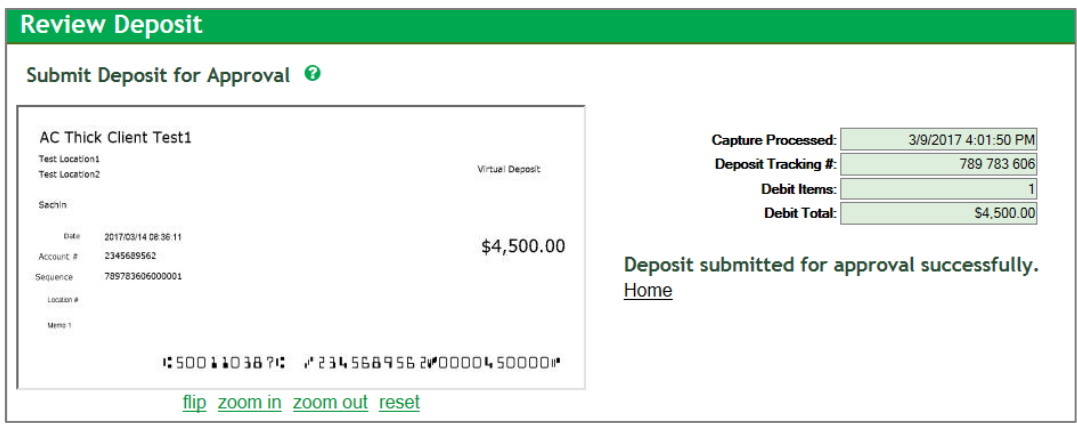

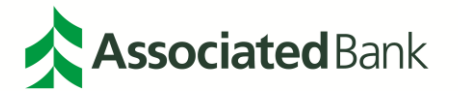

### <span id="page-27-0"></span>Completing the Deposit

Within a few minutes of successfully sending the deposit, an email confirmation will be sent to the email address you indicated to the bank during set up. Depending on your company's requirements, you may want to generate certain reports for each deposit. To quickly generate reports on the deposit just submitted, select the report options of your choice (save or print). For more information on generating reports, see the reports section which begins on page 3; Accessing Historical Deposit Data. To start a new deposit, select **Home** located below the reports selection or select the **Deposits** tab.

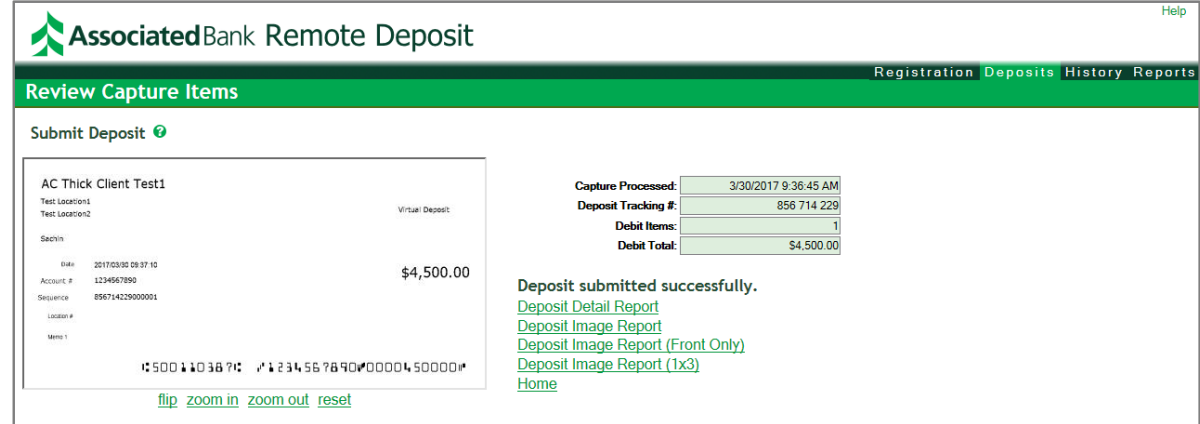

If your deposit does not submit successfully, you may have exceeded your daily deposit limit for all locations. If that is the case, you will see the error message below.

This deposit exceeds the daily deposit limit and is prohibited from submission. Contact your financial institution for more information regarding this issue.

If you receive the above error message, you have the following options:

- Delete the entire deposit and mail or physically submit to an Associated Bank branch. OR
- Contact the Treasury Management Customer Care Center at 800-270-2707, option 2 to get a temporary limit change. This may require a wait period for approval.

### <span id="page-27-1"></span>**Confirmation Email Message**

When the bank successfully receives the deposit, within minutes an email similar to the one shown below will be sent to the email address you indicated to the bank during setup.

**Note:** *The item total includes deposit ticket.*

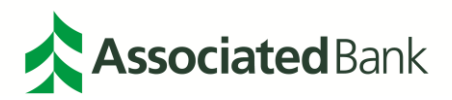

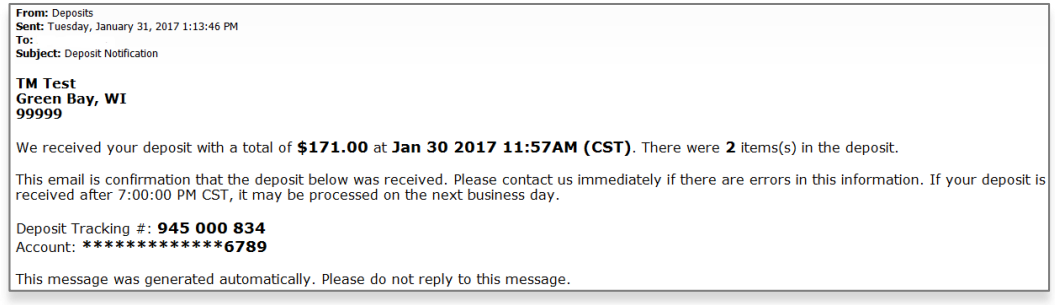

### <span id="page-28-0"></span>**Working with Open Deposits**

An open deposit is one that has not been submitted to the bank. All open deposits are listed on the deposits page. In the illustration below, there is one open deposit. To access it, simply select the link.

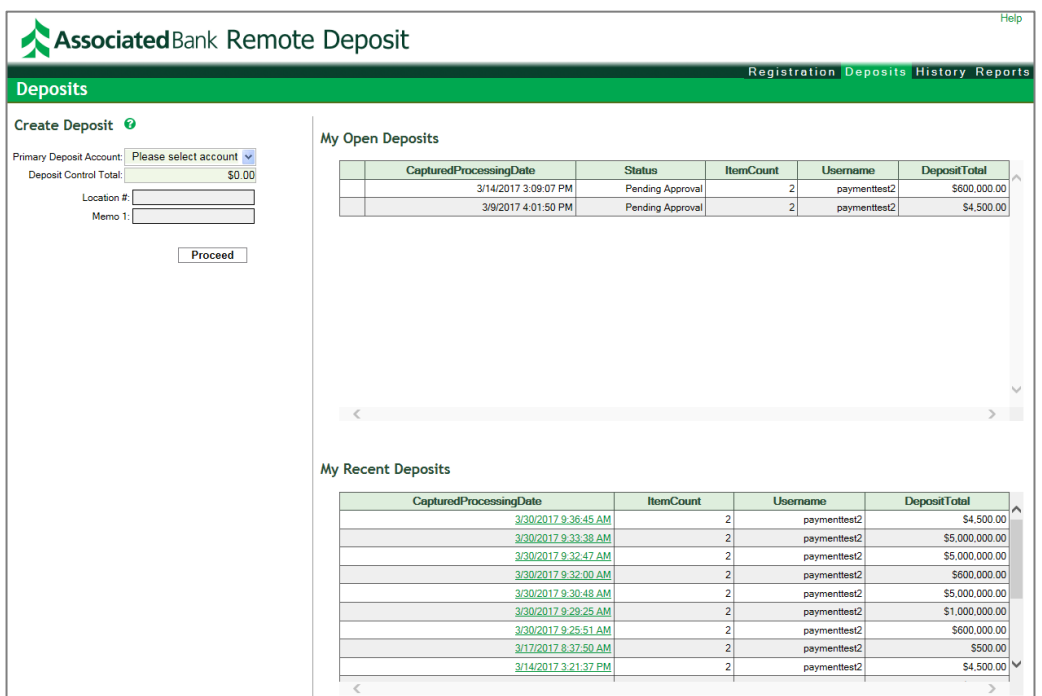

You can perform the following actions on an open deposit:

- **Capture (add items), correct errors, balance and finish the deposit (submit to bank)**. To perform any of these activities, select the deposit in the My Open Deposits list. You will be placed in capture mode, see Chapter 2, Creating Deposits for details on working with the deposit.
- **Delete the deposit**. If the deposit was created in error or you want to start over, simply select the **X** next to the deposit to delete.

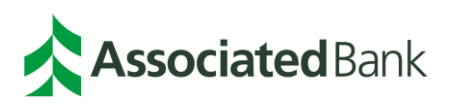

## <span id="page-29-0"></span>**Reporting**

Remote Deposit has a number of reports and report formats to produce the information and data you need to know about your deposits (see Accessing Historical Deposit Data beginning on page 34). To access reports, select the **Reports** tab as shown below.

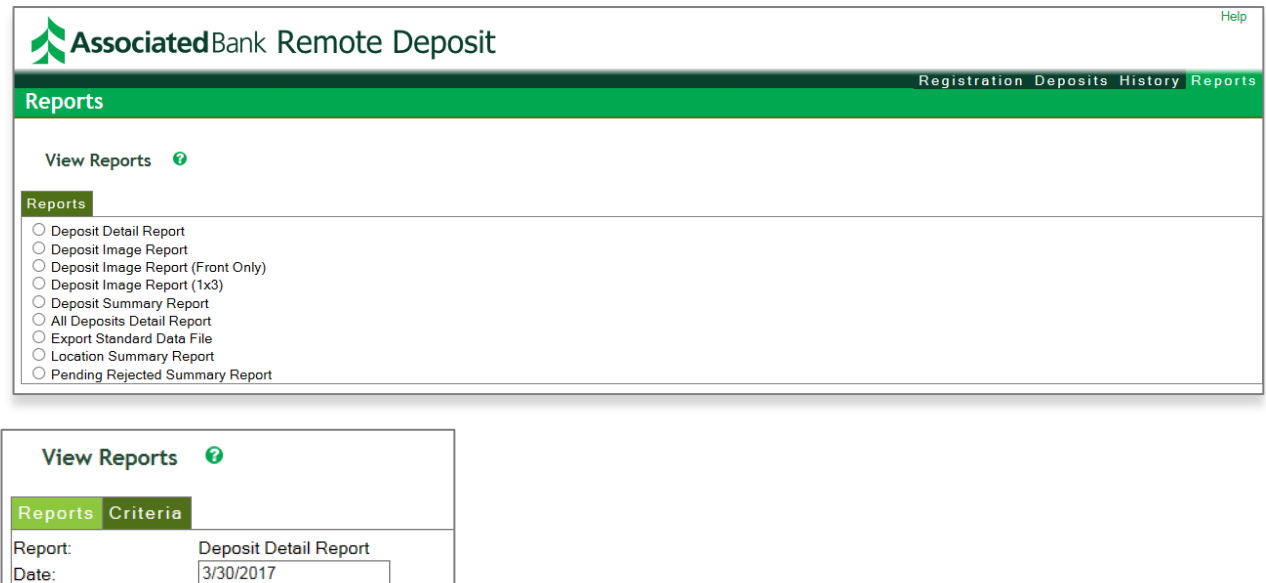

To run a report, select the radio button next to the report name. A new page will be displayed with the options available for running that report. Each of the reports is covered in detail in the next section.

 $\checkmark$ 

### <span id="page-29-1"></span>Summary of Reports

Deposit Description: Select a Deposit

View Report Export to CSV

Include Custom Fields: OTab View OWindow View

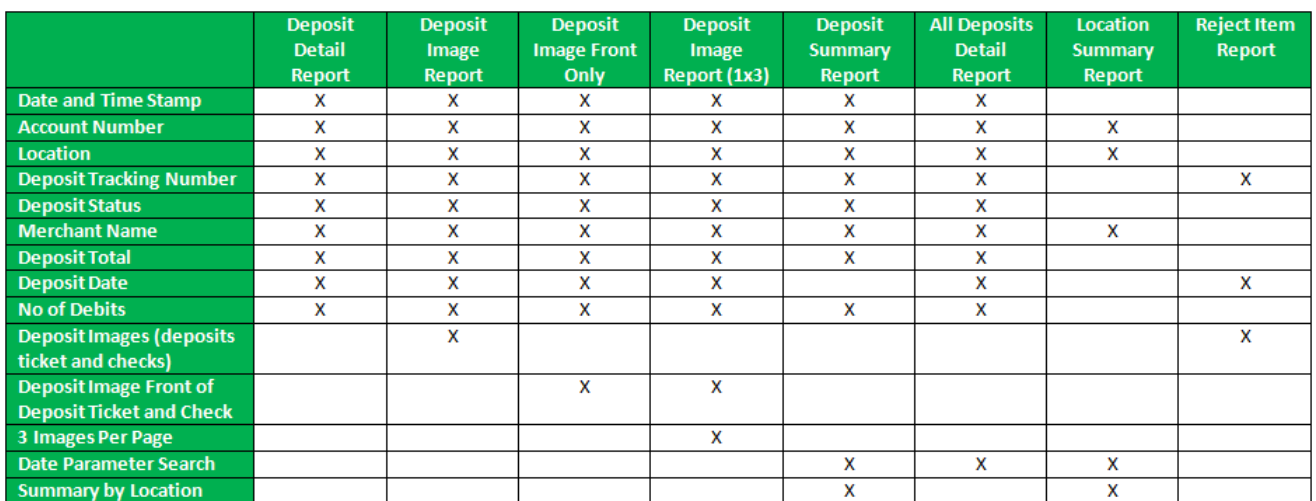

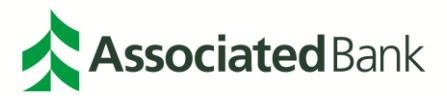

### <span id="page-30-0"></span>**Export Standard Data File**

Select the Account, Location, Start Date and End Date of the information you want to include. Then select **Export File**.

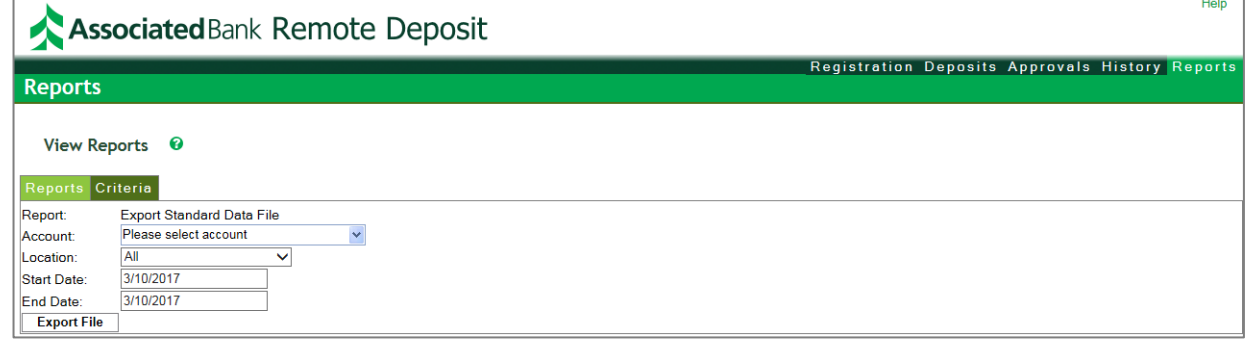

Once you choose **Export File**, select Open or Save to your documents or view the report.

### <span id="page-30-1"></span>**Exporting to Other Formats**

RD supports exporting report data and historical data to several other formats that are useful for archiving or processing data in other systems.

### <span id="page-30-2"></span>**Supported Formats**

• **PDF** – an image file that supports searching on dollar amounts, check numbers and capture sequence numbers. It also gives you the full capabilities of the Adobe Reader<sup>®</sup> installed on your system such as zoom controls.

**CSV** – a comma separated values file, images are not exported in this format. This is a text file with the first row containing the column names and subsequent rows containing the deposit detail data. Each element is separated by a comma.

## <span id="page-30-3"></span>**Accessing Historical Deposits Data**

Historical deposits are deposits which have been successfully submitted to the bank. Historical deposit images are available through RD for up to 90 days. After this time, they can be retrieved through Associated Bank's Image Express service or by contacting Associated Bank's Treasury Management Customer Care Center. You can also look up deposit amounts in Associated Connect. To view historical deposit images, select the **History tab**.

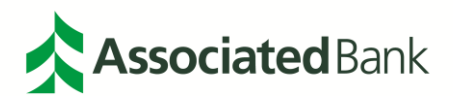

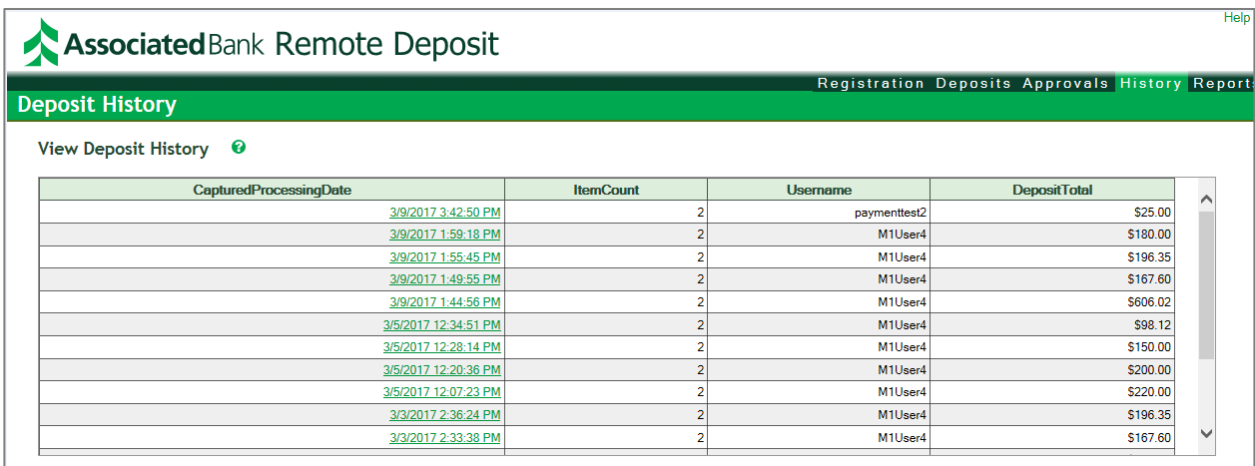

To retrieve images for an entire deposit, select the row in the deposit list at the top of the page that represents the deposit you want to view. Once you have selected a deposit to review, you can produce a Deposit Detail Report and/or any of the three Deposit Image Reports (Standard, Front Only or Front Only 1x3). These are covered in more detail in the following pages. To run any of the Deposit Detail Reports, select the link on the history page after selecting a deposit to view.

### <span id="page-31-0"></span>Deposit Detail Report

This report shows data for the selected deposit. The header area contains transmission date and time, merchant name, deposit date and time, deposit account number, location, deposit total, the number of debits, deposit tracking number and the deposit status. Following the header section, depending on the report you select (there are three options: Standard, Front Only and Front Only (1x3), you will find the images of each item in the deposit starting with the deposit ticket and then each check. To page through the report, use the page controls at the top of the form.

The tabular data contains the capture sequence numbers of the items, debit or credit status, amount of each item, a serial number if used, the account number associated to each item, routing numbers associated with each item, analysis status for items that have had an operator override or other manual change, and the override indicator. To run this report, select the **Deposits Details Report** link on the history page after selecting a deposit to view.

### <span id="page-31-1"></span>Deposit Image Report

This report shows data for the selected deposit. The header area contains transmission date and time, customer name, deposit date and time, deposit account number, location, deposit amount, the number of debits, deposit tracking number and the deposit status. Following the header section, depending on the report you select (there are three options: Standard, Front Only and Front Only (1x3), you will find the images of each item in the deposit starting with the deposit ticket and then each check. To page through the report, use the page controls at the top of the form.

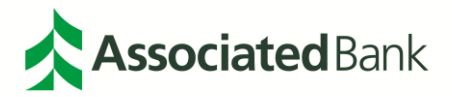

The tabular data contains the capture sequence number of the items, amount of each item, a serial number if used, the deposit ticket and the front and back image of the check. To run any of the Deposit Detail Reports, select the link on the history page after selecting a deposit to view.

**Note:** *This can be a lengthy report, if you are viewing it online you may want to use the export tool to export it to a PDF for easier navigation and search capabilities.*

### <span id="page-32-0"></span>Searching Historical Deposits

The advanced search feature on the history page allows you to search for a specific item or to return a number of matches based on a range of criteria. This can be used to view a specific deposit ticket or item in the deposit, or to help identify when a deposit was made. To search for items, enter the appropriate criteria and select **Search**. Valid searches use any combination of search fields and search operators  $(=, \leq, \leq, \text{etc.}).$ 

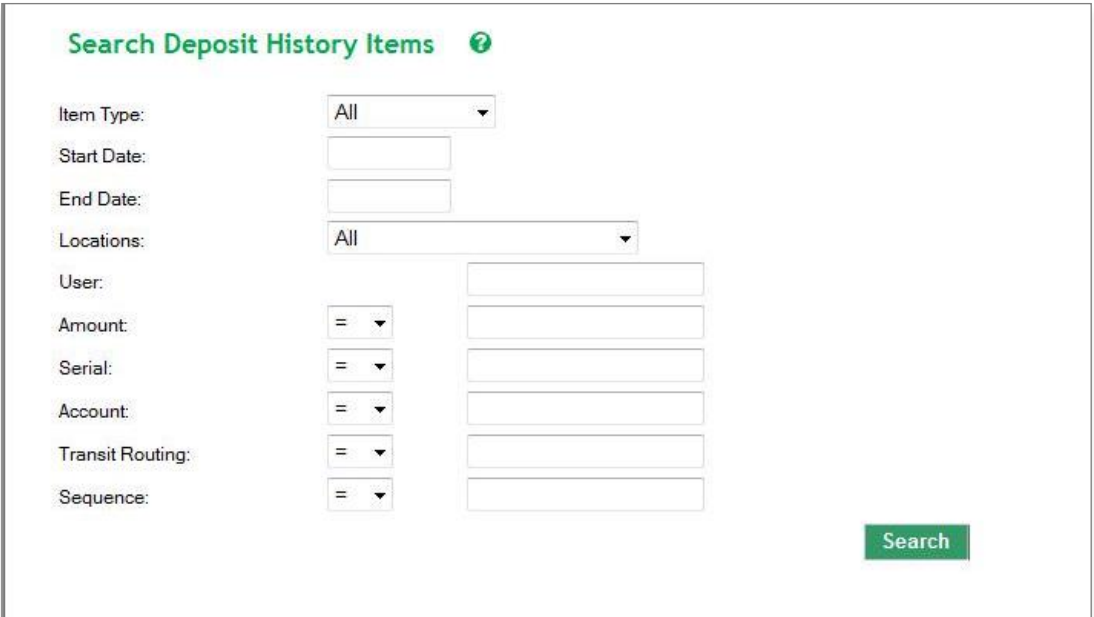

### <span id="page-32-1"></span>Marking Items

This function allows you to use the endorser function on supported scanners to print message text on the front of physical items. The purpose of marking is to alert deposit handlers that these items have already been electronically processed as a safeguard against duplicate capture. To mark items electronically deposited, follow these procedures:

- 1. Select the Deposits tab or the History tab.
- 2. Select the active link of the desired deposit within My Recent Deposits or View Deposit History.
- 3. Select **Mark Items** within the Deposits tab.

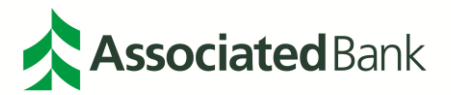

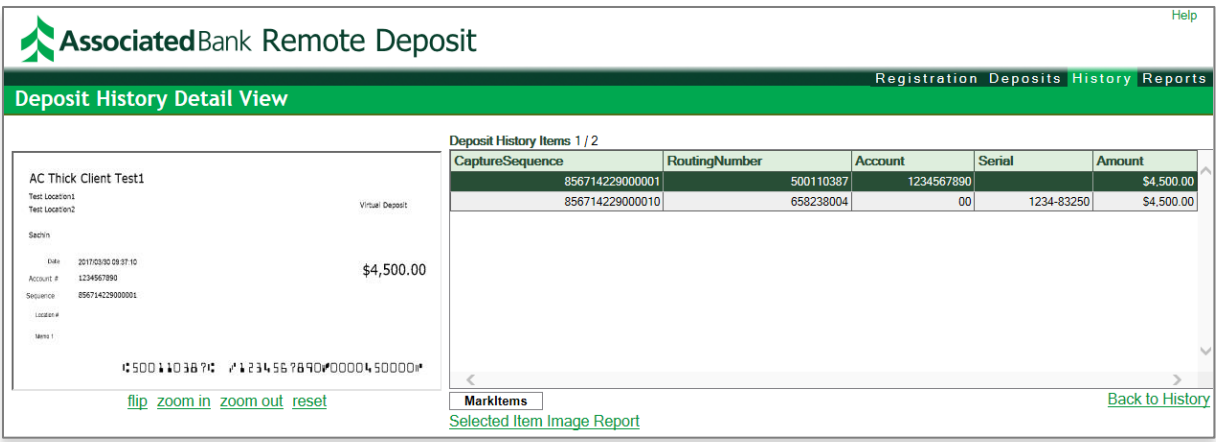

4. Place all items in the scanner backwards so the front of each item can be endorsed with the rear ink jet and select **Start**.

Select **Finish** when all items have been marked.

## <span id="page-33-0"></span>**Ecommerce Site Ordering**

Below is a quick overview of the products available for order through the Remote Deposit Ecommerce website. Please visit **[www.associatedbank-rdscanners.com](http://www.associatedbank-rdscanners.com/)** to view options, create an account and place an order.

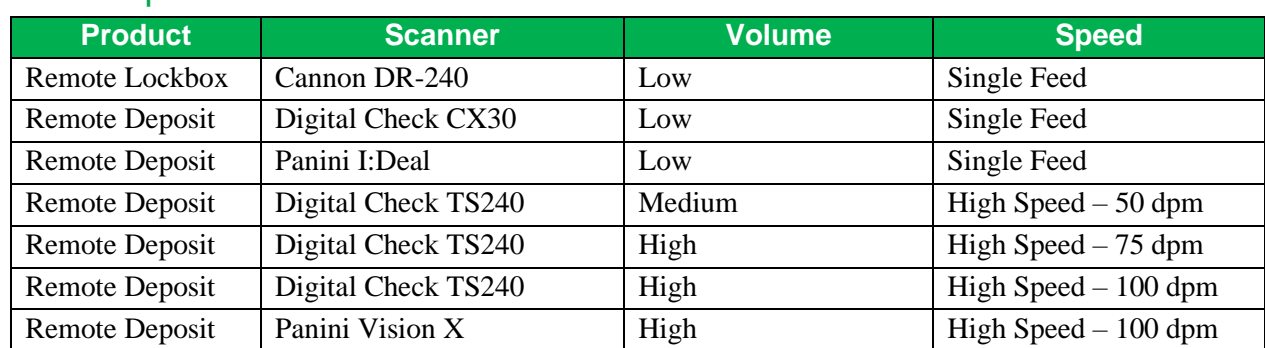

### <span id="page-33-1"></span>Scanner Options

### <span id="page-33-2"></span>Consumable Options

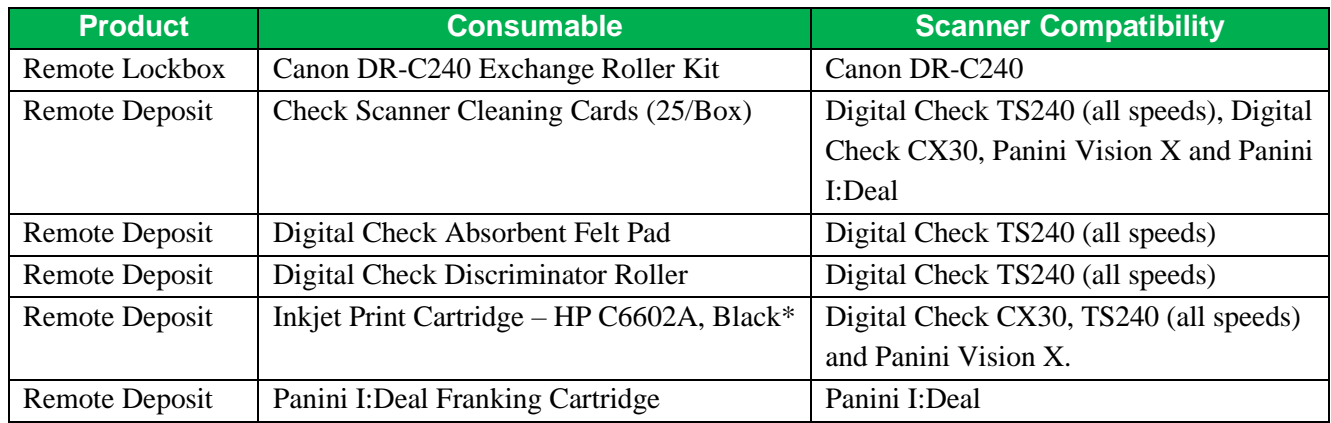

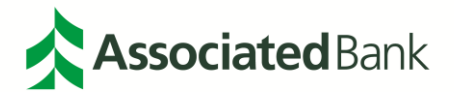

*Page 35 of 64*

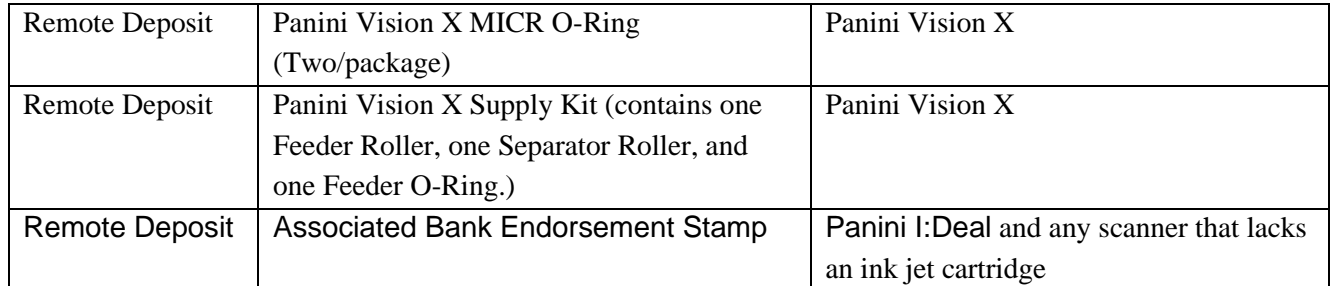

\*Only for inkjet scanner models

### Accessory Options

All the scanners come with the power supplies, power cords, USB cables and ink cartridges. Additional power supplies are available for purchase if needed.

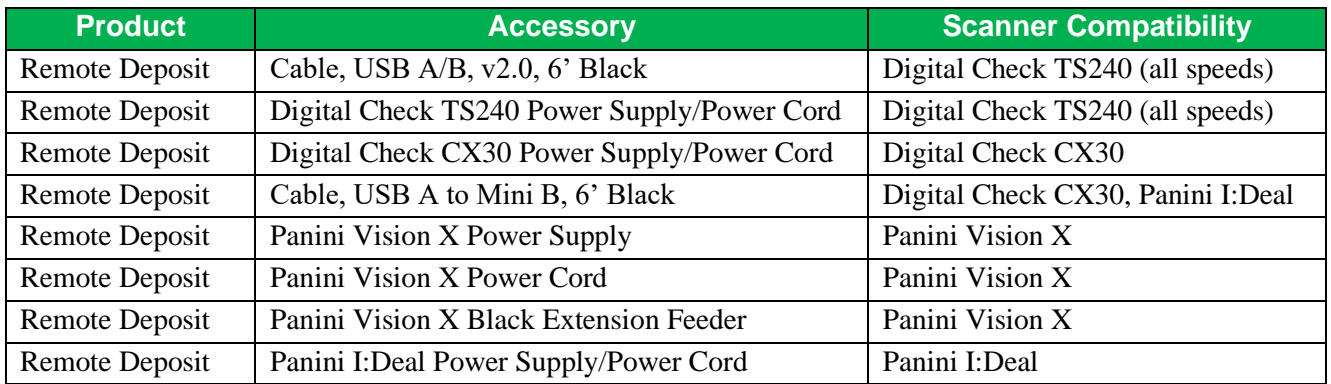

### <span id="page-34-0"></span>Warranty Options

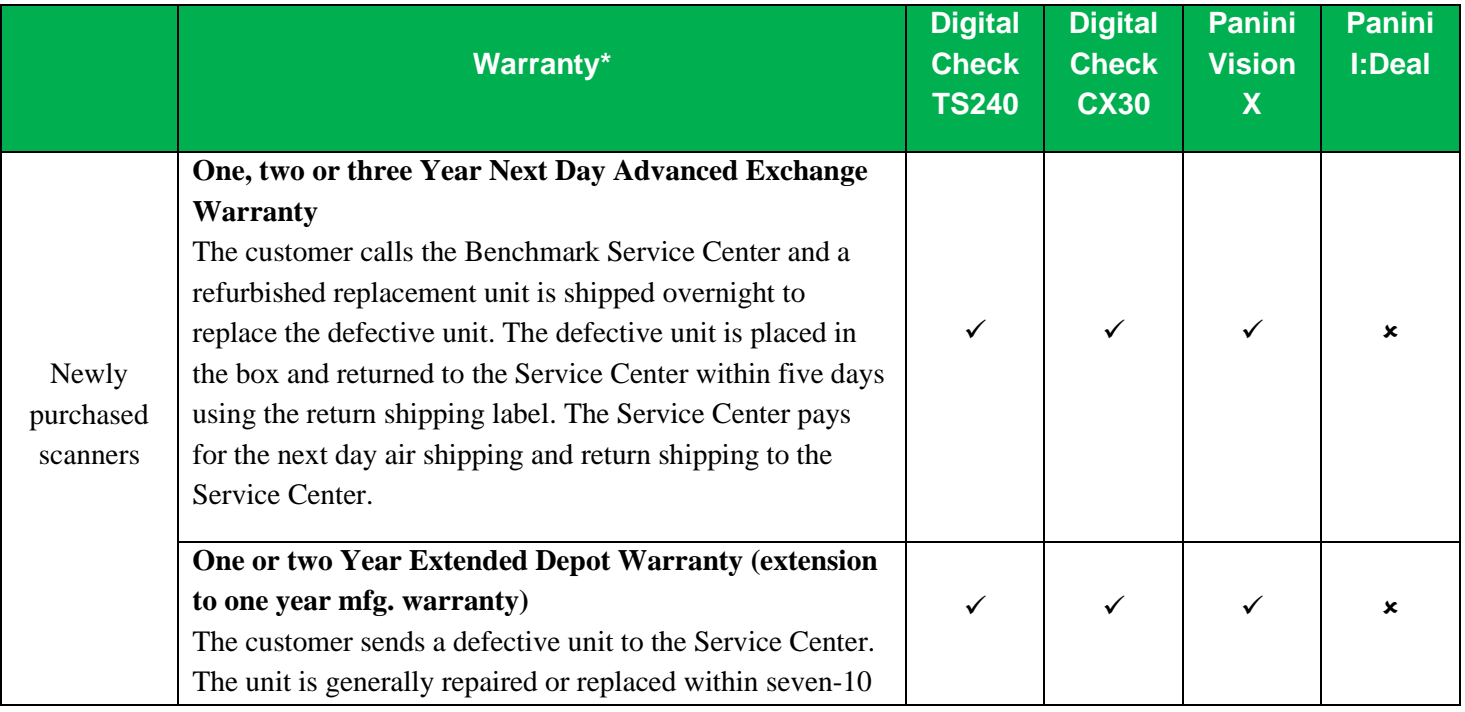

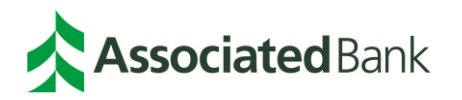

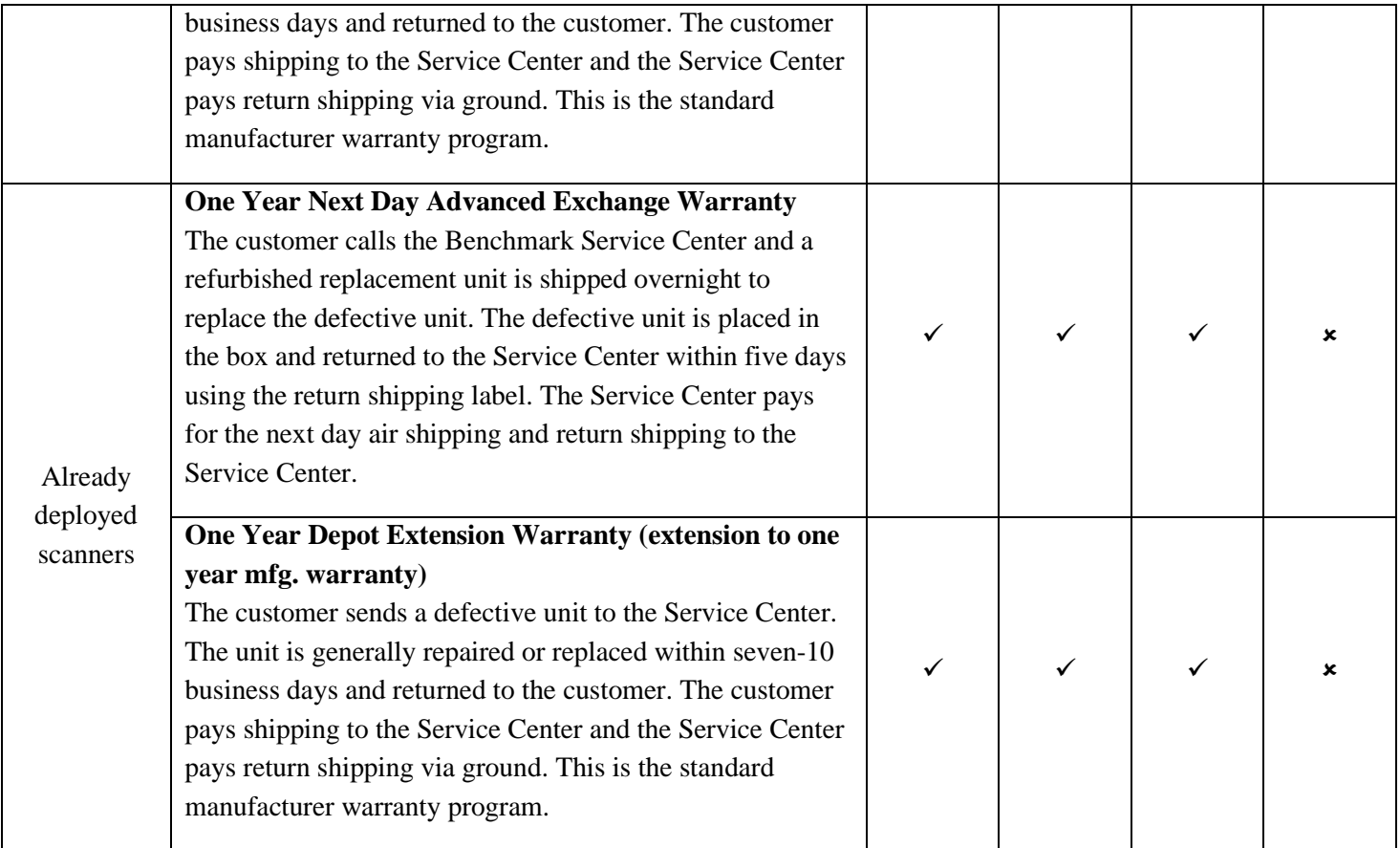

\*For more details on what the warranties include, visit the ecommerce site.

### <span id="page-35-0"></span>Create an Account

To create an account go to **[www.associatedbank-rdscanners.com](http://www.associatedbank-rdscanners.com/)**. Prior to ordering from this site, it is required that client's create an account. At the time of initial visitation to the site, select **Create an Account** at the top right of the page.

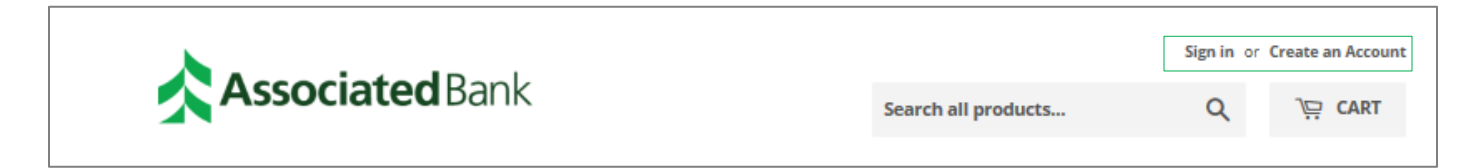

Enter the information required for whom in the business is responsible for the scanner and ordering additional equipment or warranties.

*Note: Your login will be the email address entered.*

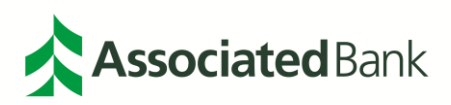

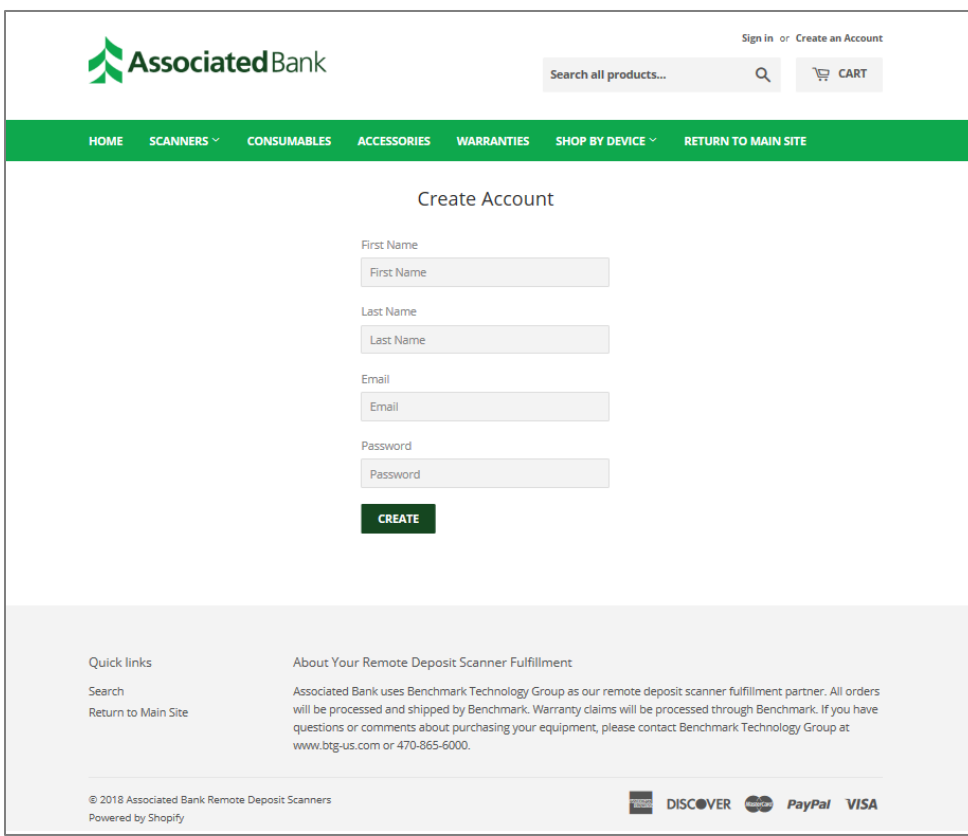

A prompt will appear to validate you are not a robot.

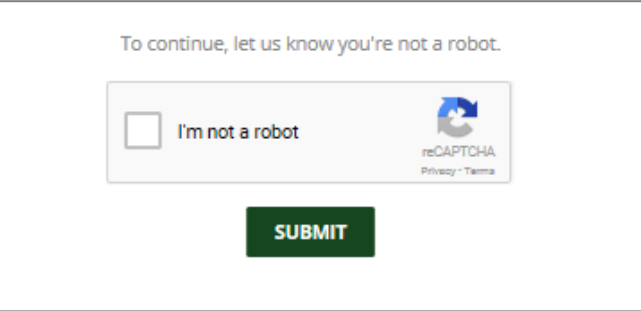

You will receive an email to validate the new account.

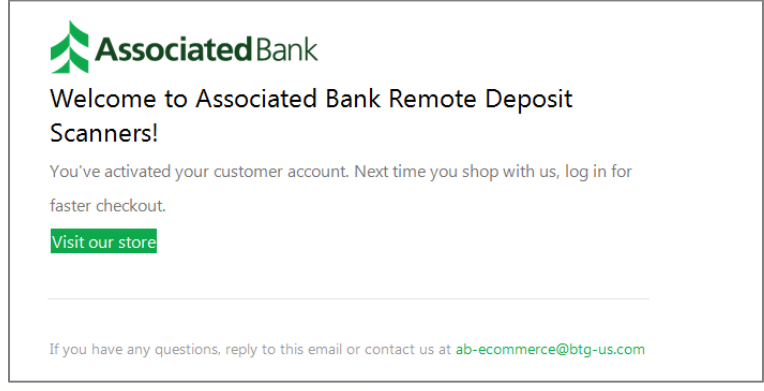

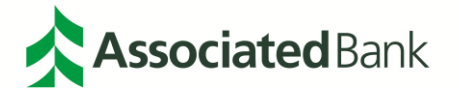

### <span id="page-37-0"></span>Scanner Ordering

To order a scanner go to **[www.associatedbank-rdscanners.com](http://www.associatedbank-rdscanners.com/)** and sign in to your account with the email and password created.

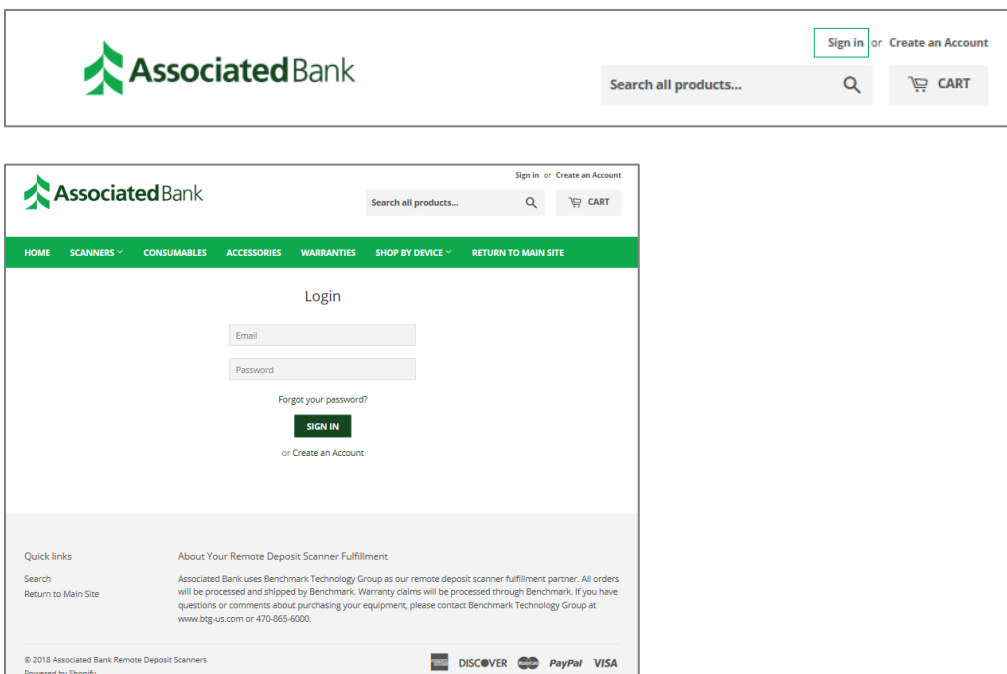

The first screen you will see is the My Account screen, which will show your previous orders.

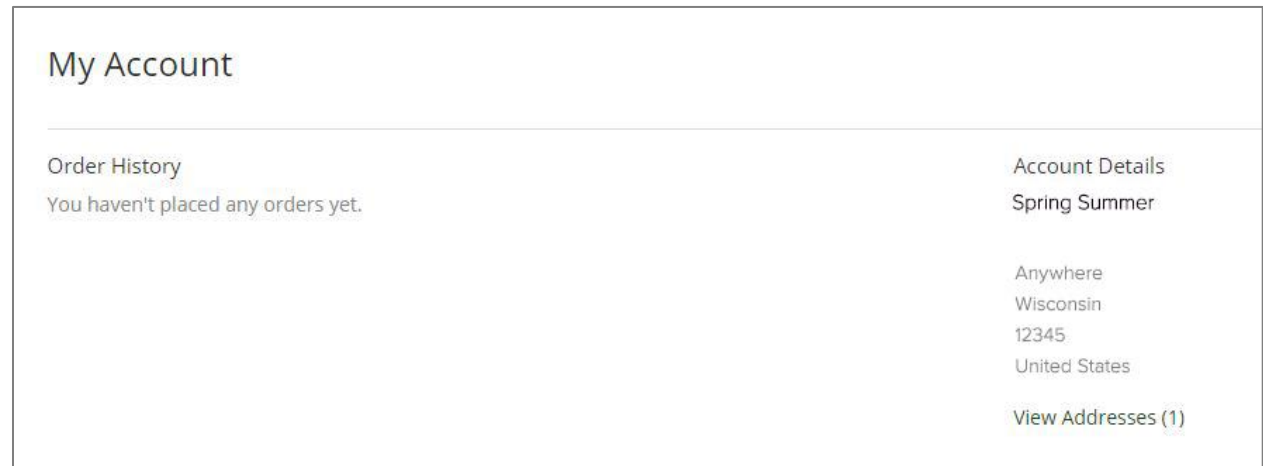

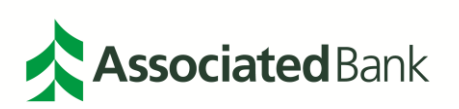

To order a scanner, select **Remote Deposit Scanner** from your homepage.

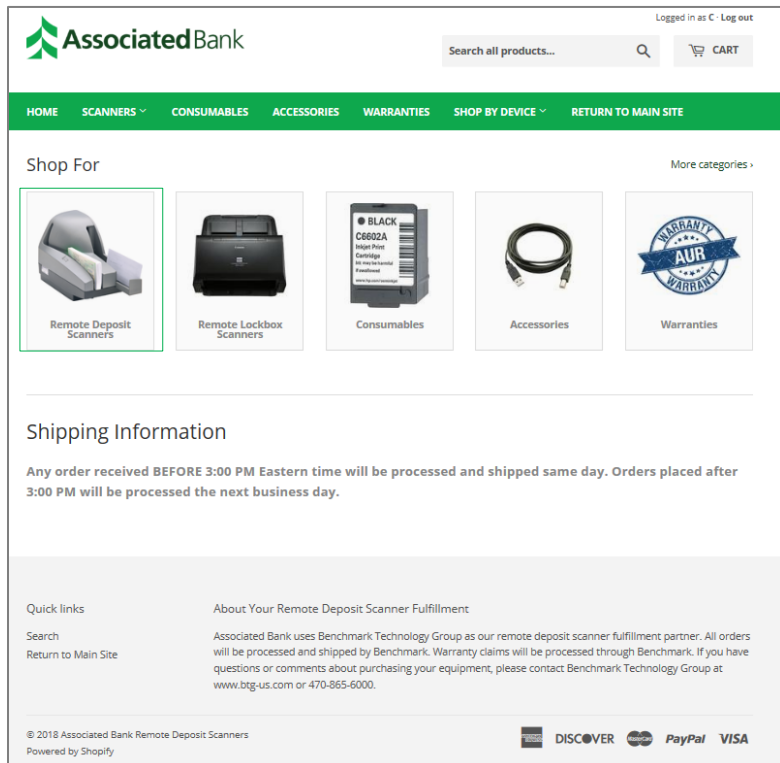

Once the Remote Deposit Scanners button is selected, the Bank's passcode may be requested to continue. The passcode is: abremotedeposit

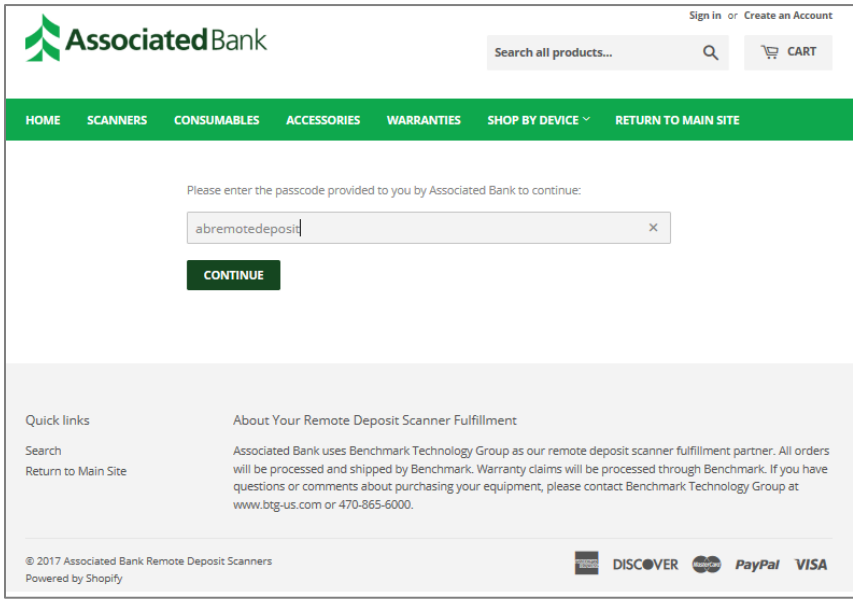

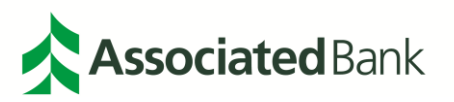

You will be asked if you would like to purchase a Remote Deposit scanner or a Remote Lockbox Scanner. Select **Remote Deposit** and your options will be shown. Specificiations are provided in the descripton for each scanner.

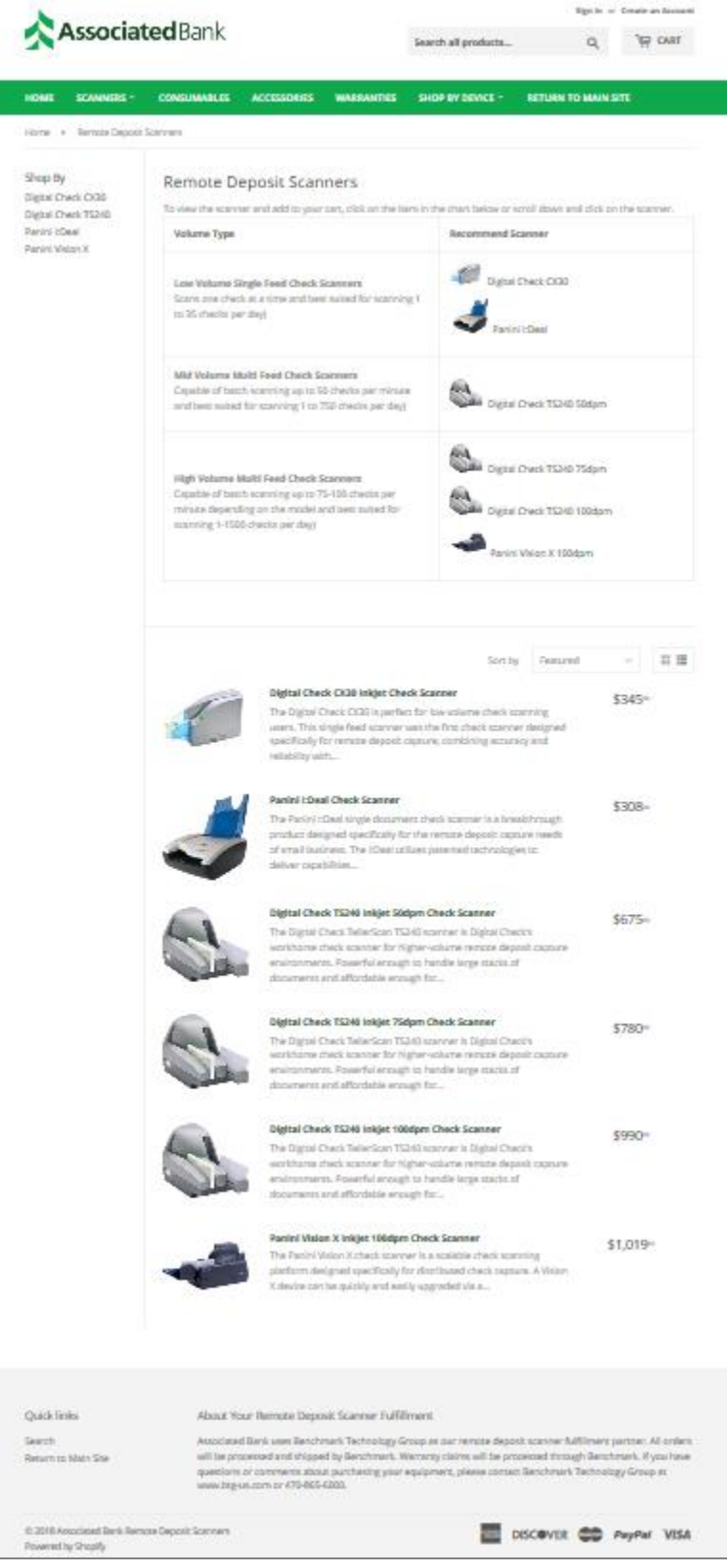

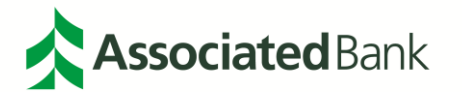

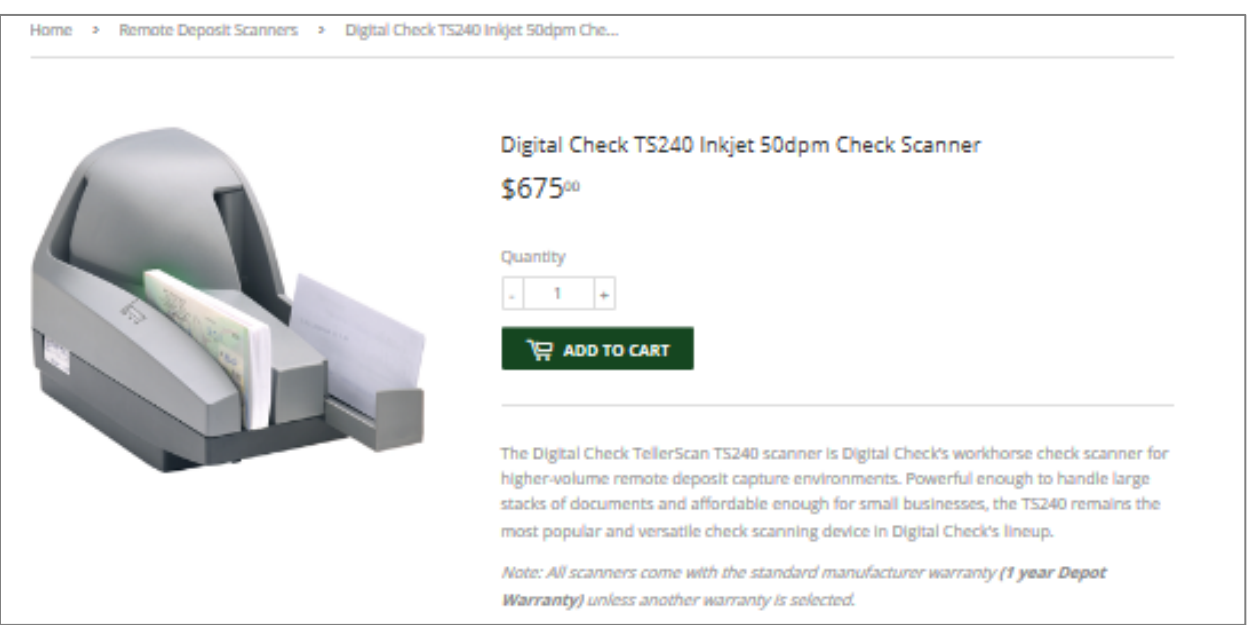

Once a scanner is selected, a quantity can be entered to add to the user's cart.

By selecting the cart, the page will expand above the screen.

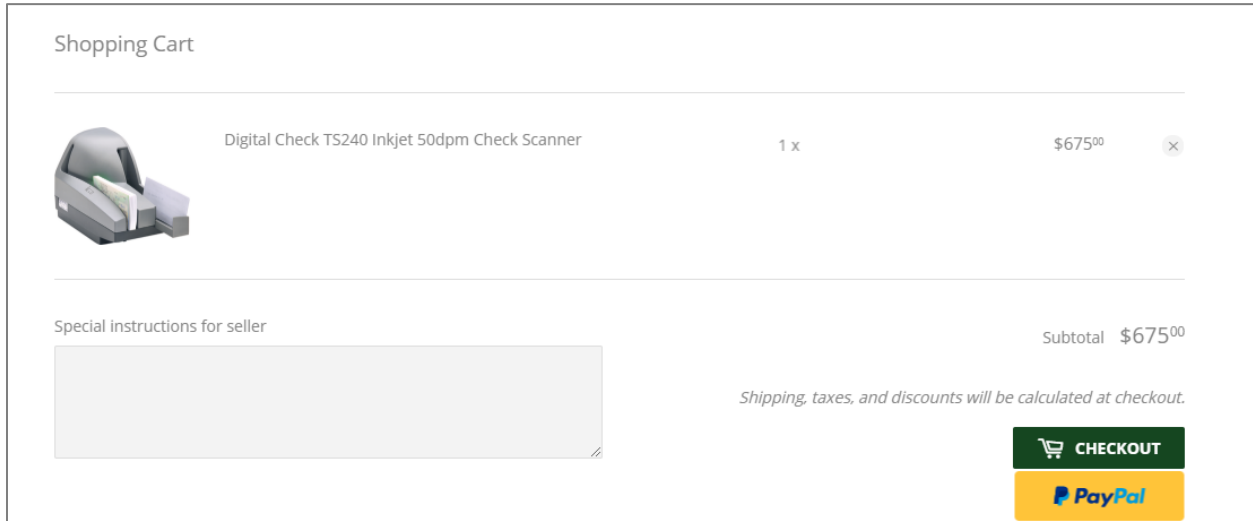

Select **CHECKOUT**.

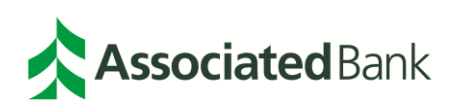

The next screen will ask for the shipping address where the item(s) should be sent. The client can also enter a Coupon Code at this time. Sales tax and shipping cannot be waived with a coupon code. Tax exempt entities can provide a copy of their tax exempt letter to Associated Bank to waive sales tax.

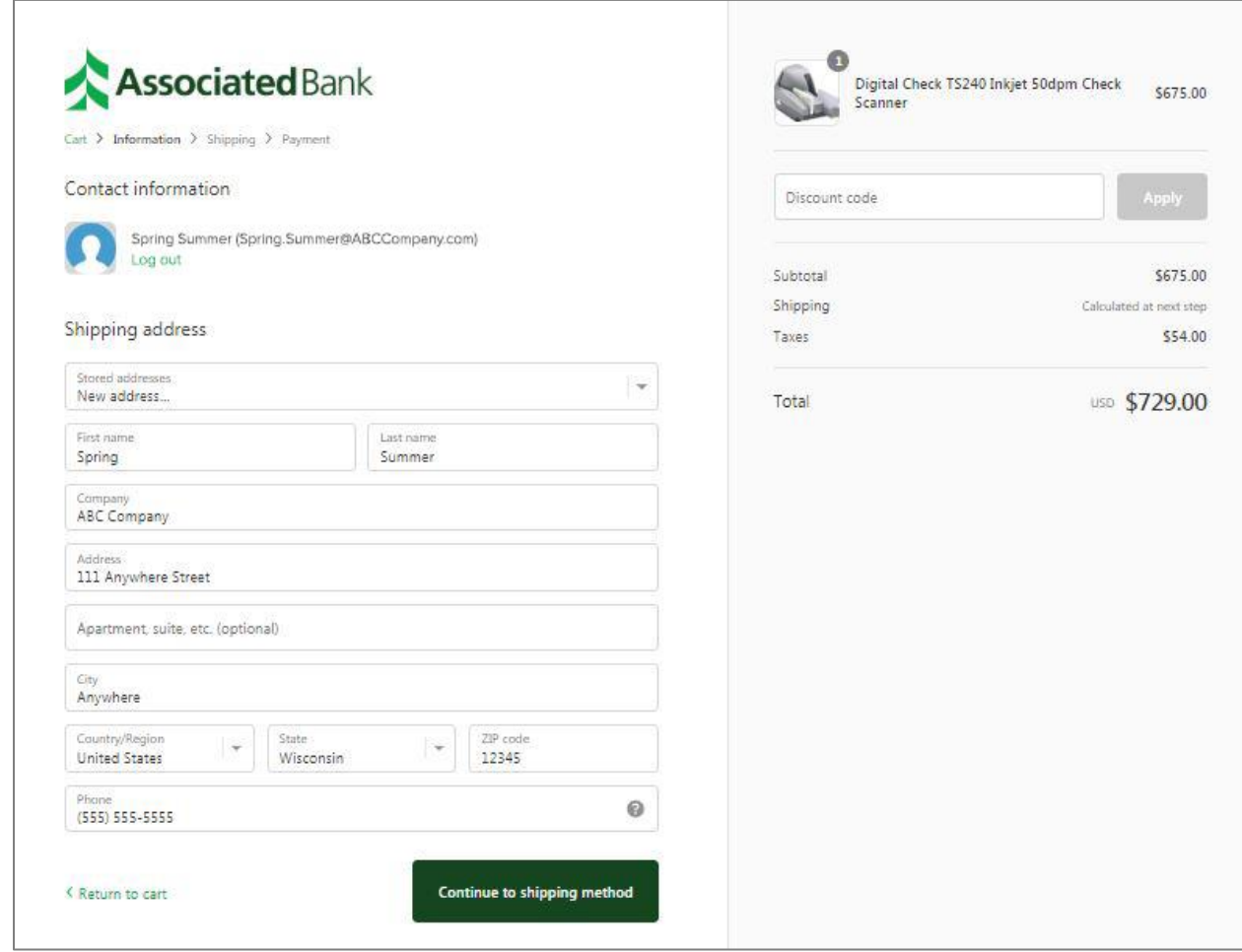

Once you select your scanner, select how you would like the item(s) to be shipped.

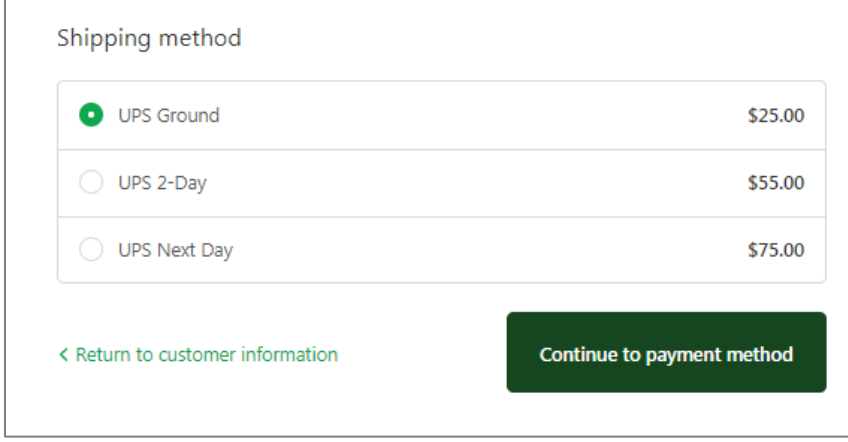

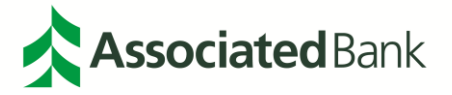

Once you continue to the Payment Method, you will have the option to pay via credit card (Visa®, Mastercard®, American Express®, Discover®), PayPal® or purchase order.

*Note: See [Paypal Payment Method](#page-55-1) and Purchase Order Payment Method sections for further information on these payment types.*

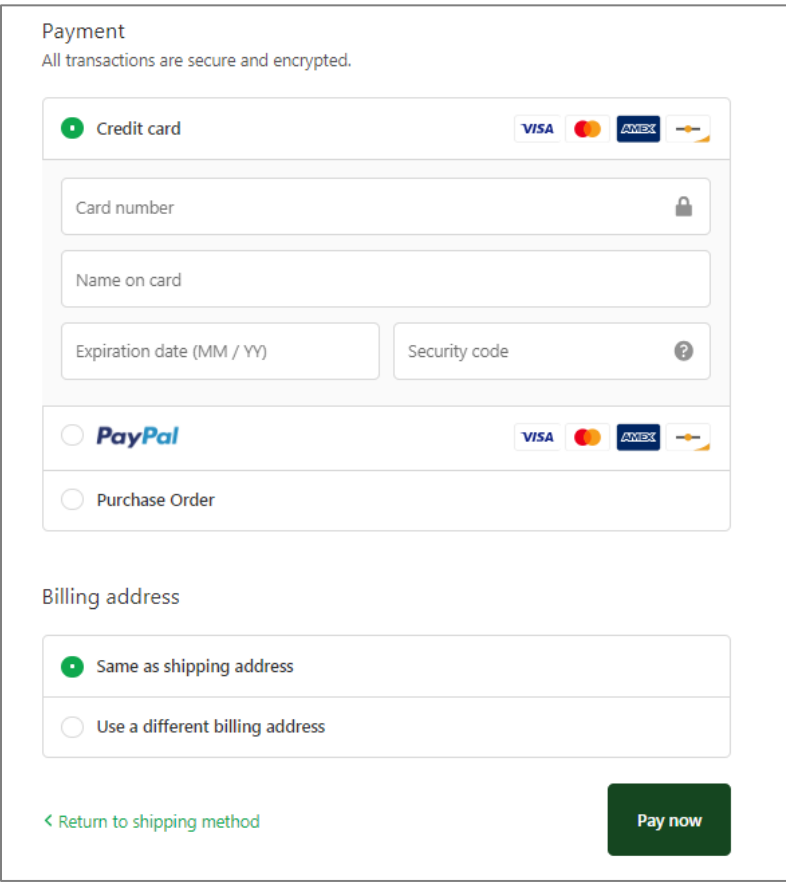

Once the order has been completed, you will receive a confirmation of the order, as well as a confirmation email.

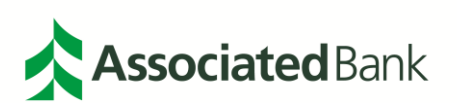

### <span id="page-43-0"></span>Ordering Consumables

Once on the page, **[www.associatedbank-rdscanners.com](http://www.associatedbank-rdscanners.com/)**, select **Consumables**.

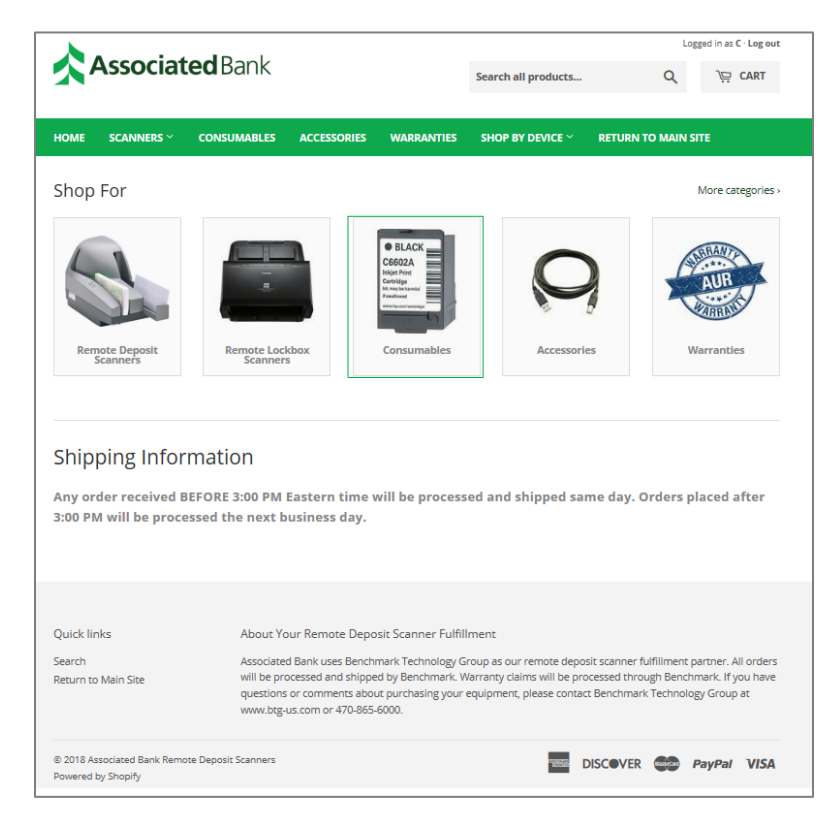

Once the Consumables button is selected within the page, the Bank's passcode may be requested to continue. The passcode is: abremotedeposit

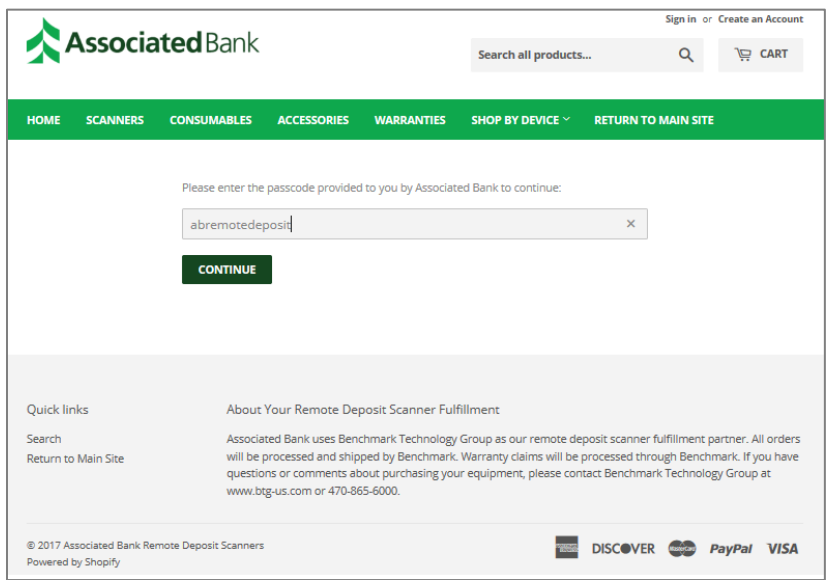

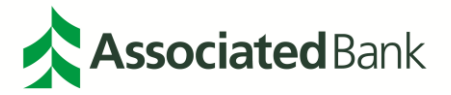

The consumable options will show on the page.

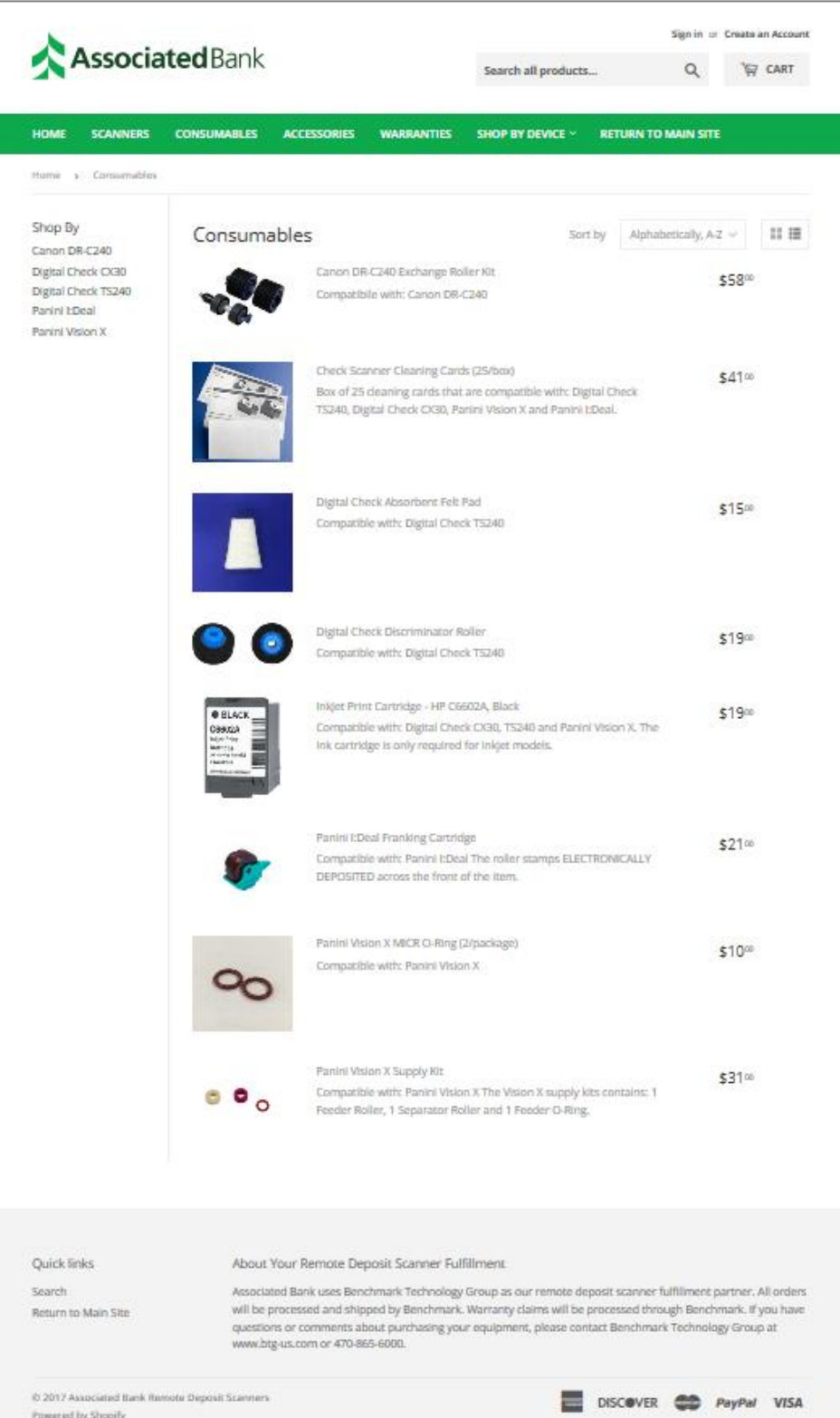

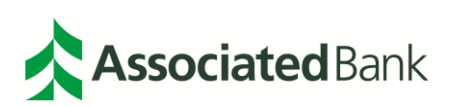

Items to be purchased can be selected and the number of items can be put into the user's cart.

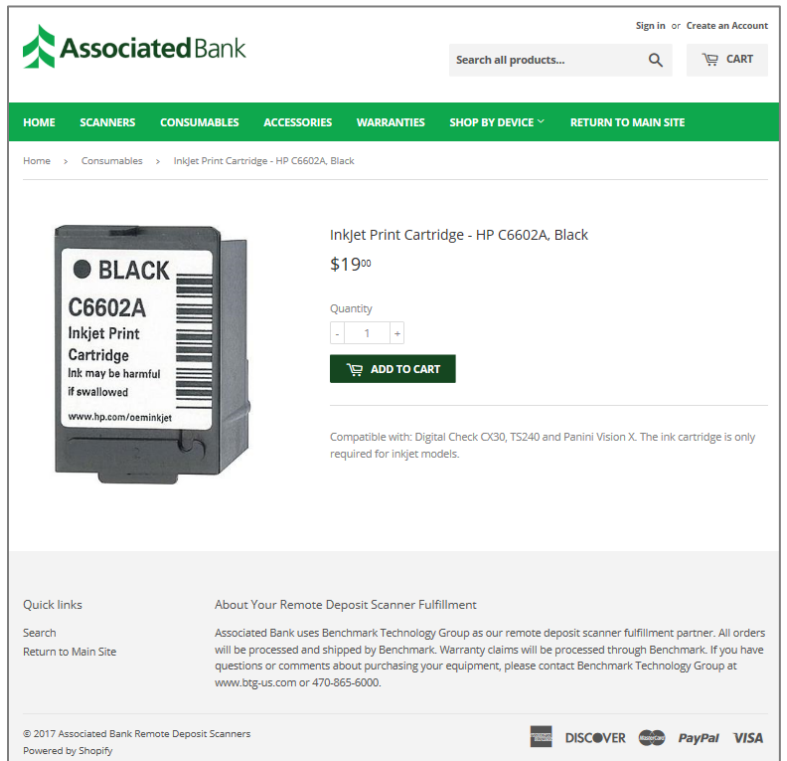

By selecting the cart, the page will expand above the screen.

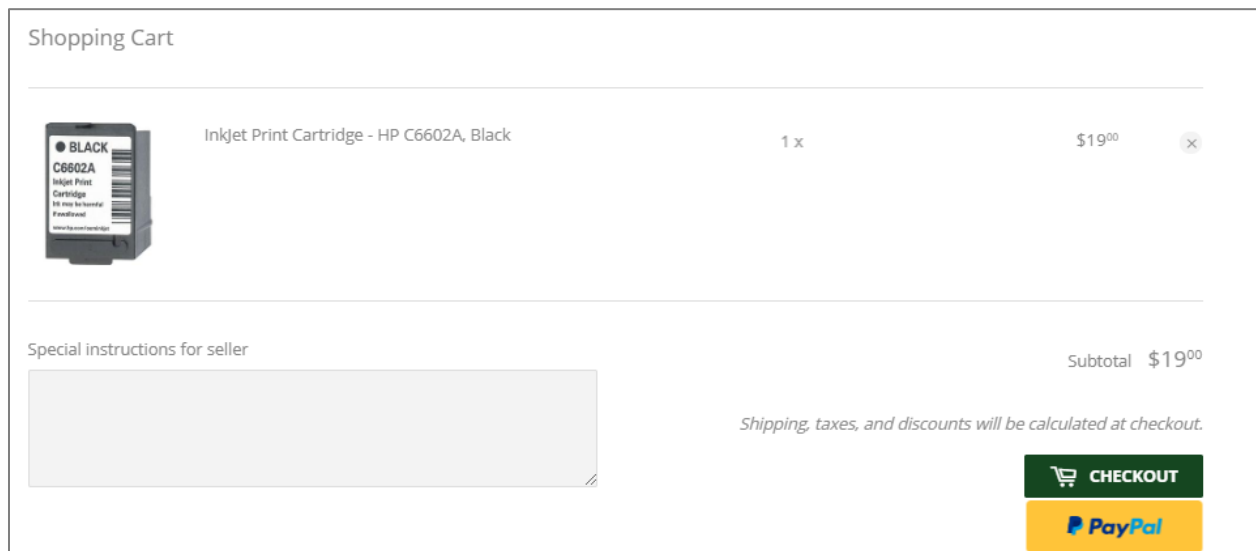

Select **CHECKOUT**.

The next screen will ask for the shipping address where the item(s) should be sent.

**Note:** *If you have an account, this screen will auto populate with your shipping address.*

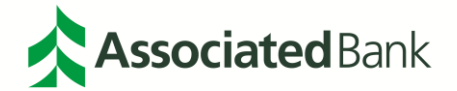

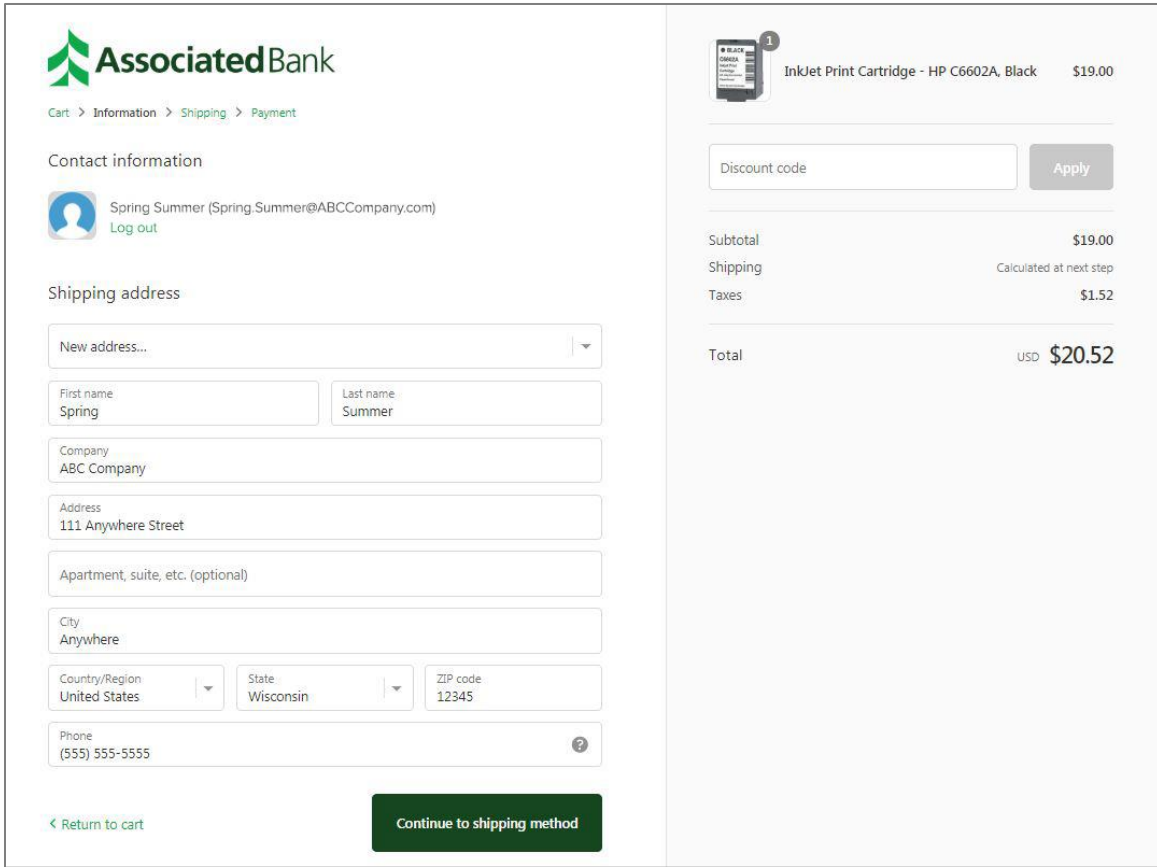

Once user continues to shipping method, they can choose how they would like the item(s) to be shipped.

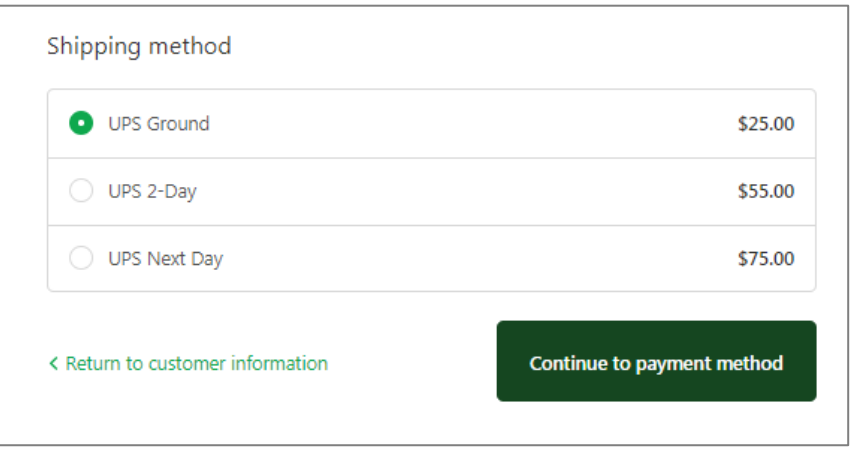

Once the user continues to the Payment Method, they will have the option to pay via credit card (Visa, Mastercard, American Express, Discover, PayPal or purchase order.

*Note: See [Paypal Payment Method](#page-55-1) and Purchase Order Payment Method sections for further information on these payment types.*

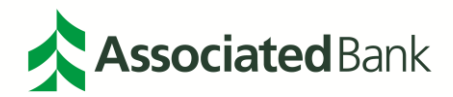

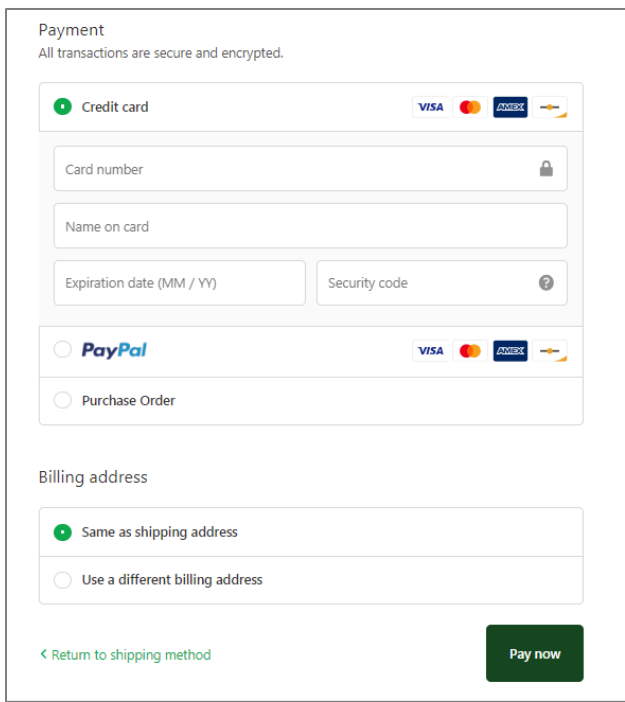

<span id="page-47-0"></span>Once the order has been completed, you will receive a confirmation of the order, as well as a confirmation email. Ordering Accessories

Once on the page **[www.associatedbank-rdscanners.com](http://www.associatedbank-rdscanners.com/)**, select **Accessories**.

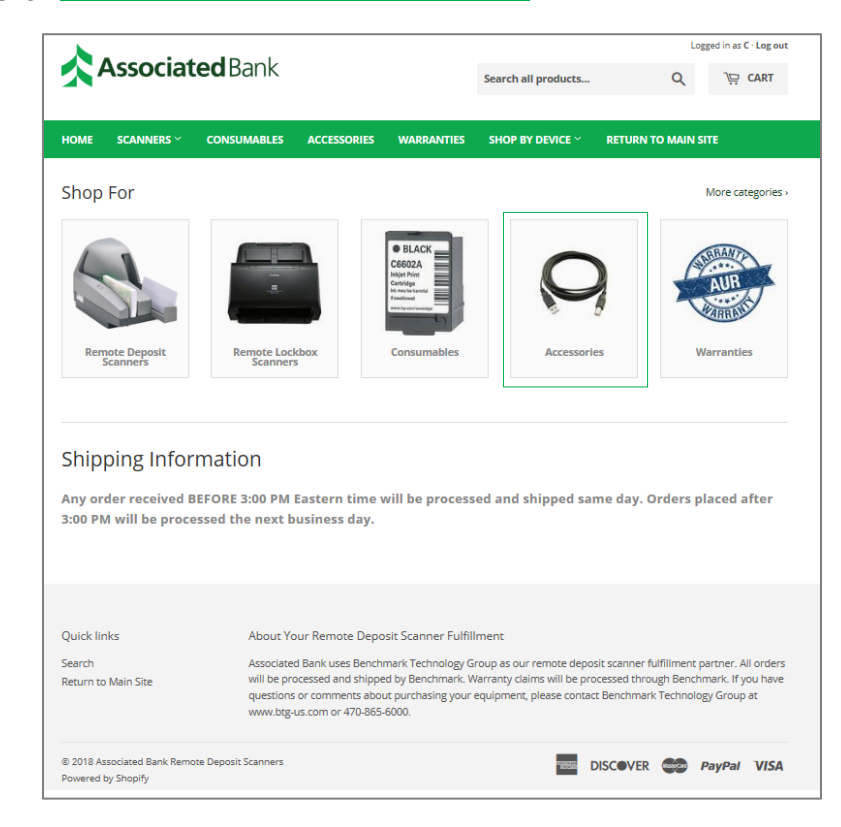

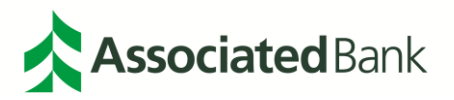

Once the Accessories button is selected within the page, the Bank's passcode may be requested to continue. It is: abremotedeposit.

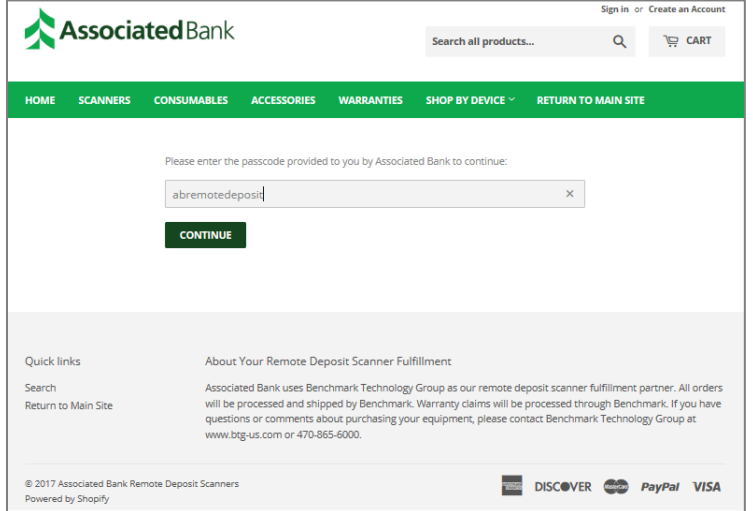

The accessory options will show on the page.

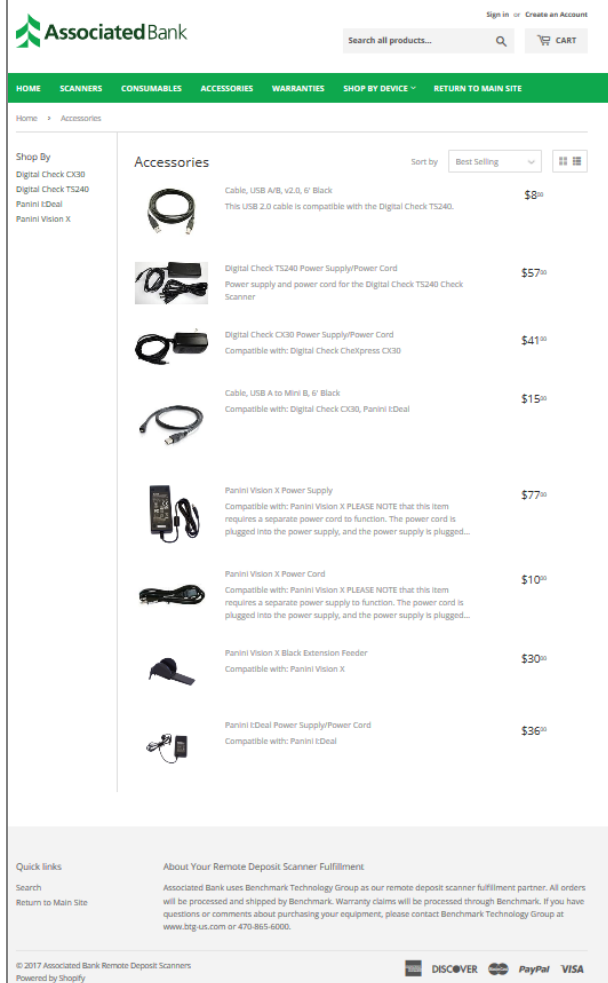

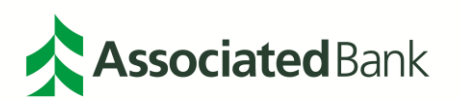

Sign in or Create an Account **Associated** Bank Q THE CART Search all products... HOME SCANNERS CONSUMABLES ACCESSORIES WARRANTIES SHOP BY DEVICE  $\times$  RETURN TO MAIN SITE Home > Accessories > Cable, USB A to Mini B, 6' Black Cable, USB A to Mini B, 6' Black  $$15<sup>00</sup>$ Quantity  $\overline{\phantom{a}}$  $\overline{1}$ ADD TO CART Compatible with: Digital Check CX30, Panini I:Deal Quick links About Your Remote Deposit Scanner Fulfillment Associated Bank uses Benchmark Technology Group as our remote deposit scanner fulfillment partner. All orders Search will be processed and shipped by Benchmark. Warranty claims will be processed through Benchmark. If you have<br>questions or comments about purchasing your equipment, please contact Benchmark Technology Group at<br>www.btg-us.co Return to Main Site @ 2017 Associated Bank Remote Deposit Scanners **THE DISCOVER COD** PayPal VISA Powered by Shopify

Items to be purchased can be selected and the number of items can be put into the user's cart.

By selecting the cart, the page will expand above the screen.

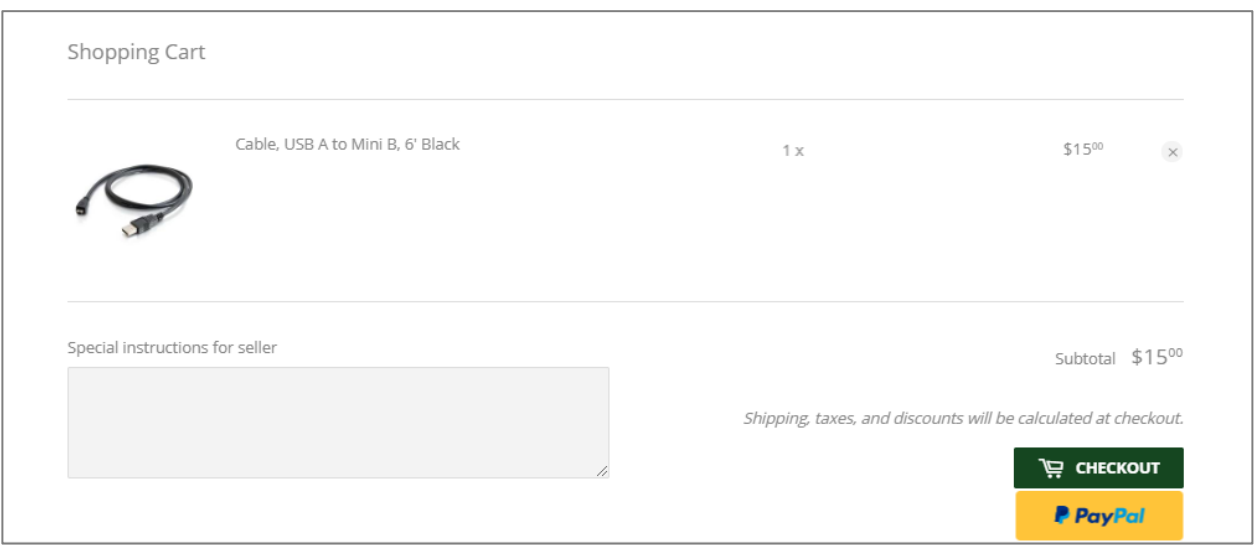

Select **CHECKOUT**

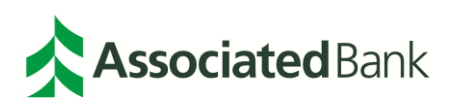

The next screen will ask for the shipping address where the item(s) should be sent.

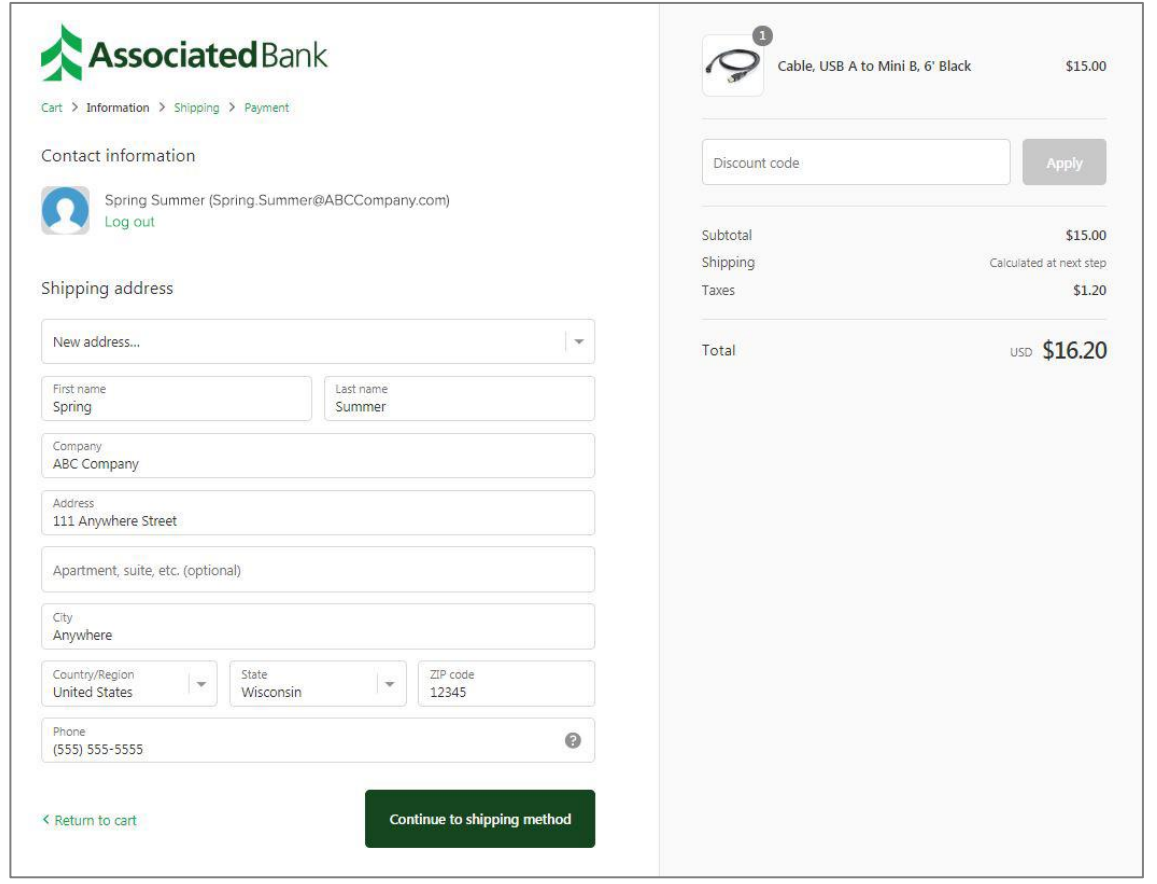

Once user continues to shipping method, they can choose how they would like the item(s) to be shipped.

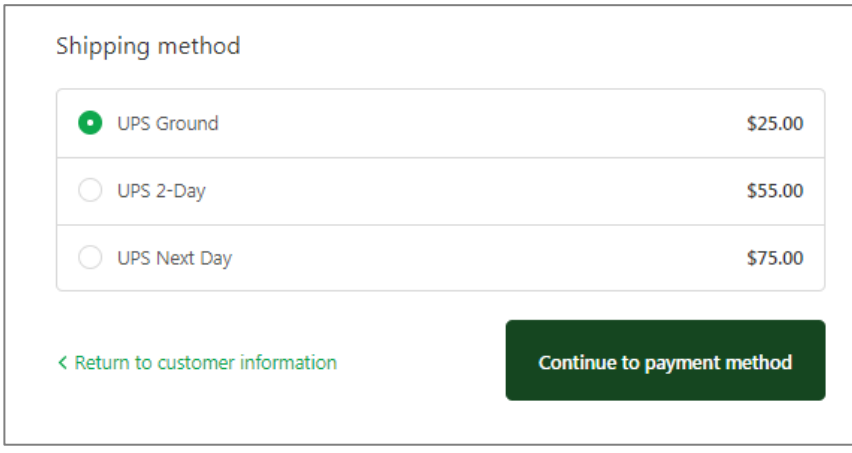

Once the user continues to the Payment Method, they will have the option to pay via credit card (Visa, Mastercard, American Express, Discover), PayPal or purchase order.

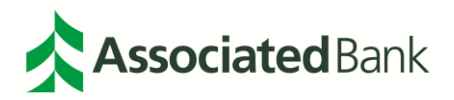

*Note: See [Paypal Payment Method](#page-55-1) and Purchase Order Payment Method sections for further information on these payment types.*

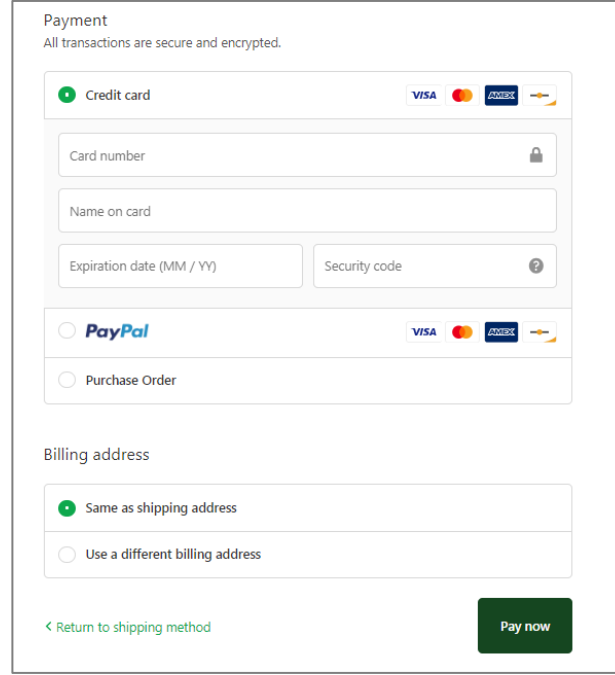

Once the order has been completed, you will receive a confirmation of the order, as well as a confirmation email.

### <span id="page-51-0"></span>Purchasing Warranties

Once on the page **[www.associatedbank-rdscanners.com](http://www.associatedbank-rdscanners.com/)**, select **Warranties**.

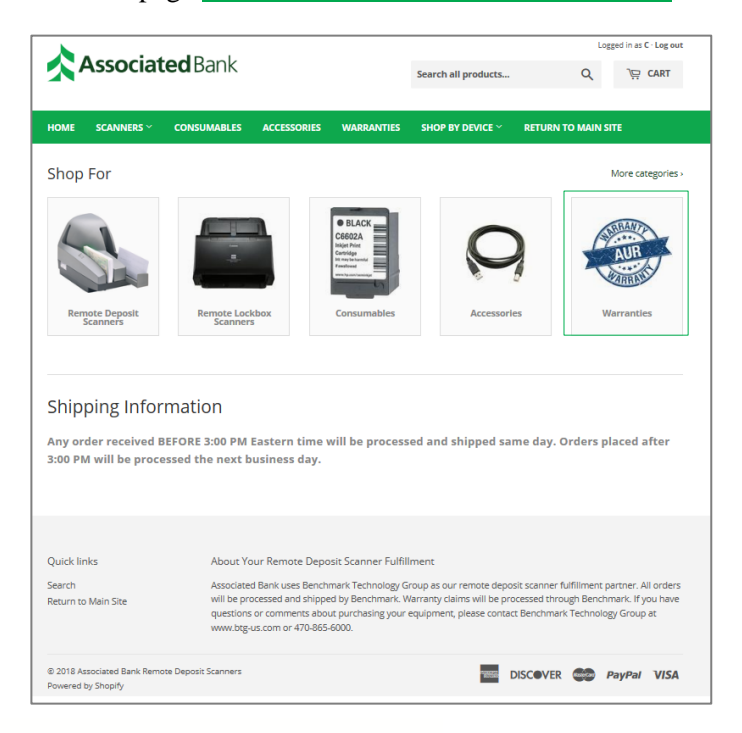

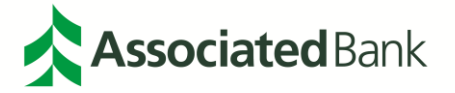

Once the Warranties button is selected within the page, the Bank's passcode may be requested to continue. The passcode is: abremotedeposit.

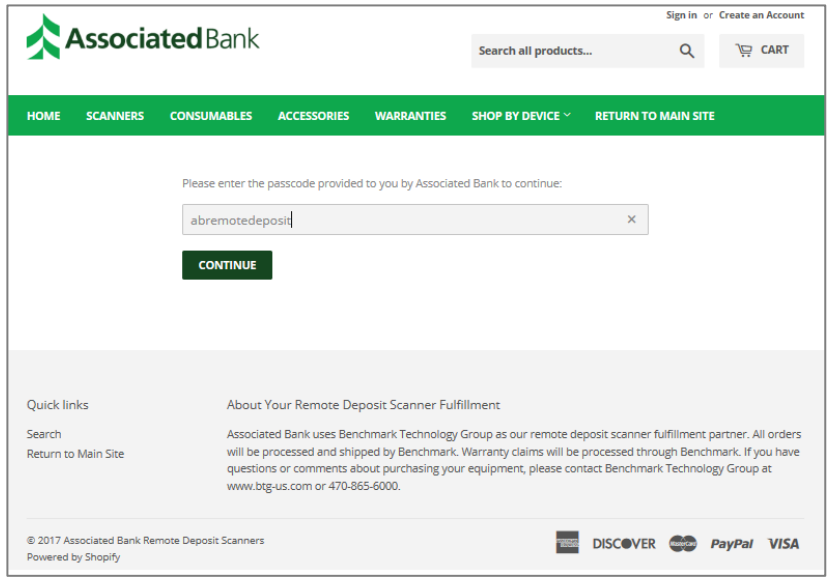

The warranty options will show on the page.

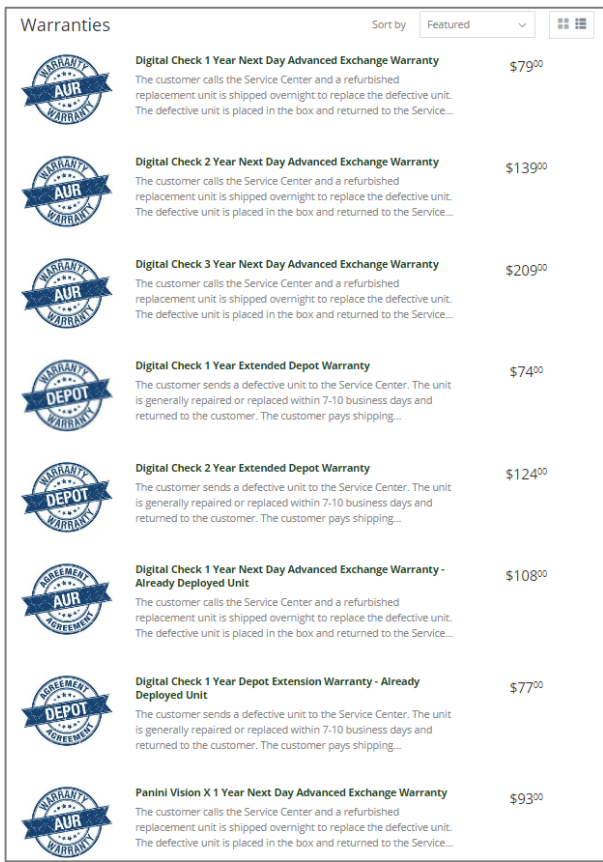

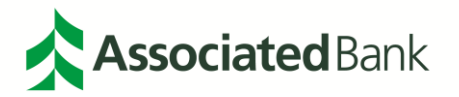

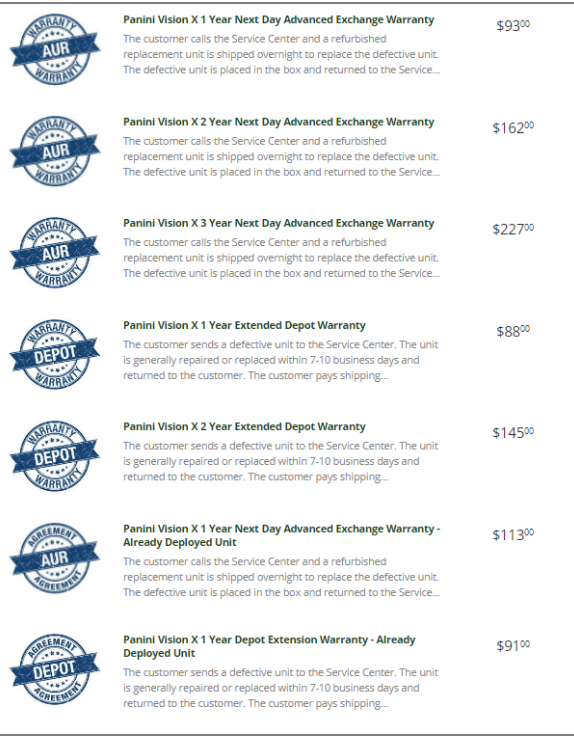

Items to be purchased can be selected and the number of items can be put into the user's cart.

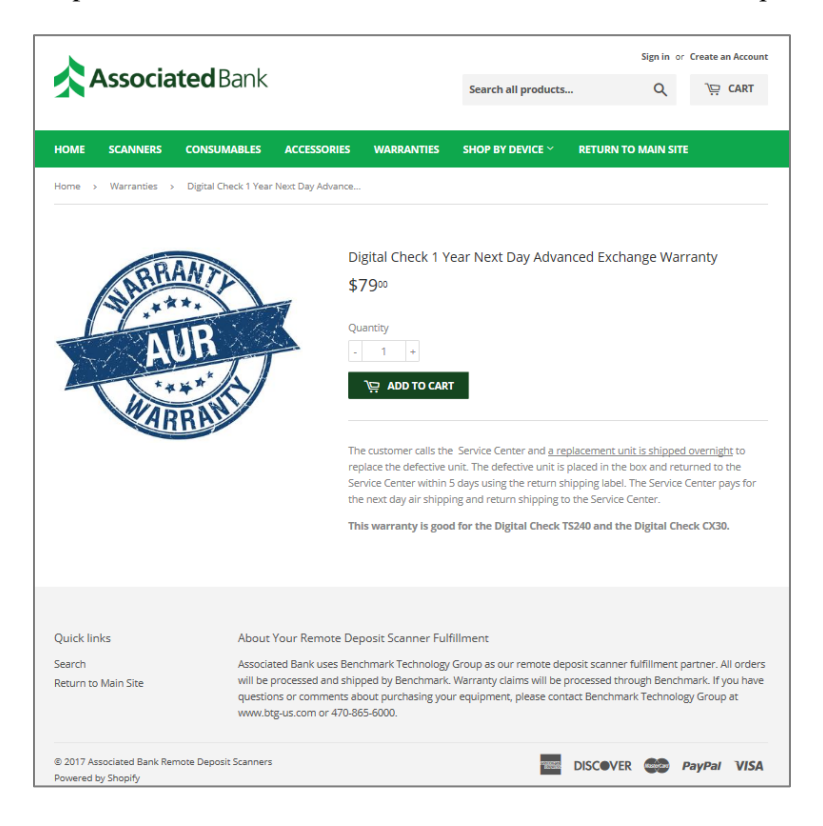

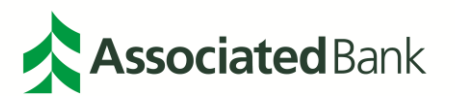

By selecting the cart, the page will expand above the screen.

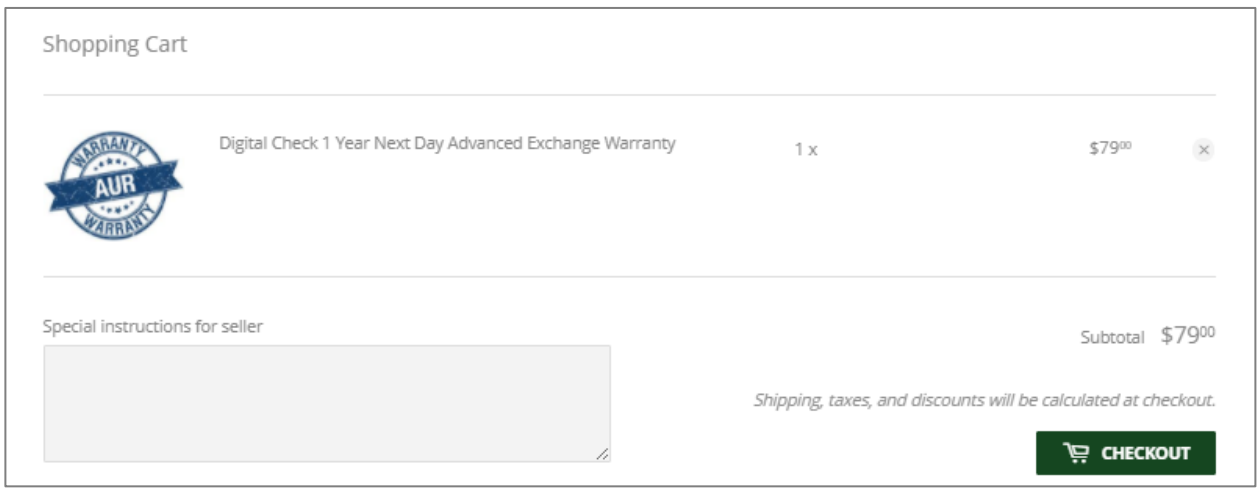

### Select **CHECKOUT**.

The next screen will ask for the shipping address where the warranty information should be sent.

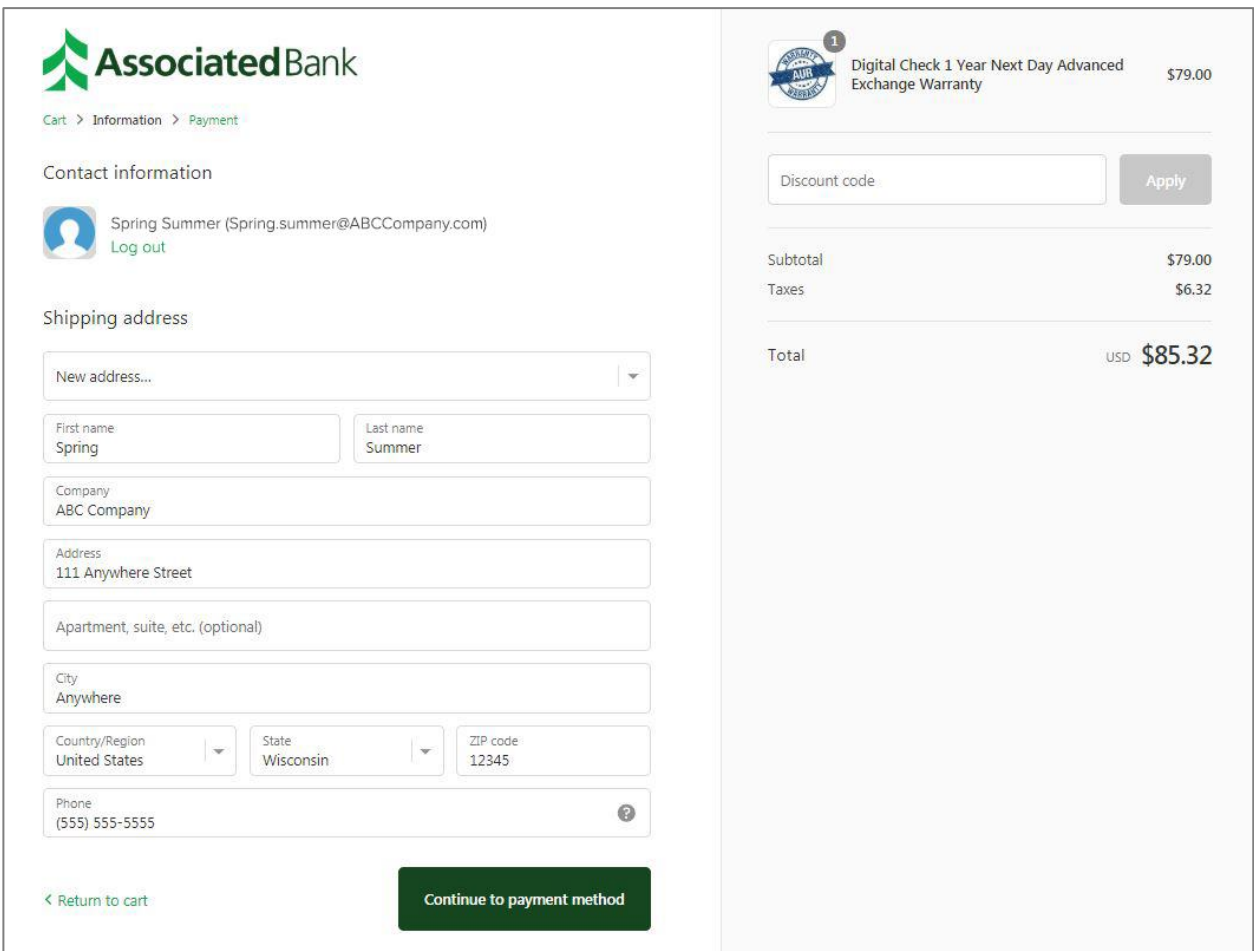

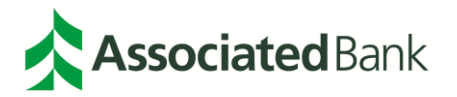

Once the user continues to the Payment Method, they will have the option to pay via credit card (Visa, Mastercard, American Express, Discover), PayPal or purchase order.

*Note: See [Paypal Payment Method](#page-55-1) and Purchase Order Payment Method sections for further information on these payment types.*

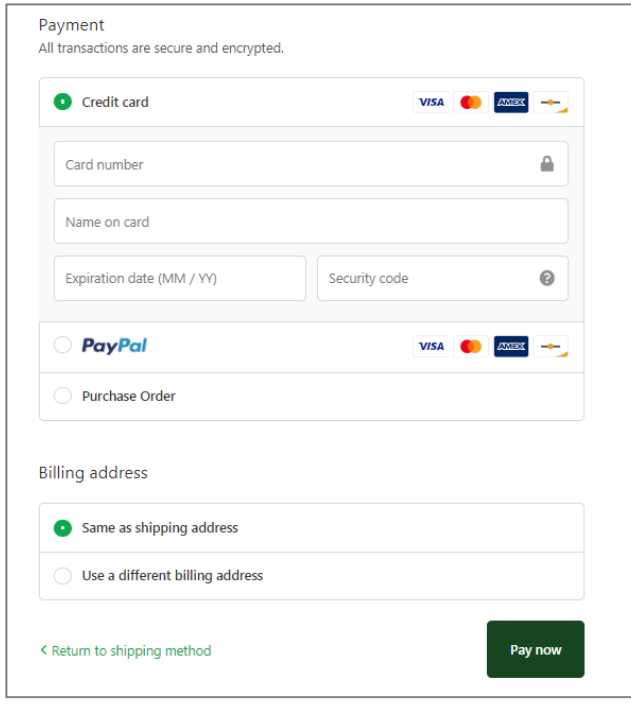

<span id="page-55-0"></span>Once the order has been completed, you will receive a confirmation of the order, as well as confirmation email. PayPal Payment Method

Within the Payment Method screen, you have an option to pay with PayPal.

<span id="page-55-1"></span>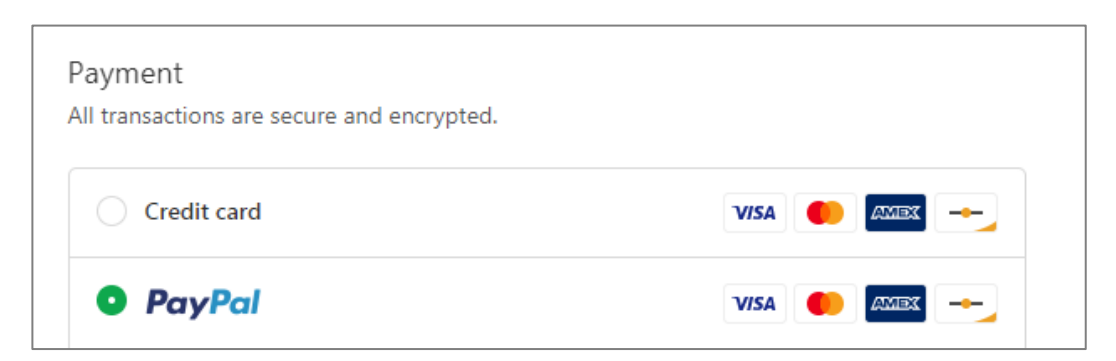

After selecting complete order, clients will be redirected to the PayPal login page to continue and complete the payment.

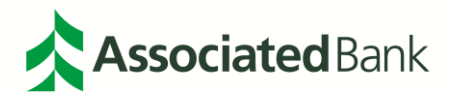

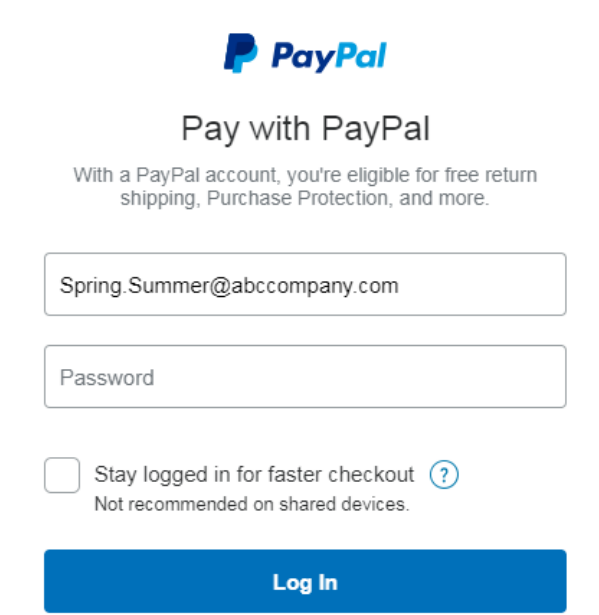

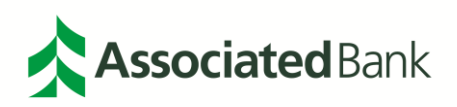

## <span id="page-57-0"></span>**Daily Workflow Guide**

This checklist will help guide you through your daily deposit process using Remote Deposit from Associated Bank.

- 1. Startup PC and scanner.
- 2. Launch Internet Browser
- 3. Sign in to Associated Connect directly from Associated Bank's website at **[AssociatedBank.com/Business](https://www.associatedbank.com/business)** or **[AssociatedBank.com/Commercial.](https://www.associatedbank.com/commercial)**
- 4. Look for "Remote Deposit" in your left navigation menu. Depending on how many services you have, Remote Deposit may be grouped under the Payments and Transfers category.
- 5. You will be required to authenticate your identity before gaining access to this service, either through your physical or mobile token.
- 6. Select your account number and key your deposit control total, then select **Proceed**.
- 7. Optionally, you can populate the "Memo1" and/or "Location #" field.
- 8. Select **Capture Items**.

**Note:** *Upon your initial deposit, you will be asked to register.*

- A. Select system location from the dropdown box.
- B. Select the scanner type that was shipped to you.
- C. Select **Register**.
- 9. Place check(s) in the scanner and wait for the items to complete scanning. Checks should be organized uniformly before scanning.

**Note:** *If you have a single-feed scanner. You will need to feed the checks one-by-one to the scanner; otherwise the capture will result in a scanner jam.*

- 10. To move to the next step, select **Stop Scan** on the capture screen. Review the items in the list to make sure they all have a routing number and account number. Remove any that don't and rescan them. Select **Proceed** to go to correct mode.
- 11. Correct any items that failed scanning by removing the item from the scanner/deposit.
- 12. Check to ensure the control total and scanned total are balanced. Correct any balance inconsistencies by either adjusting the control total (if entered incorrectly) or correcting the item(s). When the deposit is balanced select **Proceed**.

**Note:** *This step can take up to 20 seconds to complete. Please allow the page to refresh. Once you see the virtual deposit ticket, you can continue.*

- 13. The deposit is now ready for submission to the bank. To transmit, select **Finish Deposit**.
- 14. Depending on your reporting requirements, print or save one of the Deposit Reports of your choice.
- 15. Select **Depsoit** to start a new deposit or select the **X** to close the window. Sign out of Associated Connect.
- 16. Monitor your email for a deposit confirmation.

If you have more specific questions, access our online help for the Remote Deposit User Guide. The user guide provides an easy-to-read guide of system navigation. If you have questions about Remote Deposit, please call Treasury Management Customer Care at 800-270-2707, option 2 (available 24/7/365).

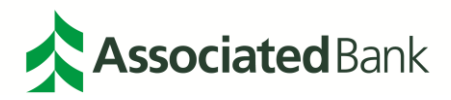

## <span id="page-58-0"></span>**Privacy Policy**

#### SECTION 1: WHAT INFORMATION DO WE COLLECT?

We collect information from you when you register on the site, place an order, enter a contest or sweepstakes, respond to a survey or communication such as e-mail, or participate in another site feature. When ordering or registering, we may ask you for your name, e-mail address, mailing address, phone number, credit card information or other information. You may, however, visit our site anonymously. We also collect information about gift recipients so that we can fulfill the gift purchase. The information we collect about gift recipients is not used for marketing purposes.

Like many websites, we use "cookies" to enhance your experience and gather information about visitors and visits to our websites. Please refer to the "Do we use 'cookies'?" section below for information about cookies and how we use them.

#### SECTION 2: HOW DO WE USE YOUR INFORMATION?

We may use the information we collect from you when you register, purchase products, enter a contest or promotion, respond to a survey or marketing communication, surf the website, or use certain other site features in the following ways:

. To personalize your site experience and to allow us to deliver the type of content and product offerings in which you are most interested.

- . To allow us to better service you in responding to your customer service requests.
- . To quickly process your transactions.
- . To administer a contest, promotion, survey or other site feature.

. If you have opted-in to receive our e-mail newsletter, we may send you periodic e-mails. If you would no longer like to receive promotional e-mail from us, please refer to the "How can you opt-out, remove or modify information you have provided to us?" section below. If you have not opted-in to receive e-mail newsletters. you will not receive these e-mails. Visitors who register or participate in other site features such as marketing programs and 'members-only' content will be given a choice whether they would like to be on our e-mail list and receive e-mail communications from us.

#### SECTION 3: HOW DO WE PROTECT VISITOR INFORMATION?

We implement a variety of security measures to maintain the safety of your personal information. Your personal information is contained behind secured networks and is only accessible by a limited number of persons who have special access rights to such systems, and are required to keep the information confidential. When you place orders or access your personal information, we offer the use of a secure server. All sensitive/credit information you supply is transmitted via Secure Socket Layer (SSL) technology and then encrypted into our databases to be only accessed as stated above.

#### **SECTION 4: COOKIES**

Our site uses cookies. Cookies are small files that a site or its service provider transfers to your computer's hard drive through your Web browser (if you allow) that enables the site's or service provider's systems to recognize your browser and capture and remember certain information. For instance, we use cookies to help us remember and process the items in your shopping cart. They are also used to help us understand your preferences based on previous or current site activity, which enables us to provide you with improved services. We also use cookies to help us compile aggregate data about site traffic and site interaction so that we can offer better site experiences and tools in the future.

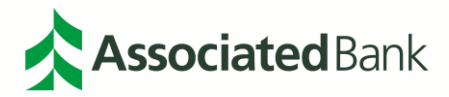

We may contract with third-party service providers to assist us in better understanding our site visitors. These service providers are not permitted to use the information collected on our behalf except to help us conduct and improve our business.

You can choose to have your computer warn you each time a cookie is being sent, or you can choose to turn off all cookies. You do this through your browser (like Netscape Navigator or Internet Explorer) settings. Each browser is a little different, so look at your browser Help menu to learn the correct way to modify your cookies. If you turn cookies off, you won't have access to many features that make your site experience more efficient and some of our services will not function properly. However, you can still place orders over the telephone by contacting customer service.

#### SECTION 5: DISCLOSURE TO OUTSIDE PARTIES

We do not sell, trade, or otherwise transfer to outside parties your personally identifiable information unless we provide you with advance notice, except as described below. The term "outside parties" does not include Benchmark Technology Group. It also does not include website hosting partners and other parties who assist us in operating our website, conducting our business, or servicing you, so long as those parties agree to keep this information confidential. We may also release your information when we believe release is appropriate to comply with the law, enforce our site policies, or protect ours or others' rights, property, or safety.

However, non-personally identifiable visitor information may be provided to other parties for marketing, advertising, or other uses.

#### SECTION 6: HOW TO OPT-OUT, REMOVE OR MODIFY INFORMATION

To modify your e-mail subscriptions, please let us know by modifying your preferences in the "My Account" section. Please note that due to email production schedules you may receive any emails already in production.

To delete all of your online account information from our database, sign into the "My Account" section of our site and remove your shipping addresses, billing addresses & payment information. Please note that we may maintain information about an individual sales transaction in order to service that transaction and for record keeping.

#### **SECTION 7: THIRD PARTY LINKS**

In an attempt to provide you with increased value, we may include third party links on our site. These linked sites have separate and independent privacy policies. We therefore have no responsibility or liability for the content and activities of these linked sites. Nonetheless, we seek to protect the integrity of our site and welcome any feedback about these linked sites (including if a specific link does not work).

#### SECTION 8: CHANGES TO OUR PRIVACY POLICY

If we decide to change our privacy policy, we will post those changes on this page. Policy changes will apply only to information collected after the date of the change. This policy was last modified on August 6, 2003.

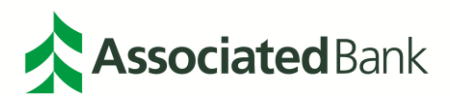

#### SECTION 9: QUESTIONS AND FEEDBACK

We welcome your questions, comments, and concerns about privacy. Please send us any and all feedback pertaining to privacy, or any other issue.

#### SECTION 10: ONLINE POLICY ONLY

This online privacy policy applies only to information collected through our website and not to information collected offline.

#### SECTION 11: TERMS AND CONDITIONS

Please also visit our Terms and Conditions section establishing the use, disclaimers, and limitations of liability governing the use of our website.

**SECTION 12: YOUR CONSENT** By using our site, you consent to our privacy policy.

## <span id="page-60-0"></span>**Refund Policy**

Any returns must be pre-authorized and include a Returned Merchandise Authorization (RMA) number on the outside of the box for the item(s) to be accepted by the Benchmark Receiving department. Any products that do not have an authorized RMA number are subject to be refused on delivery and may be returned to the sender at sender's expense.

We accept returns for exchange or refund 7 calendar days after delivery of the product. At our sole discretion after 7 calendar days, we will offer an exchange or credit only. Items must be in "new, unaltered and unused condition" to be eligible for a refund. Definition of new, unaltered and unused condition is:

- . Without showing signs of wear or damage in any way
- . Within 7 calendar days of the delivery date (after 7 days no returns are allowed)
- Must not be a special order or a custom order

. Unless noted that it cannot be returned or has a different return policy time period other than that 7 days noted in that item's particular item description.

If an item is received damaged or is incorrectly shipped by us please contact Customer Support immediately. Items that are defective and shipped from us or items that you did not order but received from us will qualify for a credit or a cash refund.

Refunds are contingent upon inspection of item(s) once we receive it.

There is a 15% restocking fee for returned items that are not being exchanged and are not damaged. Again you MUST contact us within 7 days if you intend to return ANY item back to our store. Items returned to us AFTER 7 days and WITHOUT contacting us will NOT be refunded.

Customer is responsible for all shipping costs if seller is not at fault.

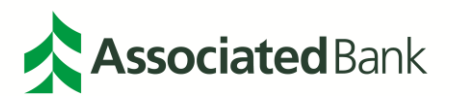

## <span id="page-61-0"></span>**Terms of Service**

PLEASE READ THE FOLLOWING TERMS AND CONDITIONS OF USE CAREFULLY BEFORE USING THIS WEBSITE. All users of this site agree that access to and use of this site are subject to the following terms and conditions and other applicable law. If you do not agree to these terms and conditions, please do not use this site.

#### Copyright

The entire content included in this site, including but not limited to text, graphics or code is copyrighted as a collective work under the United States and other copyright laws, and is the property of Benchmark Technology Group. The collective work includes works that are licensed to Benchmark Technology Group. Copyright 2014, Benchmark Technology Group ALL RIGHTS RESERVED. Permission is granted to electronically copy and print hard copy portions of this site for the sole purpose of placing an order with Benchmark Technology Group or purchasing Benchmark Technology Group products. You may display and, subject to any expressly stated restrictions or limitations relating to specific material, download or print portions of the material from the different areas of the site solely for your own non-commercial use, or to place an order with Benchmark Technology Group or to purchase Benchmark Technology Group products. Any other use, including but not limited to the reproduction, distribution, display or transmission of the content of this site is strictly prohibited, unless authorized by Benchmark Technology Group. You further agree not to change or delete any proprietary notices from materials downloaded from the site.

#### Trademarks

All trademarks, service marks and trade names of Benchmark Technology Group used in the site are trademarks or registered trademarks of Benchmark Technology Group or their respective owners.

#### **Warranty Disclaimer**

This site and the materials and products on this site are provided "as is" and without warranties of any kind, whether express or implied. To the fullest extent permissible pursuant to applicable law, Benchmark Technology Group disclaims all warranties, express or implied, including, but not limited to, implied warranties of merchantability and fitness for a particular purpose and non-infringement. Benchmark Technology Group does not represent or warrant that the functions contained in the site will be uninterrupted or error-free, that the defects will be corrected, or that this site or the server that makes the site available are free of viruses or other harmful components. Benchmark Technology Group does not make any warrantees or representations regarding the use of the materials in this site in terms of their correctness, accuracy, adequacy, usefulness, timeliness, reliability or otherwise. Some states do not permit limitations or exclusions on warranties, so the above limitations may not apply to you.

#### **Limitation of Liability**

Benchmark Technology Group shall not be liable for any special or consequential damages that result from the use of, or the inability to use, the materials on this site or the performance of the products, even if Benchmark Technology Group has been advised of the possibility of such damages. Applicable law may not allow the limitation of exclusion of liability or incidental or consequential damages, so the above limitation or exclusion may not apply to you.

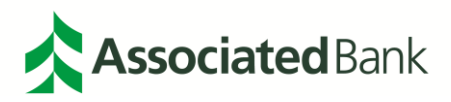

#### **Typographical Errors**

In the event that a Benchmark Technology Group product is mistakenly listed at an incorrect price, Benchmark Technology Group reserves the right to refuse or cancel any orders placed for product listed at the incorrect price. Benchmark Technology Group reserves the right to refuse or cancel any such orders whether or not the order has been confirmed and your credit card charged. If your credit card has already been charged for the purchase and your order is cancelled, Benchmark Technology Group shall issue a credit to your credit card account in the amount of the incorrect price.

#### Term: Termination

These terms and conditions are applicable to you upon your accessing the site and/or completing the registration or shopping process. These terms and conditions, or any part of them, may be terminated by Benchmark Technology Group without notice at any time, for any reason. The provisions relating to Copyrights, Trademark, Disclaimer, Limitation of Liability, Indemnification and Miscellaneous, shall survive any termination.

#### **Notice**

Benchmark Technology Group may deliver notice to you by means of e-mail, a general notice on the site, or by other reliable method to the address you have provided to Benchmark Technology Group.

#### Miscellaneous

Your use of this site shall be governed in all respects by the laws of the state of Georgia, U.S.A., without regard to choice of law provisions, and not by the 1980 U.N. Convention on contracts for the international sale of goods. You agree that jurisdiction over and venue in any legal proceeding directly or indirectly arising out of or relating to this site (including but not limited to the purchase of Benchmark Technology Group products) shall be in the state or federal courts located in Fulton County, Georgia. Any cause of action or claim you may have with respect to the site (including but not limited to the purchase of Benchmark Technology Group products) must be commenced within one (1) year after the claim or cause of action arises. Benchmark Technology Group's failure to insist upon or enforce strict performance of any provision of these terms and conditions shall not be construed as a waiver of any provision or right. Neither the course of conduct between the parties nor trade practice shall act to modify any of these terms and conditions. Benchmark Technology Group may assign its rights and duties under this Agreement to any party at any time without notice to you.

#### Use of Site

Harassment in any manner or form on the site, including via e-mail, chat, or by use of obscene or abusive language, is strictly forbidden. Impersonation of others, including a Benchmark Technology Group or other licensed employee, host, or representative, as well as other members or visitors on the site is prohibited. You may not upload to, distribute, or otherwise publish through the site any content which is libelous, defamatory, obscene, threatening, invasive of privacy or publicity rights, abusive, illegal, or otherwise objectionable which may constitute or encourage a criminal offense, violate the rights of any party or which may otherwise give rise to liability or violate any law. You may not upload commercial content on the site or use the site to solicit others to join or become members of any other commercial online service or other organization.

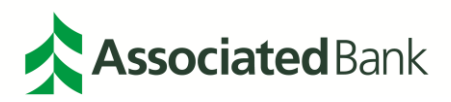

#### **Participation Disclaimer**

Benchmark Technology Group does not and cannot review all communications and materials posted to or created by users accessing the site, and is not in any manner responsible for the content of these communications and materials. You acknowledge that by providing you with the ability to view and distribute user-generated content on the site, Benchmark Technology Group is merely acting as a passive conduit for such distribution and is not undertaking any obligation or liability relating to any contents or activities on the site. However, Benchmark Technology Group reserves the right to block or remove communications or materials that it determines to be (a) abusive, defamatory, or obscene, (b) fraudulent, deceptive, or misleading, (c) in violation of a copyright, trademark or; other intellectual property right of another or (d) offensive or otherwise unacceptable to Benchmark Technology Group in its sole discretion.

#### Indemnification

You agree to indemnify, defend, and hold harmless Benchmark Technology Group, its officers, directors, employees, agents, licensors and suppliers (collectively the "Service Providers") from and against all losses, expenses, damages and costs, including reasonable attorneys' fees, resulting from any violation of these terms and conditions or any activity related to your account (including negligent or wrongful conduct) by you or any other person accessing the site using your Internet account.

#### **Third-Party Links**

In an attempt to provide increased value to our visitors, Benchmark Technology Group may link to sites operated by third parties. However, even if the third party is affiliated with Benchmark Technology Group, Benchmark Technology Group has no control over these linked sites, all of which have separate privacy and data collection practices, independent of Benchmark Technology Group. These linked sites are only for your convenience and therefore you access them at your own risk. Nonetheless, Benchmark Technology Group seeks to protect the integrity of its web site and the links placed upon it and therefore requests any feedback on not only its own site, but for sites it links to as well (including if a specific link does not work).

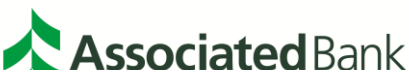

All trademarks, service marks and trade names referenced in this material are the property of their respective owners. Member FDIC. (04/21)